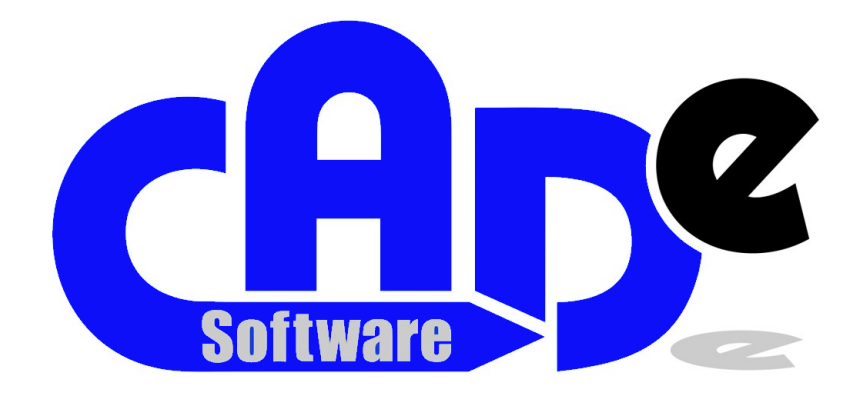

# **Zeichnen mit CAD - e**

CAD-e weltweit: kcs computer system ag Ermelgasse 3 CH-5707 Seengen Telefon +41 62 888 50 10 [info@kcs-computer.ch](mailto:info@kcs-computer.ch) www.cad-e.ch

CAD-e Deutschland: Schwarzwald Software Engineering Theodor-Kreuz-Str. 6 D-79868 Feldberg Telefon +49 7655 909 90 00 info@cad-e.de www.cad-e.de

# <span id="page-1-0"></span>Zeichnen mit CAD-e

In diesem Kapitel werden die wichtigsten CAD-e Funktionen mit Beispielen beschrieben.

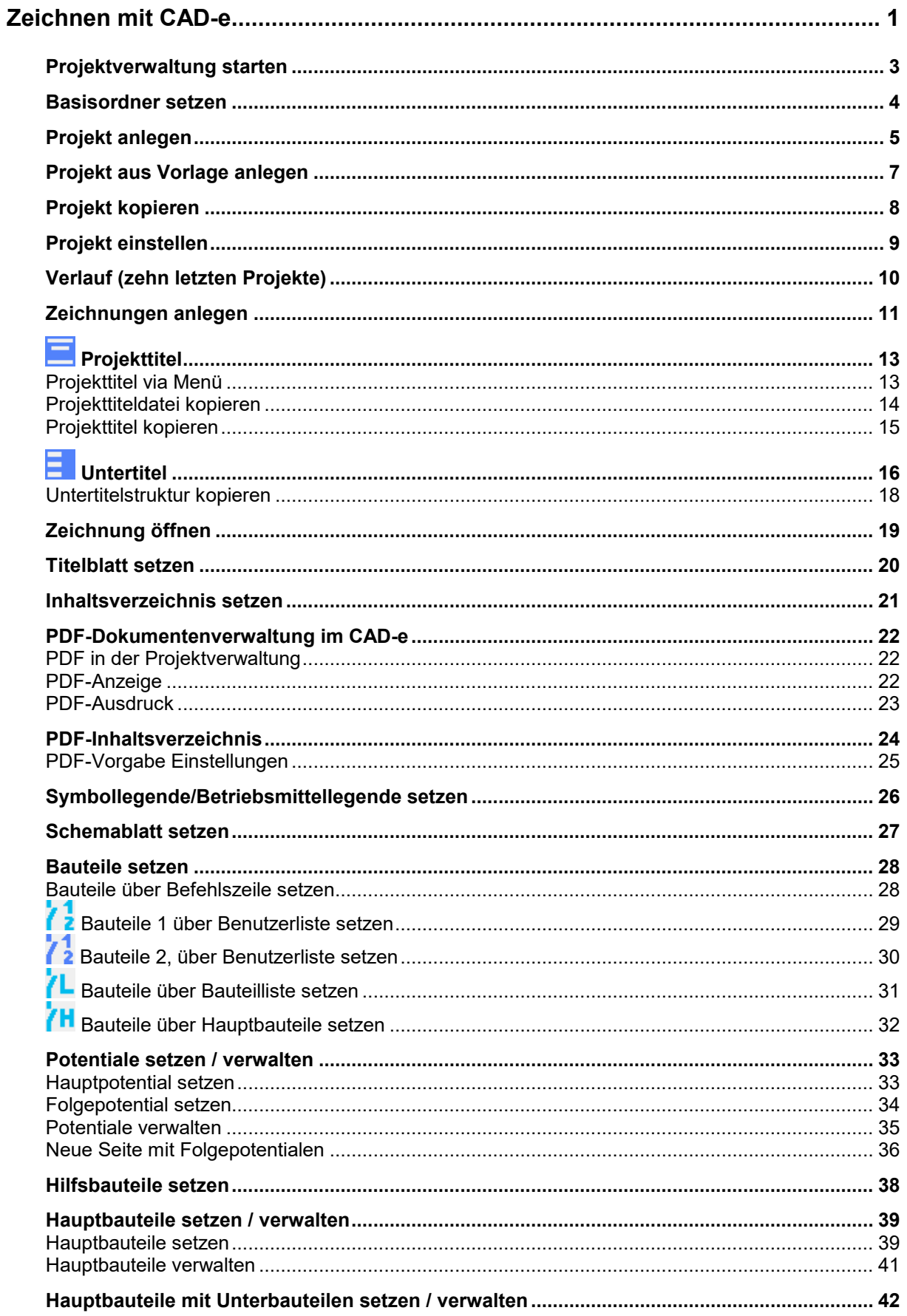

# **CAD-e das Elektro-CAD/CAE**

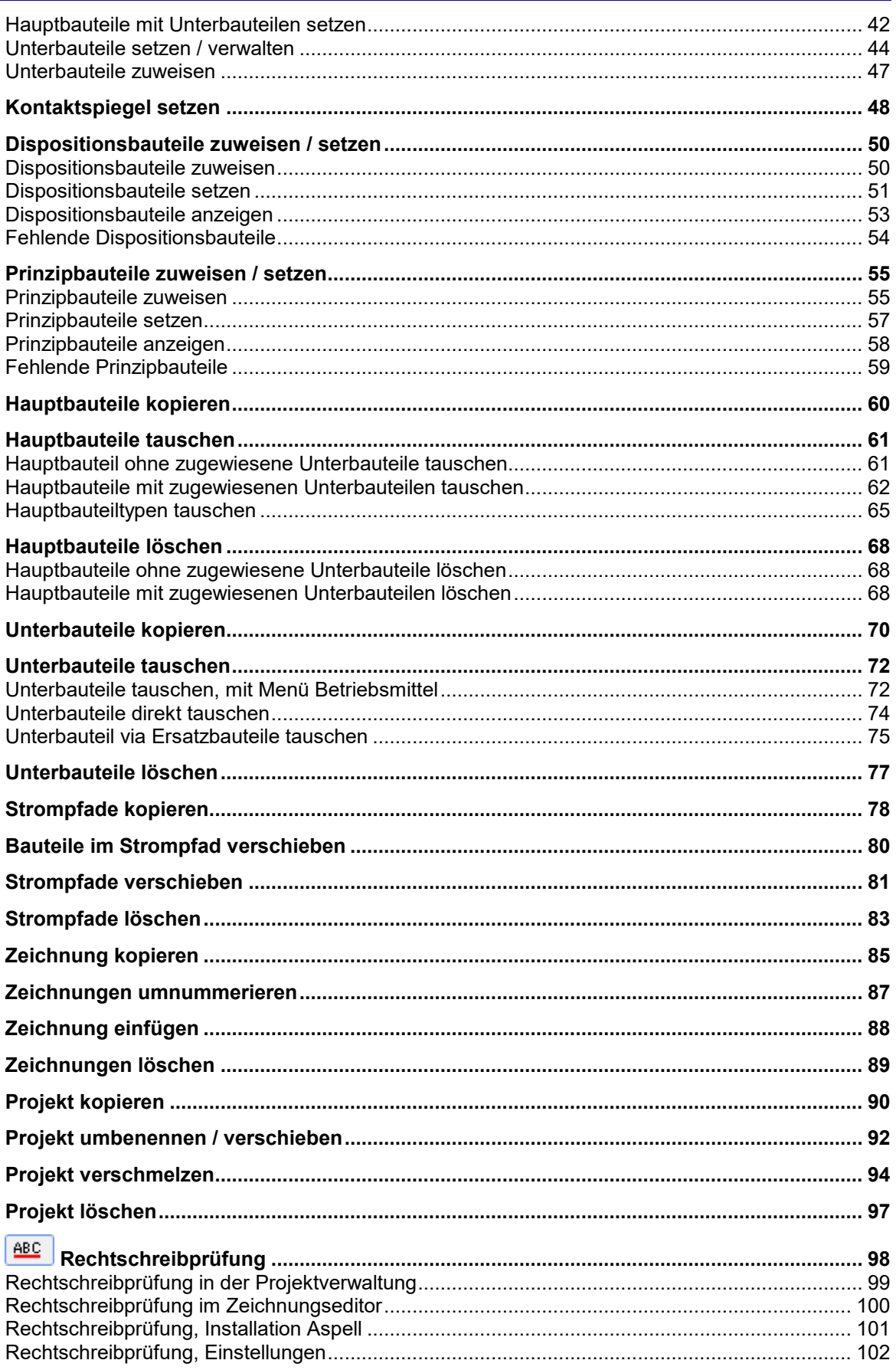

### <span id="page-3-0"></span>**Projektverwaltung starten**

Für das Zeichnen mit der automatischen Betriebsmittelkennzeichnung ist es ein Muss über die CAD-e Projektverwaltung zu arbeiten, sonst kann ein einwandfreies Arbeiten mit den Automatismen nicht garantiert werden.

- 1. Mit der linken Maustaste Befehl **CAD-e** doppelklicken.
- 2. Der Verlauf und die Projektverwaltung öffnen.

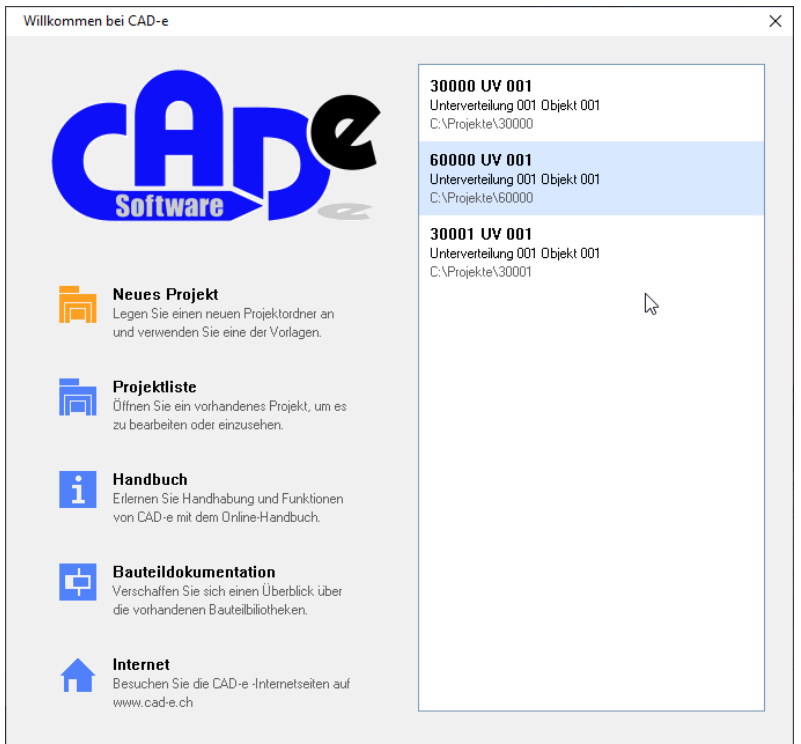

- 3. Im Verlauf zeigt es die letzten 10 Projekte zum Öffnen an.
- 4. In der Projektverwaltung werden die einzelnen Zeichnungen verwaltet und die Teilprogramme von **CAD-e** gestartet.

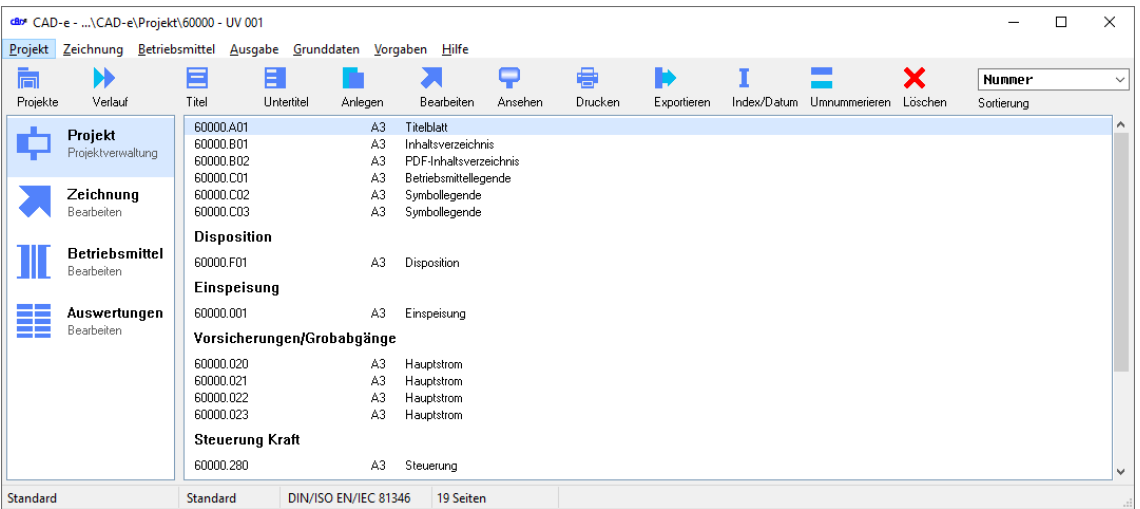

# **Wichtig**

Für die CAD-e Versionen dürfen keine einzelnen Zeichnungsdateien mit dem Windows Explorer / Dateimanager oder anderen Programmen kopiert, umbenannt oder gelöscht werden. Ausnahme, die automatische Betriebsmittelkennzeichnung wird in diesem Projekt nicht genutzt oder die Projekttextdateien (z.B. **STANDARD.TXT**, **PROJEKT.KCD**) können für ein Projekt genutzt werden.

**Das Kopieren von ganzen Projekten in einen anderen Ordner ist erlaubt.**

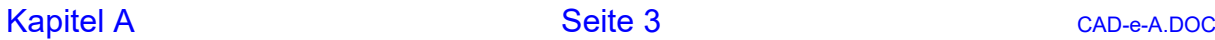

#### <span id="page-4-0"></span>**Basisordner setzen**

Setzen der Basisordner. Diese Ordner, mit den Projektordnern, zeigt es im Befehl **Projektliste** zur Auswahl an.

- 1. Mit der linken Maustaste Befehl **Projekte** anklicken.
- 2. Mit der linken Maustaste Befehle **+ Basisordner hinzufügen** anklicken.
- 3. Mit der linken Maustaste Basisordner anklicken, (z.B. **C:\PROJEKT**).

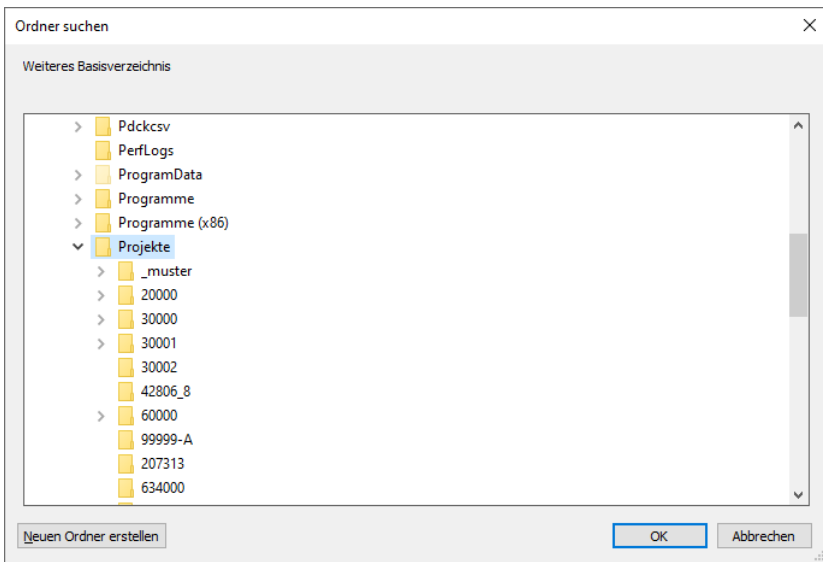

- 4. Mit der linken Maustaste **OK** anklicken.
- 5. Der Basisordner mit den Projekten ist gesetzt.

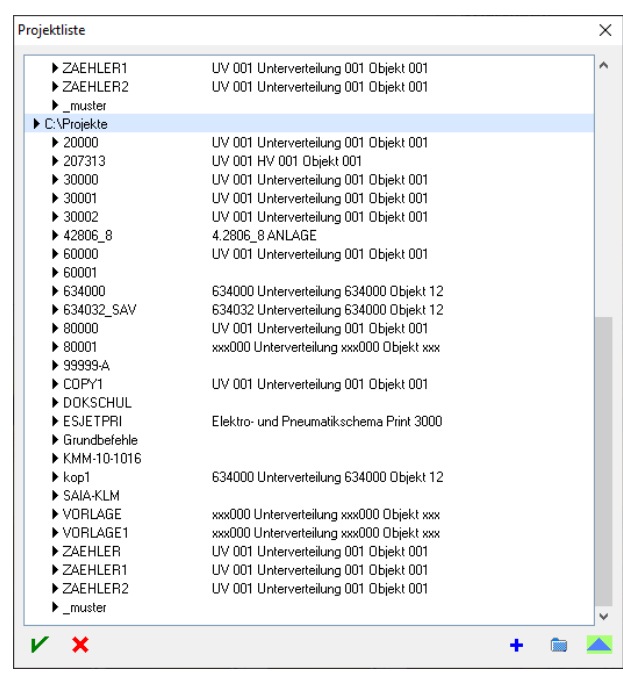

### <span id="page-5-0"></span>**Projekt anlegen**

Anlegen eines neuen Projekts in der Projektverwaltung.

1. Mit der linken Maustaste Befehl **Projekte > rechte Maustaste > Neuen Ordner anlegen** anklicken.

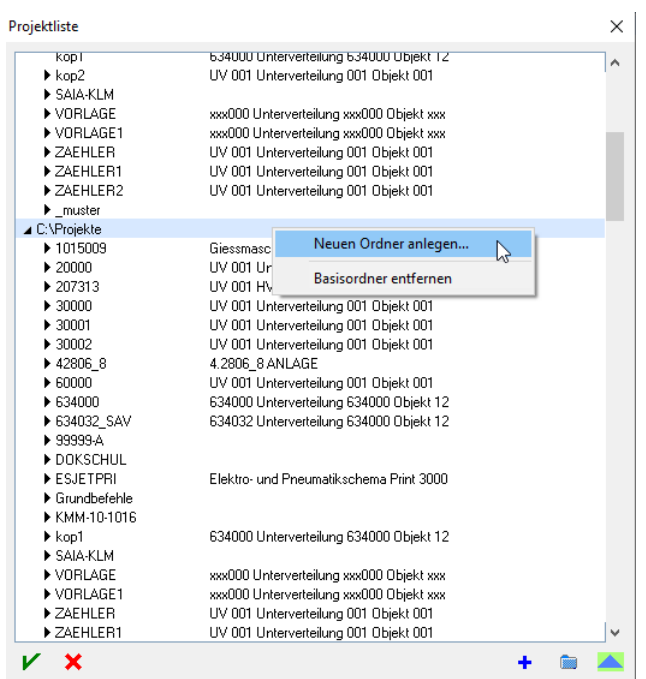

- 2. Eventuell bestehender Basisordner, mit dem Befehl **Anderen Basisordner wählen**, einstellen.
- 3. Im Feld **Anlegen** den neuen Projektordner eingeben (z.B. **60001**).

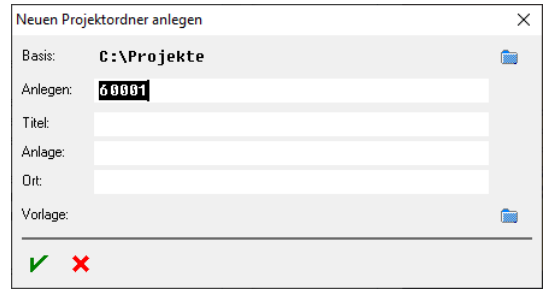

- 4. Mit der linken Maustaste Befehl **V** Anlegen anklicken.
- 5. Der Projektordner legt es an.
- 6. Mit der linken Maustaste Befehl **Einstellen** anklicken oder Doppelklick auf den Projektordner.

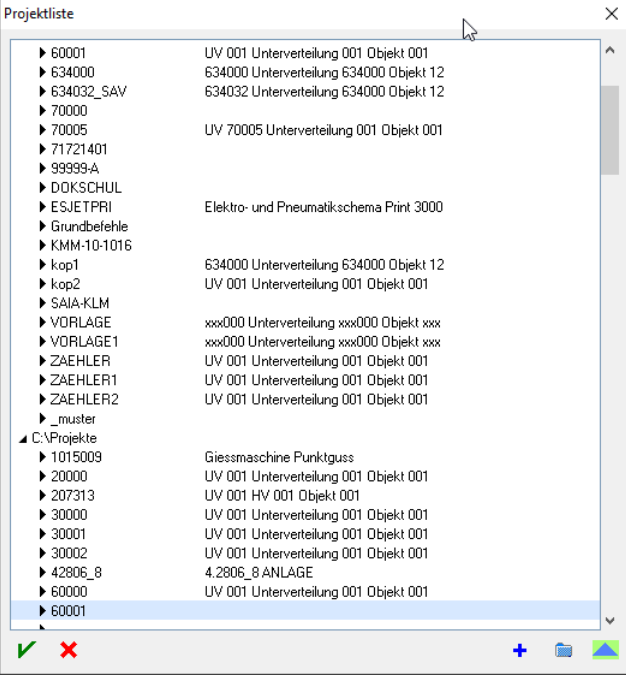

# 7. Der Projektordner stellt es ein.

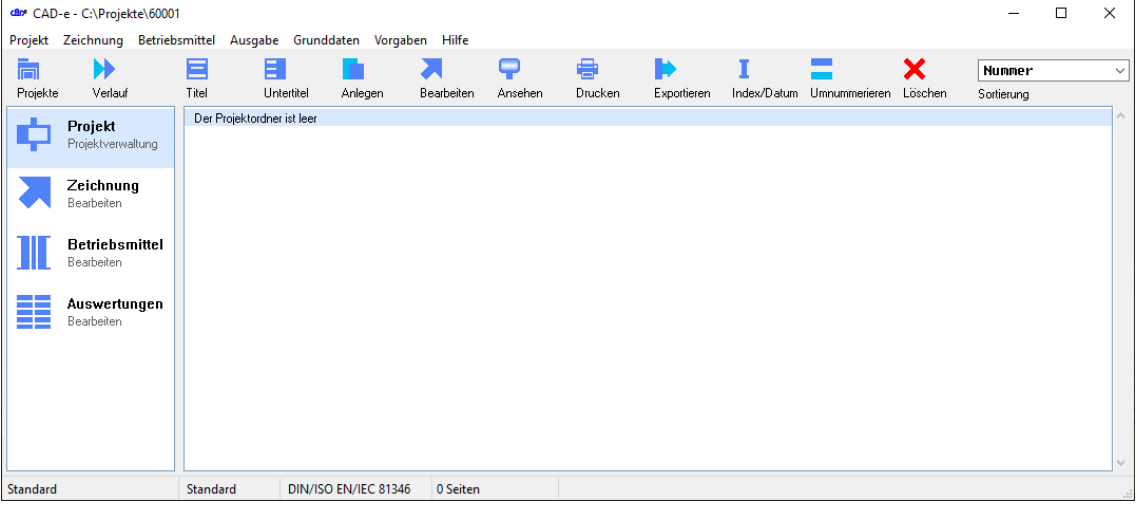

### <span id="page-7-0"></span>**Projekt aus Vorlage anlegen**

Kopieren eines bestehenden Projekts / Vorlage in ein neues Projekt. **Wichtig,** das neue Projekt muss leer sein.

- 1. Mit der linken Maustaste Befehl **Projekte > rechte Maustaste > Neuen Ordner anlegen** anklicken.
- 2. Eventuell bestehender Basisordner mit dem Befehl **Anderen Basisordner wählen** einstellen.
- 3. Im Feld **Anlegen** den neuen Projektordner eingeben (z.B. **80000**).
- 4. Im Feld **Vorlage**, mit der Schalfläche **Vorlageordner wählen**, den Vorlageordner (z.B. **VORLAGE**) auswählen

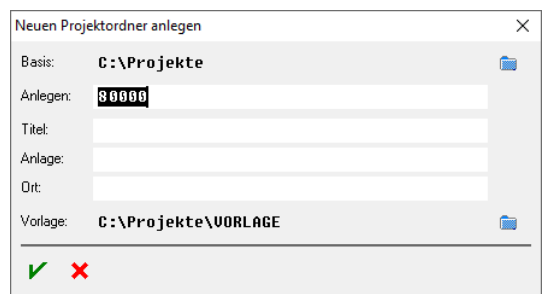

- 5. Mit der linken Maustaste Befehl **V** Anlegen anklicken.
- 6. Der Projektordner legt es an.
- 7. Mit der linken Maustaste Befehl **Einstellen** anklicken oder Doppelklick auf den Projektordner.
- 8. Der Projektordner stellt es ein.

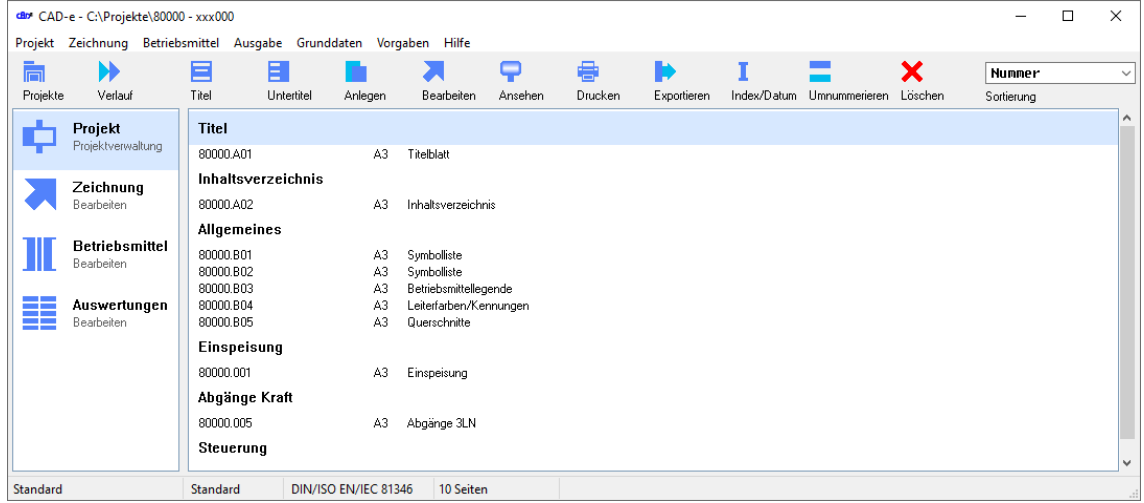

#### <span id="page-8-0"></span>**Projekt kopieren**

Kopieren eines bestehenden Projekts / Vorlage in ein neues Projekt.

1. Mit der linken Maustaste Befehl **Projekte > rechte Maustaste > Ordner kopieren** anklicken.

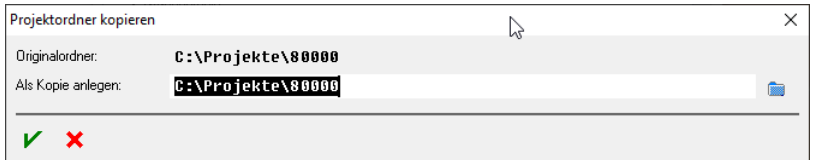

2. Im Feld **Als Kopie anlegen** neuen Projektordner (z.B. **80001**) eingeben.

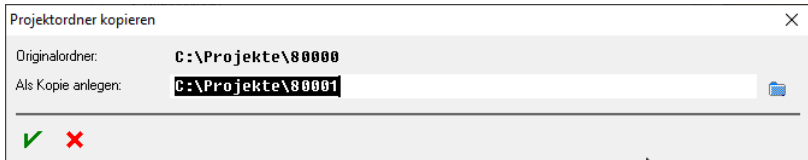

3. Mit der linken Maustaste Befehl **Kopieren** anklicken.

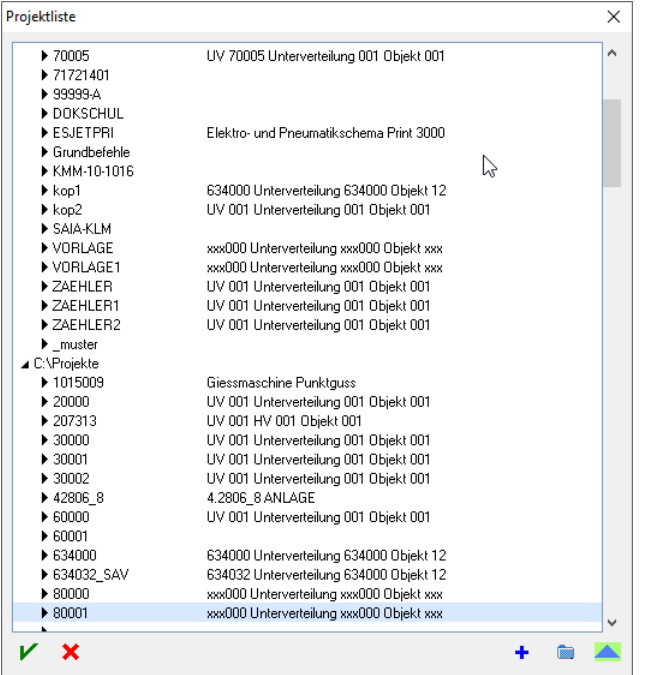

- 4. Mit der linken Maustaste Befehl **Einstellen** anklicken oder Doppelklick auf den Projektordner.
- 5. Das Projekt kopiert es automatisch in das neue Projekt und die Zeichnungsdateien werden automatisch umbenannt. Die Umbenennung richtet sich nach dem Ordnernamen.

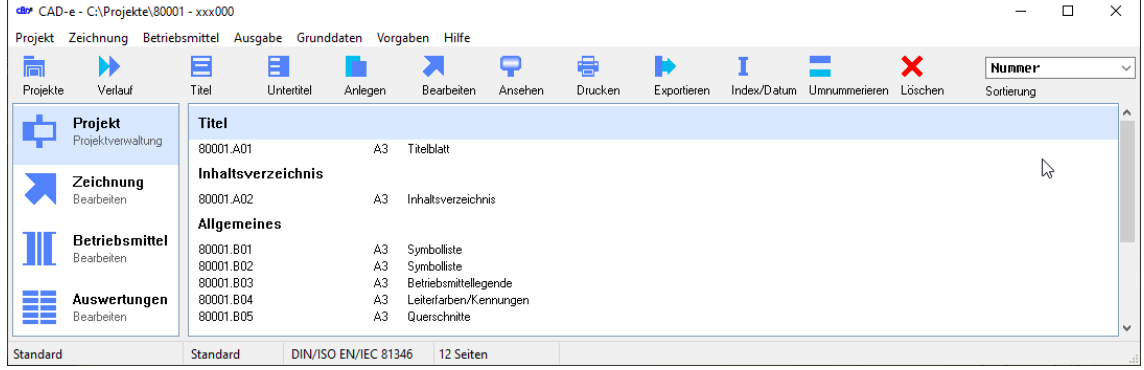

#### <span id="page-9-0"></span>**Projekt einstellen**

Einstellen des gewünschten Projekts.

- 1. Mit der linken Maustaste Befehl **Projeke** anklicken.
- 2. Mit der linken Maustaste Projektordner (z.B. **60000**) anklicken.

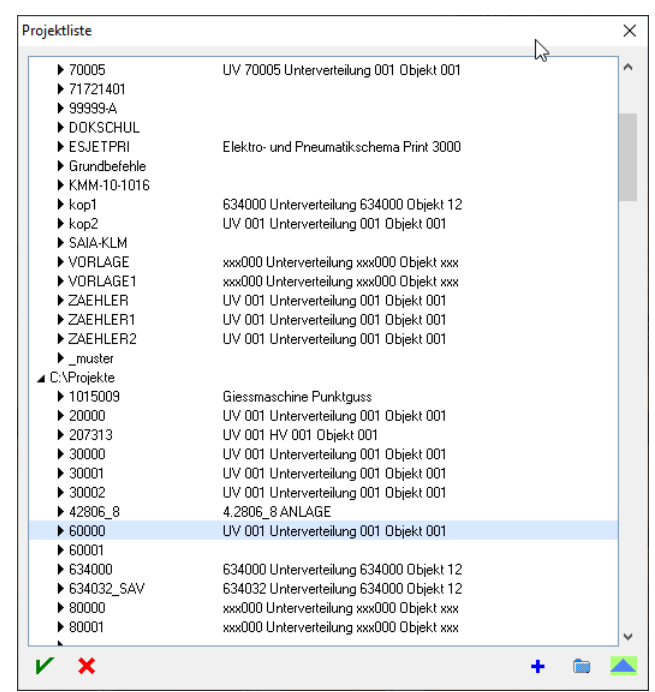

- 3. Mit der linken Maustaste Befehl **Einstellen** anklicken oder Doppelklick auf den Projektordner.
- 4. Der Projektordner (z.B. **60000**) ist eingestellt.

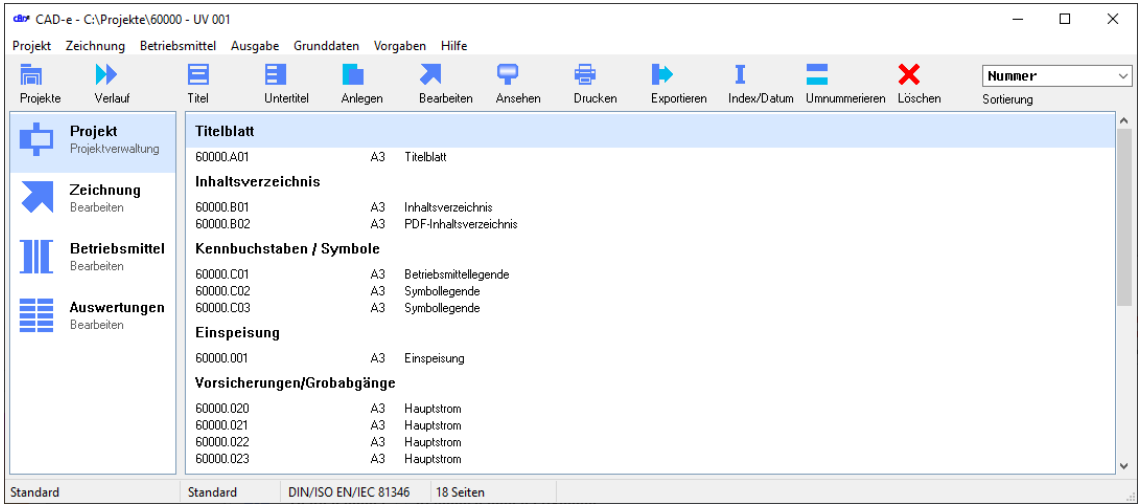

# <span id="page-10-0"></span>**Verlauf (zehn letzten Projekte)**

Mit dem Befehl Verlauf können die zehn letzten Projekte in denen gearbeitet wurde sehr schnell eingestellt werden.

1. Mit der linken Maustaste Befehl **Verlauf** anklicken.

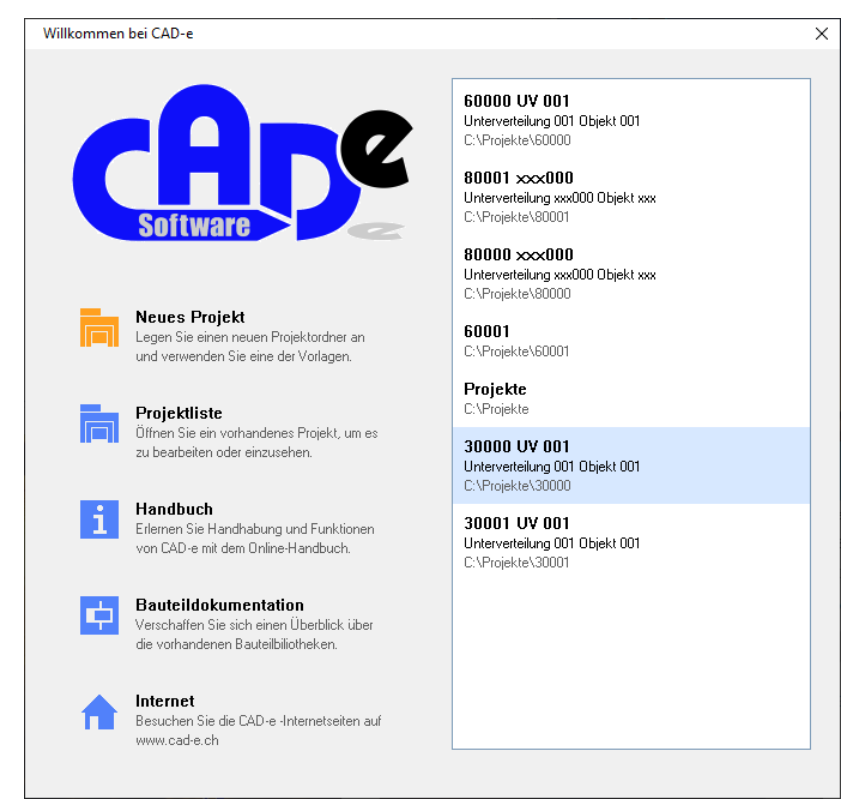

- 2. Im Verlauf zeigt es die letzten 10 Projekte zum Öffnen an.
- 3. Mit einem Doppelklick mit der linken Maustaste, auf das gewünschte Projekt, wird das Projekt in der Projektverwaltung geöffnet.

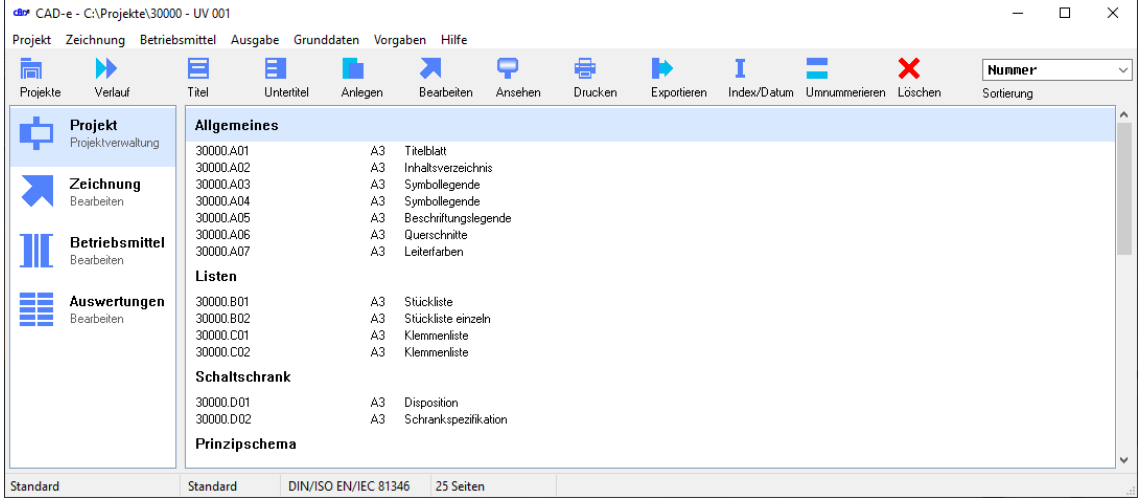

#### <span id="page-11-0"></span>**Zeichnungen anlegen**

Anlegen einer neuen Zeichnung.

1. Den Projektordner (z.B. **80000**) einstellen.

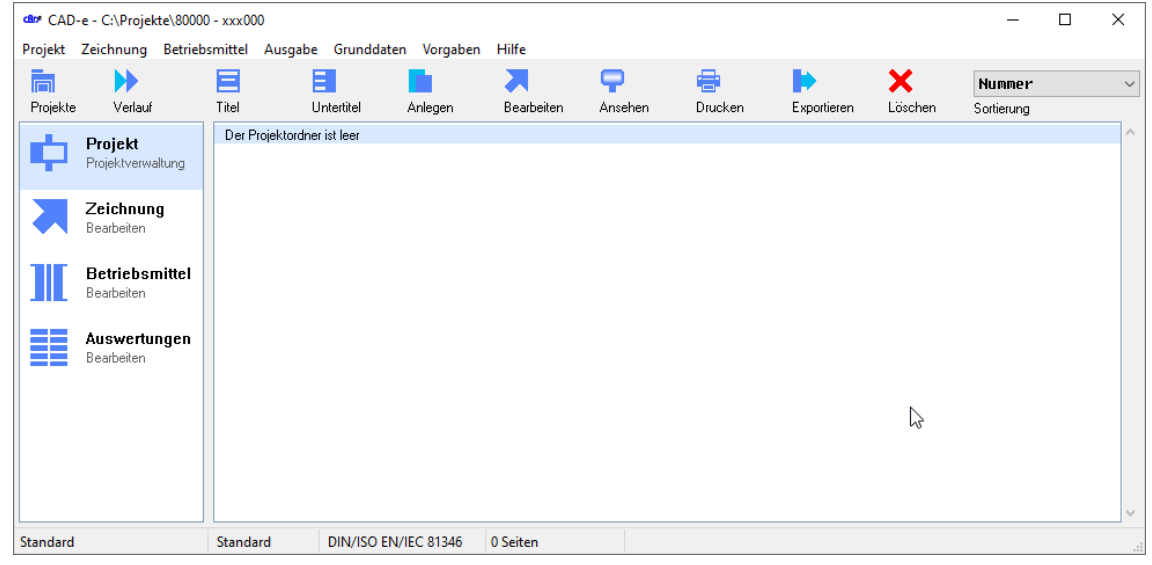

- 2. Hat ein Projekt bereits Zeichnungen, mit der linken Maustaste in der Projektverwaltung die gewünschte Zeichnung, von der aus eine neue Zeichnung angelegt werden soll, markieren. Das Programm sucht immer die nächste freie Seitennummer, von der markierten Zeichnung, aus.
- 3. Mit der linken Maustaste Befehl **Anlegen** anklicken.
- 4. **Name** eingeben. (z.B. **80000**) **> Vorgabewert des Projektordners**. Wird bereits in einem Projekt mit Zeichnungen gearbeitet, schlägt es den Name automatisch vor. In einem Projektordner immer mit dem gleichen Projektnamen arbeiten. **Länge des Zeichnungsnamens max. 80 Zeichen.**
- 5. Eventuell die Feldnummer (z.B. **F01**) eingeben. Wir nur angewendet, wenn mehrere Felder mit gleichen Seitenzahlen, in einem Projekt, verwendet werden.
- 6. **Nummer**, Seitennummer eingeben (z.B. **A01** oder **001** entspricht Blattnummer **80000.A01** oder **80000.001**). **Länge der Seitennummer max. 5 Zeichen.**
- 7. **Index**, Änderungsindex bei Revisionen eingegeben (z.B. **A**, entspricht **@I** Textvariable).
- 8. **Kurztext** Zeile 1 und 5 eingeben (z.B. **Titelblatt**). In diesen Feldern wird der Titel der Zeichnung angegeben. Dieser kann im Zeichnungseditor unter dem Menüpunkt **Datei > Eigenschaften** geändert werden. Die CAD-e Rahmenbauteile enthalten die Textvariablen (**@T0** Zeile 1 bis **@T4** Zeile 5) für die Titeltexte.
- 9. Kennung, Bauwerk und Objekt orientiertes Schemazeichnen.
- 9. **Format** bestimmen Format **A3-A0** = A4 - A0 Querformat Format **A4** = A4 Hochformat
- 10. **Vorlage**, eine Vorlagezeichnung kann als Kopie verwendet werden.

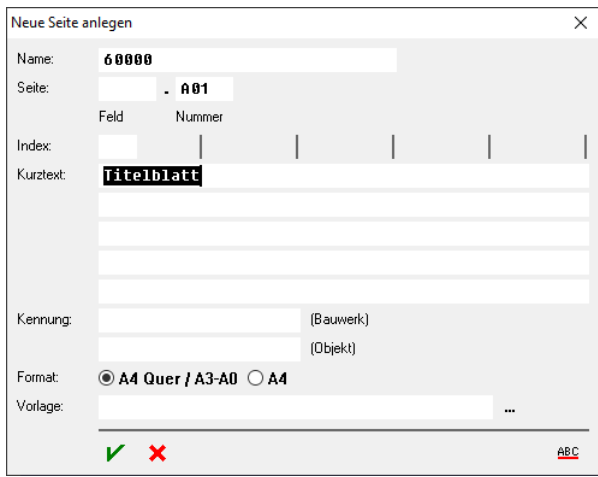

11. Mit der linken Maustaste Befehl **Muschen Anlegen** anklicken.

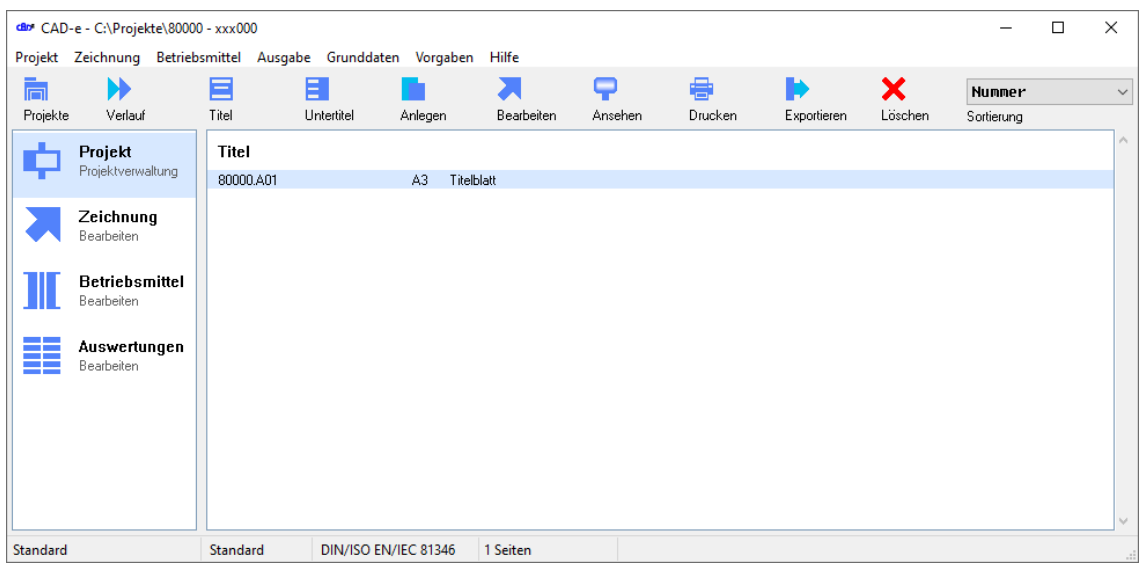

- 12. Die Zeichnung (z.B. **80000.A01** oder **80000.001**) ist angelegt.
- 13. Es können vorab mehrere leere Zeichnungen erstellt werden. Punkt 1-12 wiederholen.

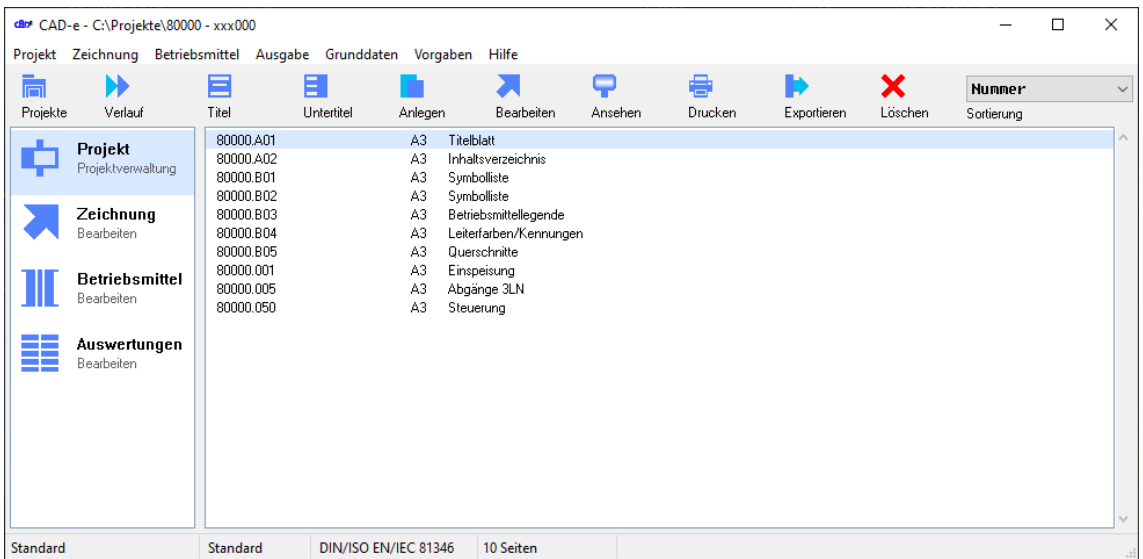

# **CAD-e das Elektro-CAD/CAE CAD-ENGLERIES AND MIT CAD-ENGLERIES AND MIT CAD-ENGLERIES AND MIT CAD-ENGLERIES**

# <span id="page-13-0"></span>**Projekttitel**

Die Projektspezifischen Texte, die im Zeichnungsrahmen erscheinen sollen, können je nach Rahmenbauteil integriert werden.

Rahmenbauteile **A3-DE..**, **A3-BO..** und **A3-95.. Projekttitel via Menü**

**Projekttiteldatei kopieren**

Bei den alten Rahmenbauteilen **A3-90..** bis **A3-94..** werden die Titel via Textdatei (KOPF.TXT) beschriftet. Ist in diesem Kapitel nicht beschrieben.

#### <span id="page-13-1"></span>Projekttitel via Menü

Menü zum Setzen von Projekttexten über das ganze Projekt. Diese Eingaben werden in den Zeichnungen oder Bauteilen, mit den Textvariablen @**TPT, @TPA, TPO, @TP1- @TP60,** integriert.

- 1. Den Projektordner (z.B. **60000**) einstellen.
- 2. Mit der linken Maustaste Befehl **Titel** oder mit der rechten Maustaste im Menü Befehl **Titel**  anklicken.
- 3. Das Menü **Projekttitel** erscheint.

Ist das Menü Projekttitel leer, kann mit dem Befehl **Projekte > In eigestellten Projektordner übernehmen**, aus einem beliebigen Projekt, die Datei **PROJEKT.KCD** kopiert werden.

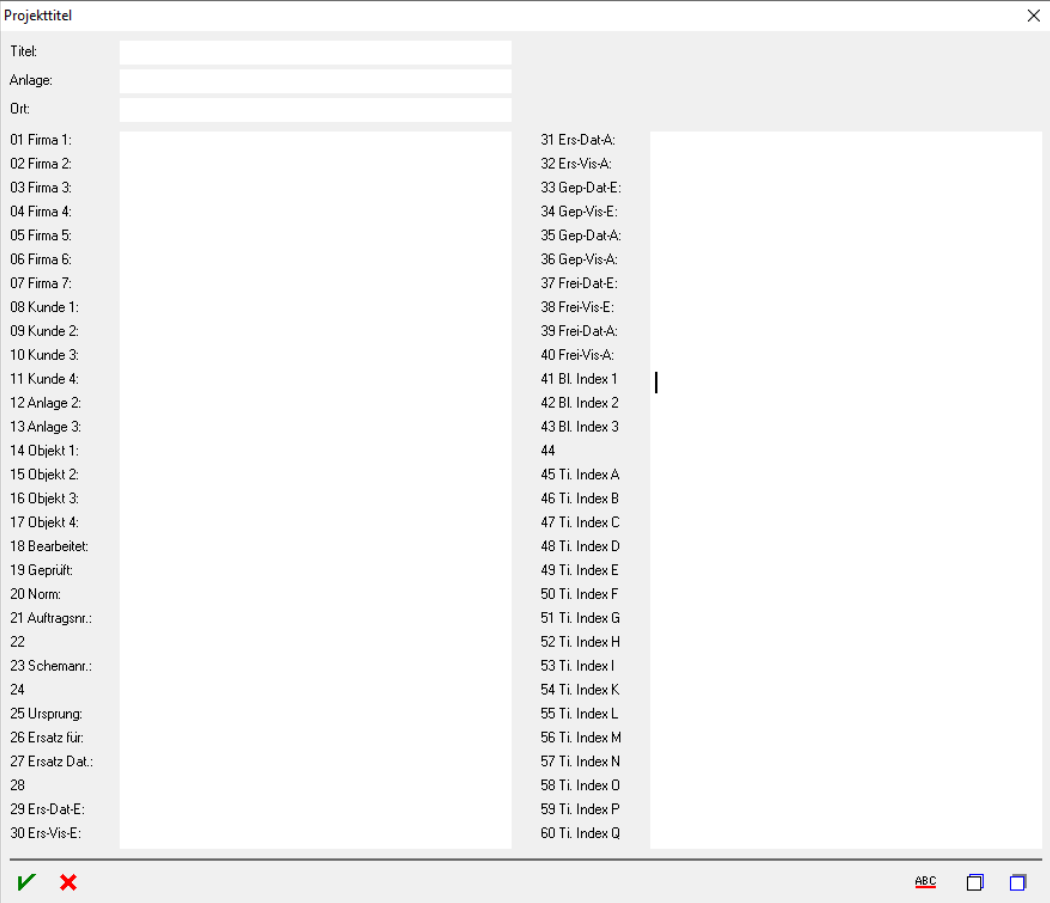

- 4. Den gewünschten Text eingeben oder editieren.
- 5. Mit der linken Maustaste Befehl **Speichern** anklicken.

6. Der Projekttiteltext ist gespeichert.

<span id="page-14-0"></span>Projekttiteldatei kopieren

- 1. Den Projektordner (z.B. **60000**) einstellen.
- 2. Mit der linken Maustaste Befehl **Projekte** anklicken.
- 3. Beliebiges Projekt anwählen (z.B. **PROJEKT\30000**).
- 4. Mit der linken Maustaste die Projekttiteldatei **PROJEKT.KCD** anklicken.

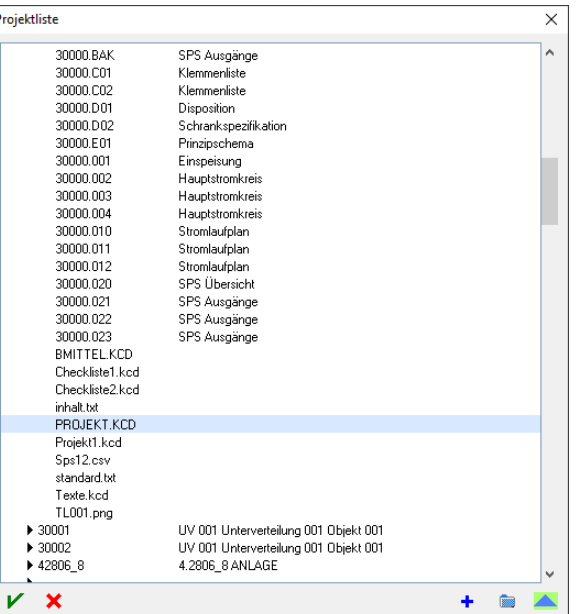

5. Mit der rechten Maustaste Befehl **In eingestellten Projektordner übernehmen** anklicken.

6. Die **PROJEKT.KCD** Datei kopiert es in das aktuell eingestellte Projekt und kann mit dem Befehl **Titel** angepasst werden.

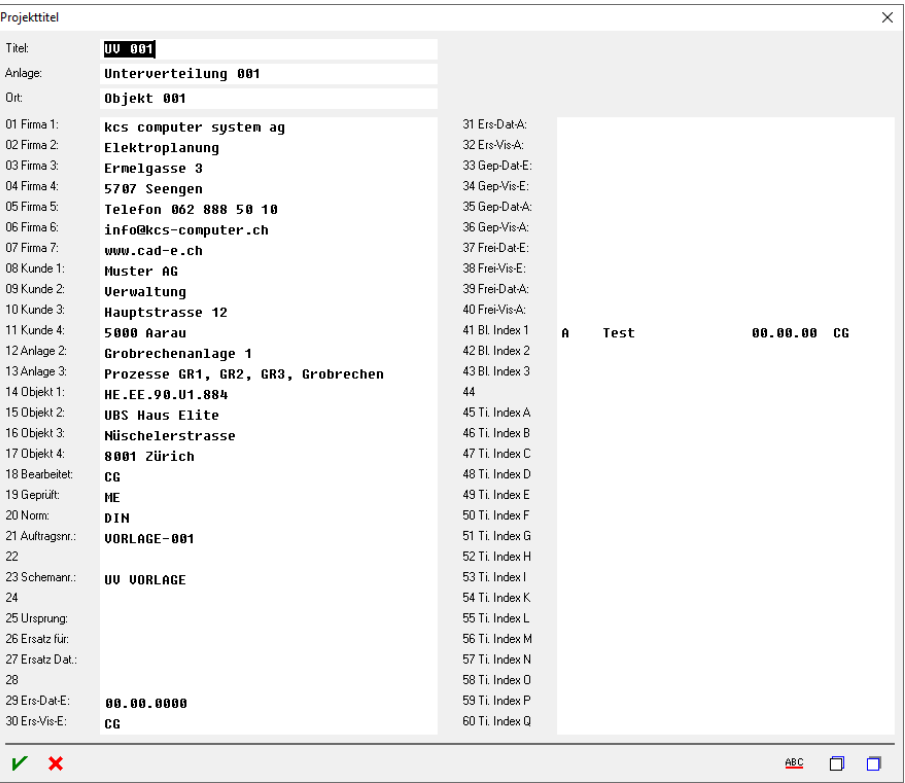

# **Wichtig**

Das Kopieren funktioniert nur, wenn keine **PROJEKT.KCD** Datei im aktuellen Projekt steht. Hat es in der **PROJEKT.KCD** Datei **Untertitel**, werden diese mitkopiert.

```
Kapitel A Galaxies Controller Seite 14 CAD-e-A.DOC CAD-e-A.DOC
```
#### <span id="page-15-0"></span>Projekttitel kopieren

- 1. Mit der linken Maustaste Befehl **Projekte** anklicken.
- 2. Projekt, aus dem der Titel kopiert wird, einstellen (z.B. **PROJEKT\30000**).
- 3. Mit der linken Maustaste Befehl **Titel** oder mit der rechten Maustaste im Menü Befehl **Titel**  anklicken.
- 4. Mit der linken Maustaste Befehl **Kopieren** anklicken. **Wichtig** Die **Untertitel** werden nicht mitkopiert.
- 5. Die Titel sind in der Zwischenablage.
- 6. Um die Titeltexte einzufügen Projekt (z.B. **80000**) einstellen.
- 7. Mit der linken Maustaste Menü **Projekt > Titel** oder mit der rechten Maustaste Befehl **Titel**  anklicken.
- 8. Mit der linken Maustaste Befehl **Einfügen** anklicken. Bestehende Titelzeilen werden überschrieben.
- 9. Die Projekttitel werden eingefügt und können dem neuen Projekt angepasst werden.

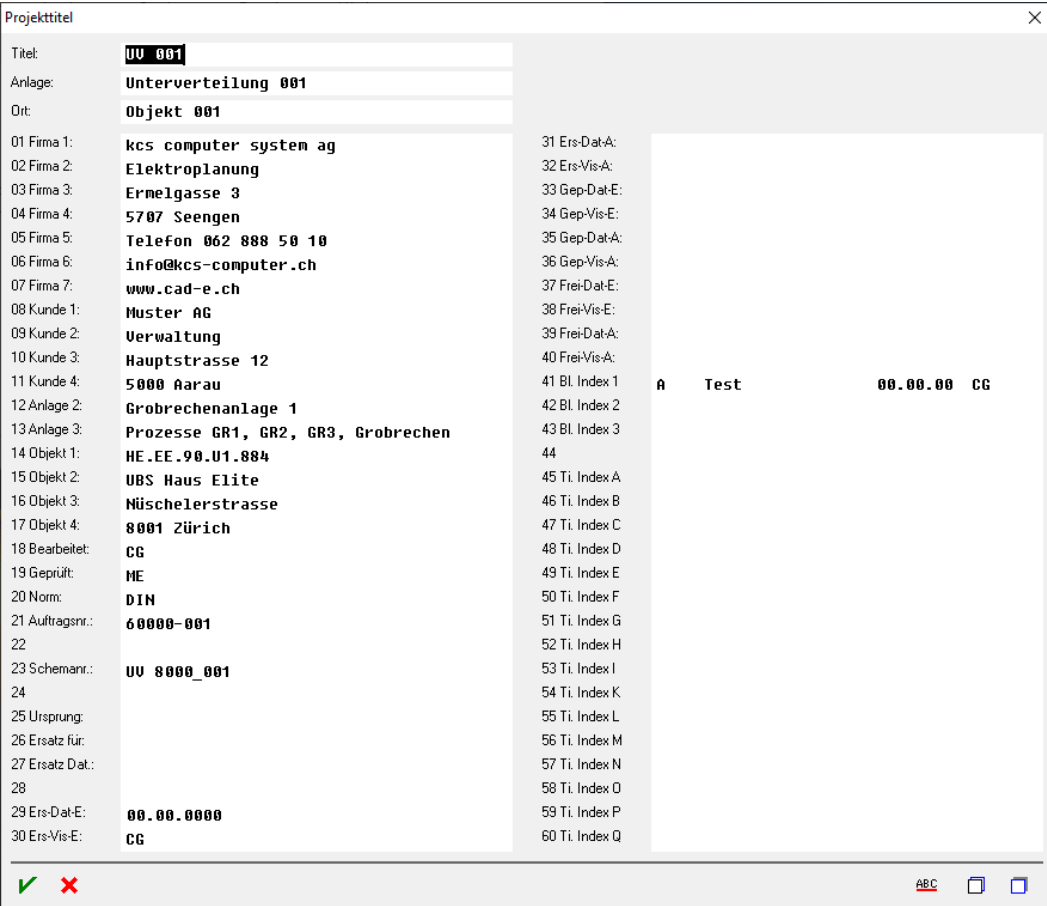

# <span id="page-16-0"></span>**Untertitel**

In einem Projekt eine Struktur mit Untertiteln, über eine Anzahl Seiten, aufbauen. Diese Schaltflächen können in den Zeichnungen oder in Bauteilen mit den Textvariablen @TUT, @TUA, TUO, @TU1 - @TU20 integriert werden.

1. Mit der linken Maustaste Befehl **Projekte** anklicken und den Projektordner (z.B. **80000**) einstellen.

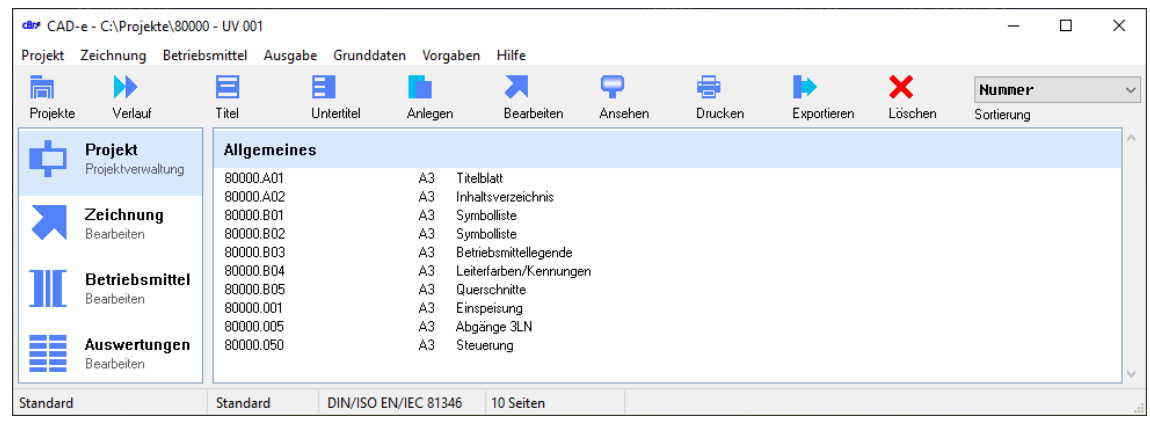

- 2. Mit der linken Maustaste Befehl **Untertitel** oder mit der rechten Maustaste im Menü den Befehl **Untertitel** anklicken.
- 3. Das Menü **Untertitel** erscheint.

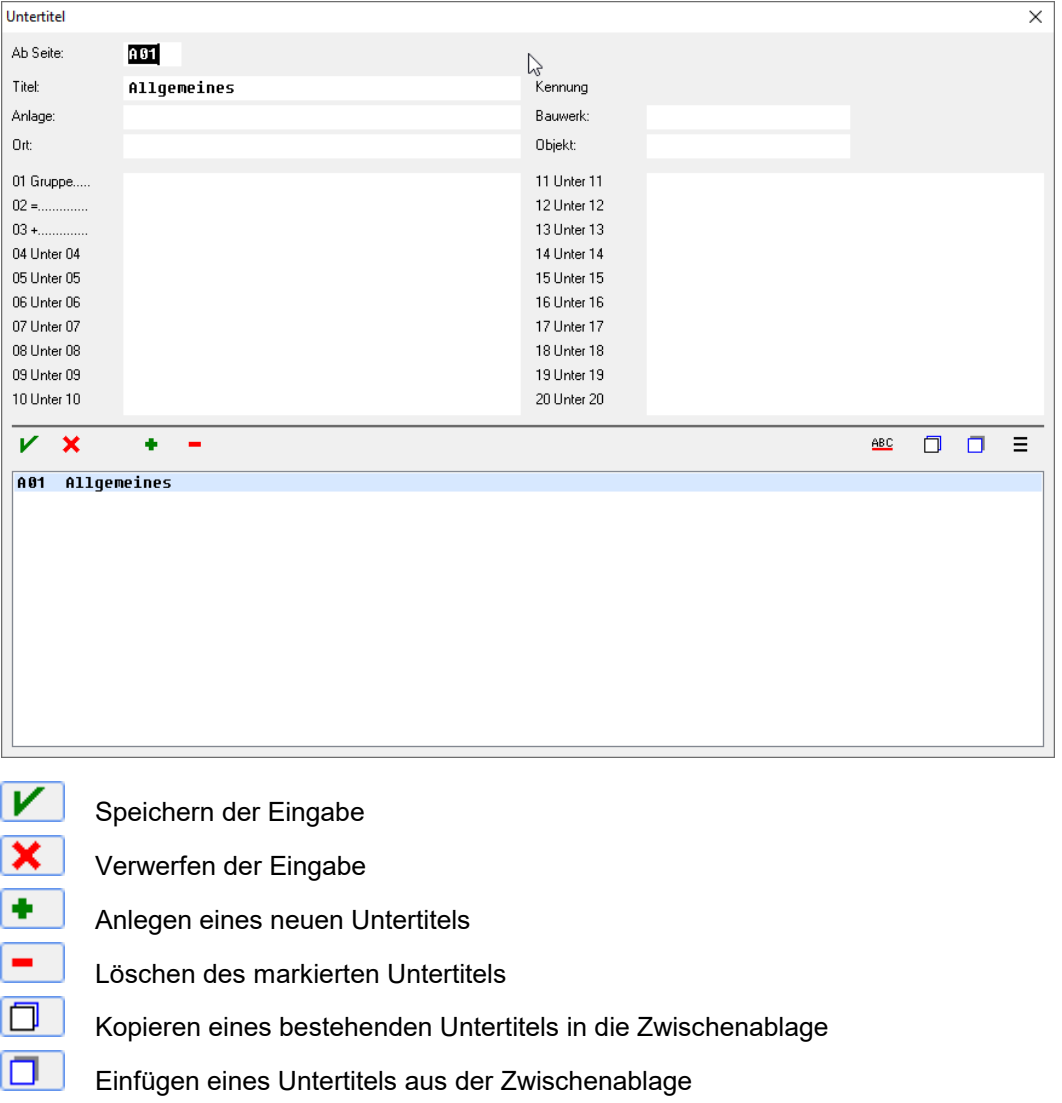

v

ABC Rechtschreibprüfung über alle Untertitel

Weitere Aktionen = ganze Untertitelstrukturen kopieren/einfügen

- $\boldsymbol{\mathsf{x}}$ Schliessen der Untertitelmaske
- 4. Mit der linken Maustaste **+ Anlegen** anklicken.
- 5. Beim neuen Untertitel ab welcher Seitennummer und den gewünschten Text eingeben. D.h., es kann eine Projektstruktur mit Untertiteln, Anlageteil, Bauwerk, Objekt, Ort und Gruppe aufgebaut werden.
- 6. Punkt 4 und 5 wiederholen, bis alle Untertitel erstellt sind.

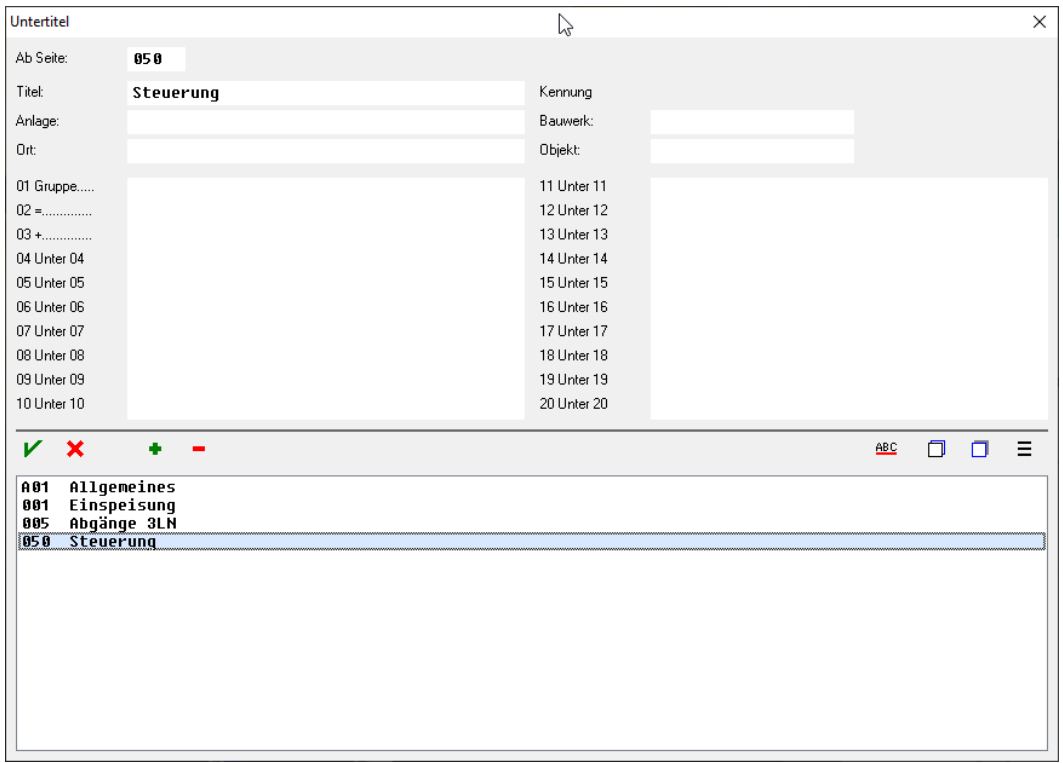

7. Das Menü Untertitel mit dem Befehl<sup>X</sup> Schliessen schliessen.

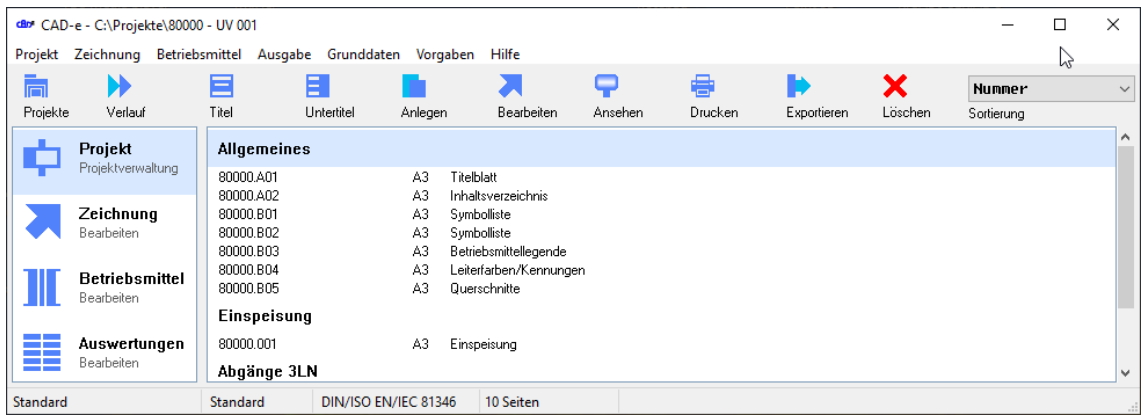

8. Die Projektstruktur mit Untertiteln, Anlagenteil, Bauwerk, Objekt und Ort kann in das automatische Inhaltsverzeichnis integriert werden.

Die Gestaltung des automatischen Inhaltsverzeichnisses kann in der Projektverwaltung Menü **Vorgaben > Inhaltsverzeichnis** individuell angepasst werden.

<span id="page-18-0"></span>Untertitelstruktur kopieren

- 1. Mit der linken Maustaste Befehl **Projekte** anklicken.
- 2. Projekt (z.B. **PROJEKT\30000**), aus dem der Titel kopiert wird, einstellen.
- 3. Mit der linken Befehl **Untertitel** oder mit der rechten Maustaste Befehl **Untertitel** anklicken.
- 4. Mit der linken Maustaste den Befehl **Weitere Aktionen** anklicken.
- 5. Mit der linken Maustaste den Befehl **Alle kopieren** anklicken.
- 6. Die Untertitel sind in der Zwischenablage.
- 7. Das Menü Untertitel mit dem Befehl<sup>X</sup> Schliessen schliessen.
- 8. Um die Untertitel einzufügen Projekt wieder (z.B. **60000**) einstellen.
- 9. Mit der linken Maustaste Menü **Projekt > Untertitel** oder mit der rechten Maustaste Befehl **Untertitel** anklicken.
- 10. Mit der linken Maustaste den Befehl **Weitere Aktionen** anklicken.
- 11. Mit der linken Maustaste den Befehl **Alle einfügen** anklicken.
- 12. Die Untertitel werden eingefügt und können dem neuen Projekt angepasst werden.

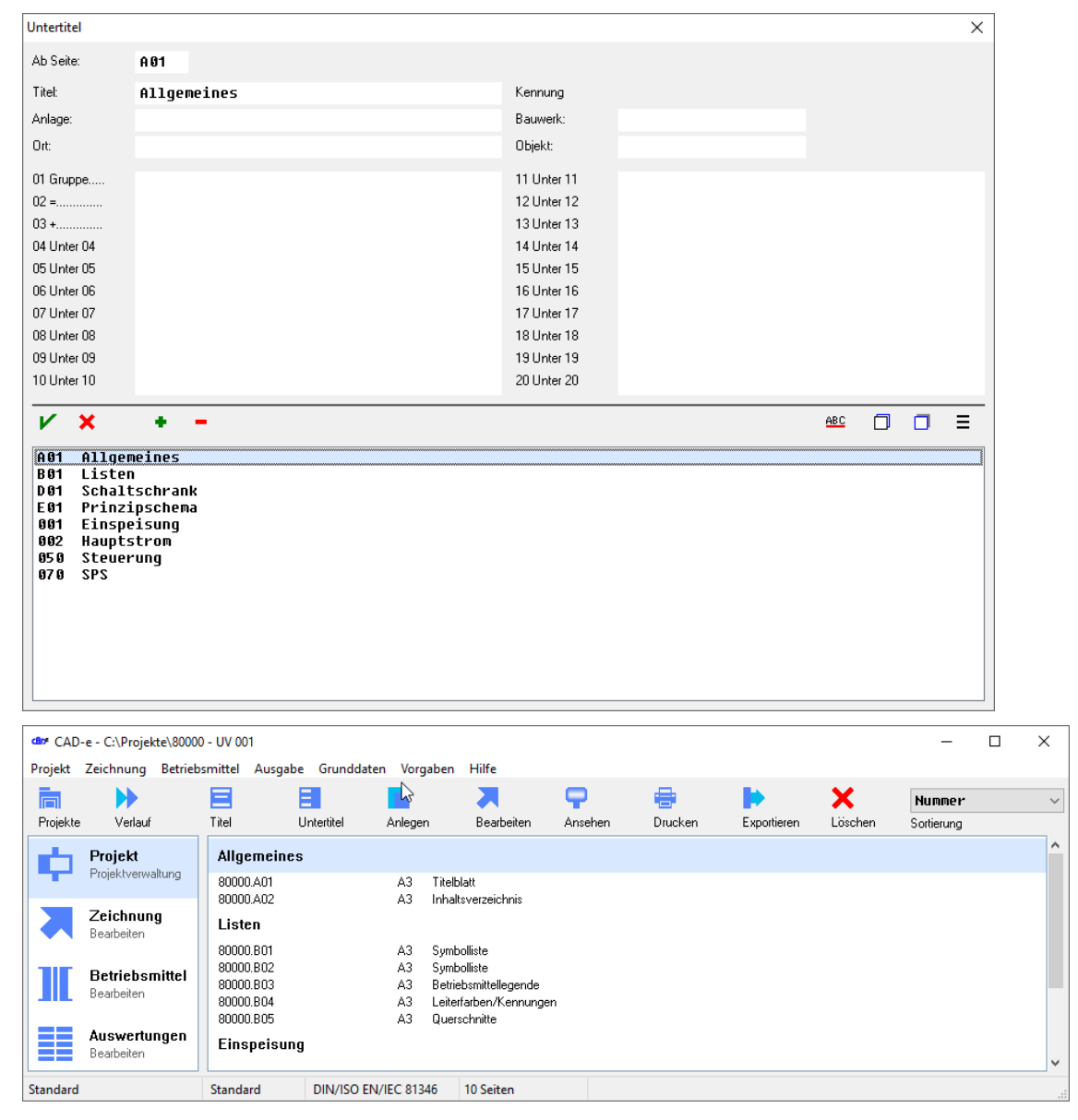

Kapitel A Galaxies Controller Seite 18 Capitel A Galaxies CAD-e-A.DOC

### <span id="page-19-0"></span>**Zeichnung öffnen**

1. Mit der linken Maustaste in der Projektverwaltung die gewünschte Zeichnung (z.B. **80000.A01**) markieren.

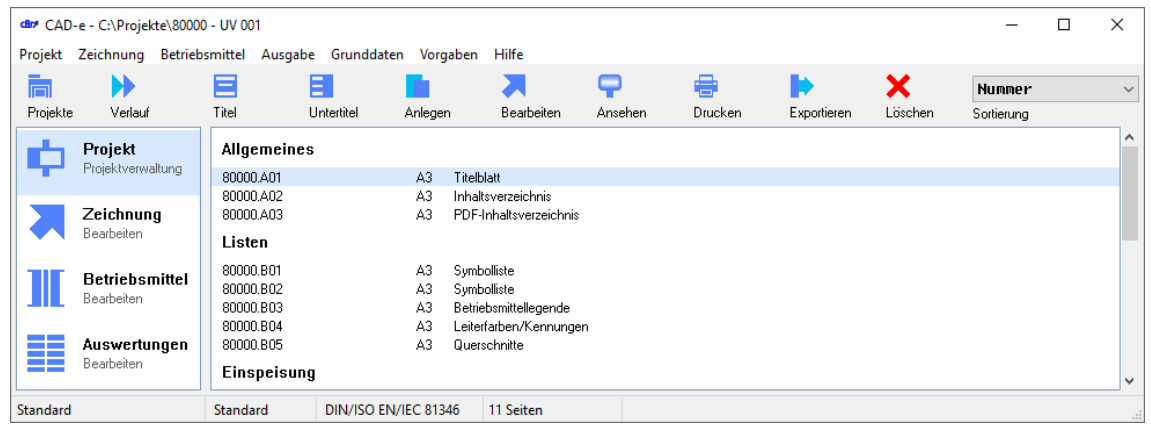

- 2. Mit der linken Maustaste Befehl **Markierte Zeichnung bearbeiten** anklicken oder Datei doppelklicken.
- 3. Die markierte Zeichnung öffnet.
- 4. Auf der oberen Seite, im blauen Balken, zeigt es den Ordner und den Namen der aufgerufenen Zeichnung an (z.B. **C:\Prokjekte\80000\80000.A01**).

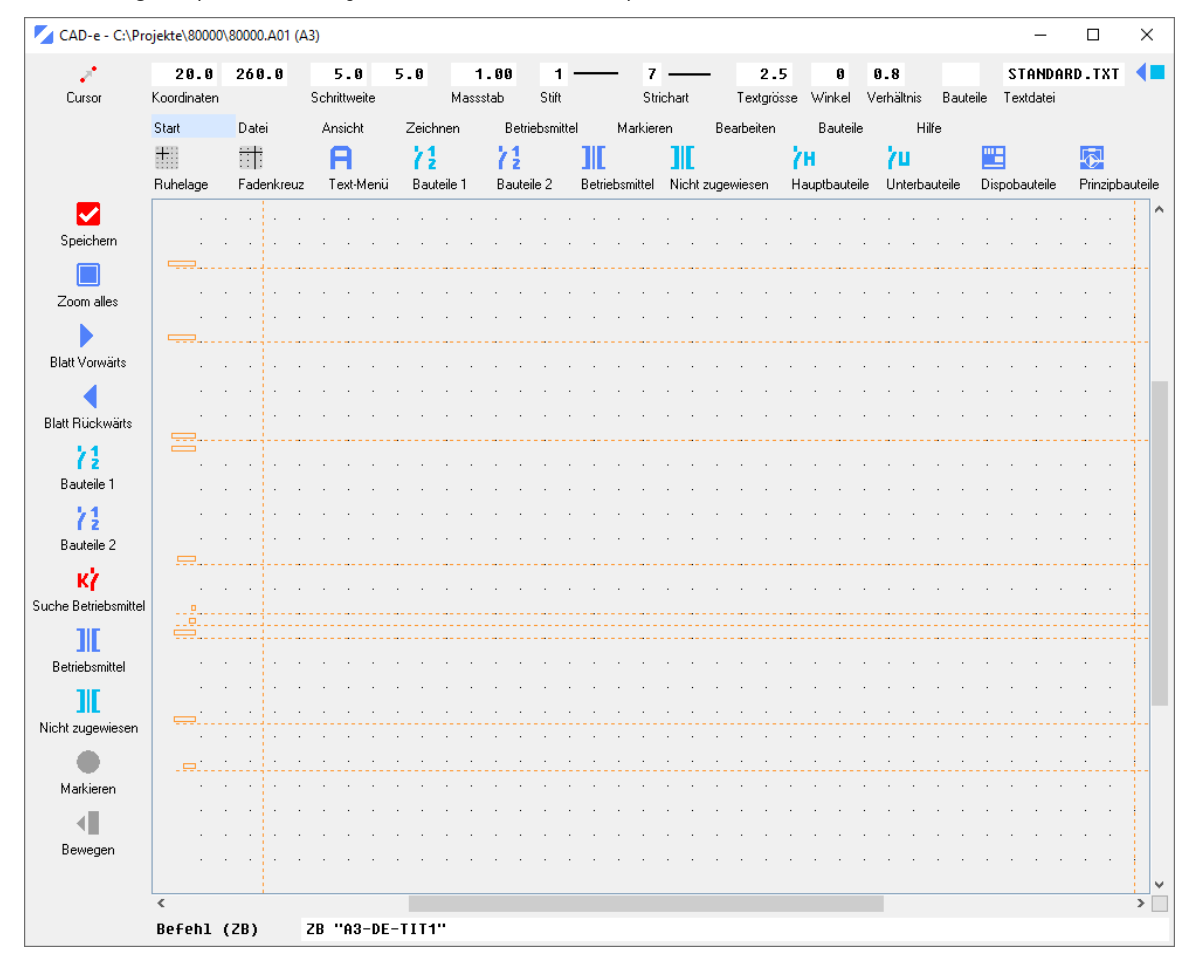

5. Soll eine andere Zeichnung aufgerufen werden, Punkt 1 bis 2 wiederholen.

# **CAD-e das Elektro-CAD/CAE CAD-ENFERITY CAD-ENFERITY CAD-ENFERITY CAD-ENFERITY CAD-ENFERITY CAD-ENFERITY CAD-ENFERITY CAD-ENFERITY CAD-ENFERITY CAD-ENFERITY CAD-ENFERITY CAD-ENFERITY CAD-**

#### <span id="page-20-0"></span>**Titelblatt setzen**

- 1. Durch Doppelklick mit der linken Maustaste in der Projektverwaltung die gewünschte Zeichnung (z.B. **80000.A01**) öffnen.
- 2. Der Zeichnungscursor muss am Ruhelagepunkt (**X = 20**, **Y = 260**) liegen. Wenn notwendig, mit der linken Maustaste Befehl **Ruhelage** anklicken.
- 3. Für Titelblatt Bauteilname auf der Befehlszeile (z.B. **A3-DE-TIT1**) eingeben oder via Befehl 72 Bauteile 1 oder **Bauteile 2** Bauteil suchen und einfügen.
- 4. Anschliessend Taste **Enter** drücken*.*
- 5. Das Titelblatt (z.B. **A3-DE-TIT1**) ist gesetzt.
- 6. Mit dem Befehl **Speichern**, Zeichnung speichern.

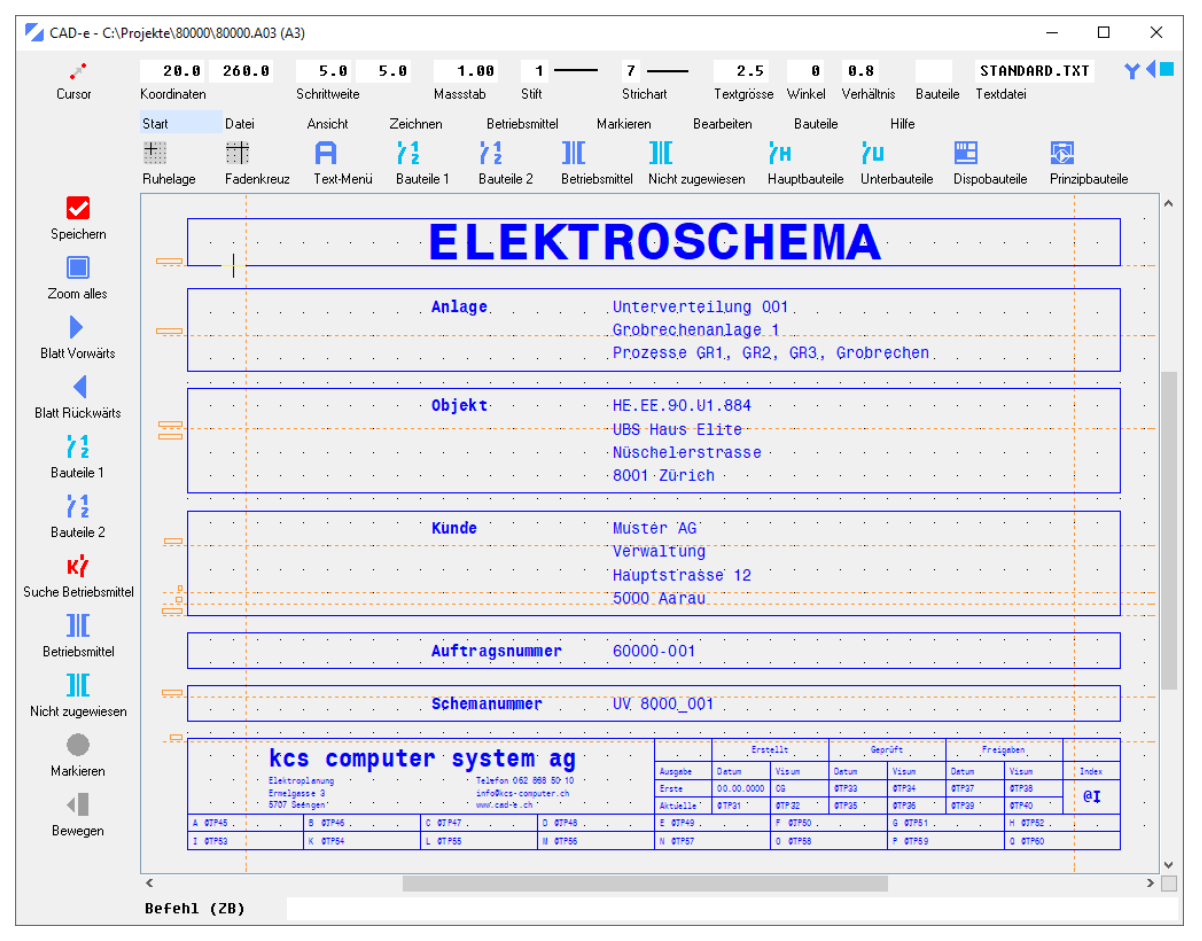

#### **Wichtig**

Die Bauteile **A3-DE-TIT1, A3-BO-TIT1** und **A3-95TIT** sind in der Projektverwaltung mit dem Menü **Titel** (**PROJEKT.KCD**) verknüpft.

Die Bauteile **A3-DE-TIT**, **A3-BO-TIT** und **A3-95 TIT2** sind in der Projektverwaltung mit dem Menü **Titel** (**PROJEKT.KCD**) verknüpft und enthalten die Pixeldatei **LOGO.BMP**. Die Datei **LOGO.BMP** muss im Bauteilordner (z.B. **CAD-E\BT**) sein.

Bei den Rahmenbauteilen **A3-90TIT** bis **A3-94TIT** werden die Titel via Textdatei (KOPF.TXT) beschriftet. Ist in diesem Kapitel nicht beschrieben.

# **CAD-e das Elektro-CAD/CAE CAD-ENFERITHMENT CAD-ENFERITHMENT CAD-ENFERITHMENT CAD-ENFERITHMENT CAD-ENFERITHMENT CAD-ENFERITHMENT CAD-ENFERITHMENT CAD-ENFERITHMENT CAD-ENFERITHMENT CAD-ENFERITHMENT CAD-ENFERITHMENT CAD-ENFE**

### <span id="page-21-0"></span>**Inhaltsverzeichnis setzen**

CAD-e schreibt ein automatisches Inhaltsverzeichnis in die Datei **INHALT.TXT**. Die Formatierung der Datei **INHALT.TXT** ist von der Vorgabeeinstellung in der Projektverwaltung, im Menü **Vorgaben > Inhaltsverzeichnis**, abhängig.

Die Bauteile **A3-..INH1 - A3-..INH6** sind mit der Datei **INHALT.TXT** verknüpft und können im Zeichnungseditor für das automatische Inhaltsverzeichnis gesetzt werden.

- 1. Durch Doppelklick mit der linken Maustaste in der Projektverwaltung die gewünschte Zeichnung (z.B. **80000.A02**) öffnen.
- 2. Der Zeichnungscursor muss am Ruhelagepunkt (**X = 20**, **Y = 260**) liegen. Wenn notwendig, mit der linken Maustaste, Befehl **Ruhelage** anklicken.
- 3. Für das Inhaltsverzeichnis Bauteilname über Befehlszeile (z.B. **A3-DE-INH1**) eingeben oder via Befehl **Bauteile 1** oder **Bauteile 2** Bauteil suchen und einfügen.
- 4. Anschliessend Taste **Enter** drücken*.*
- 5. Das Inhaltsverzeichnis mit den ersten 90 Seiten des Projekts ist eingesetzt.
- 6. Mit dem Befehl **Speichern**, Zeichnung speichern.
- 7. Die nächsten 90 Seiten des Inhaltsverzeichnisses mit dem Bauteil (z.B. **A3-DE-INH2**) in eine neue Zeichnung einfügen. Die nächsten 90 Seiten mit dem Bauteil (z.B. **A3-DE-INH3**) usw.

Hat das Projekt mehr als 360 Zeichnungen, Rahmen **A3-DE-INH** setzen und mit dem Befehl **Variable suchen** die Seitenzahl des Inhaltsverzeichnisses, über die Befehlszeile, eingeben (z.B. **9**).

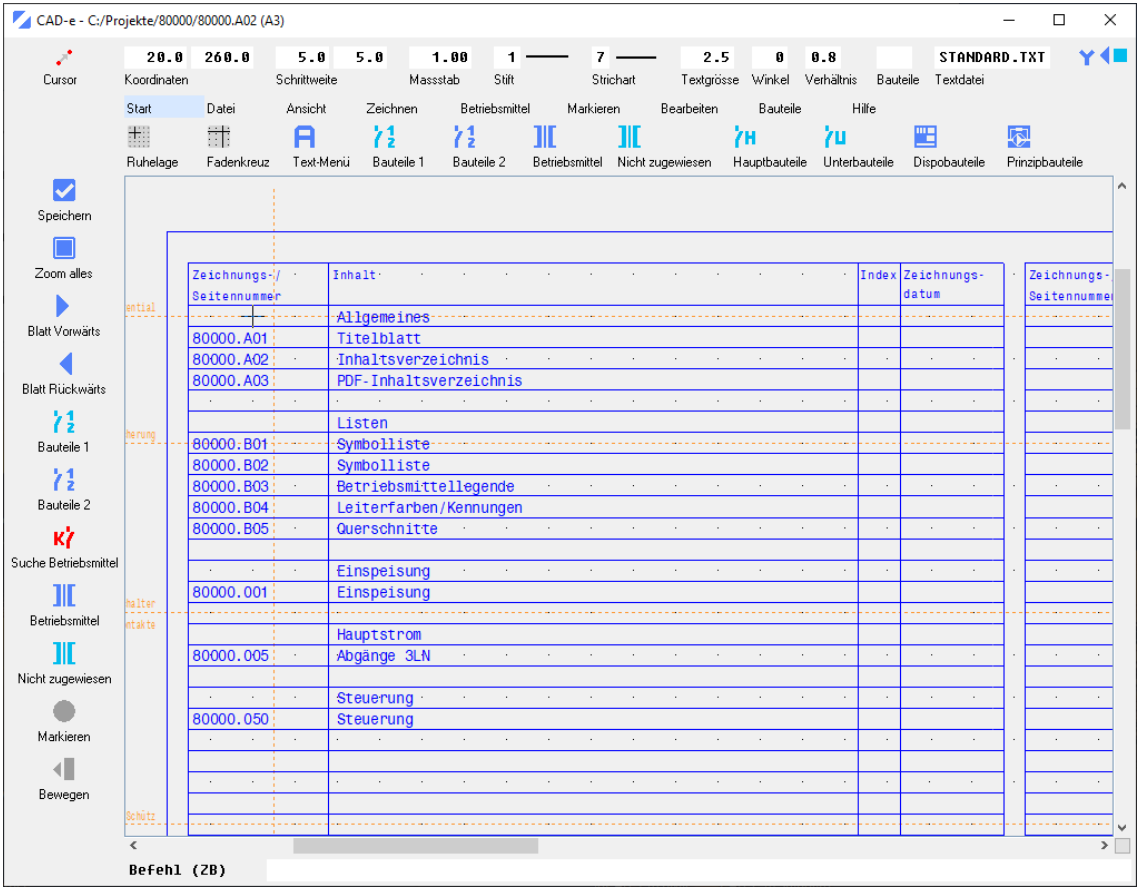

Die Bauteile **A3-DE-INH..., A3-BO-INH...** und **A3-95INH…** sind in der Projektverwaltung mit dem Menü **Titel** (**PROJEKT.KCD**) verknüpft.

Bei den Rahmenbauteilen **A3-90INH...** bis **A3-94INH…** werden die Titel via Textdatei (KOPF.TXT) beschriftet. Ist in diesem Kapitel nicht beschrieben.

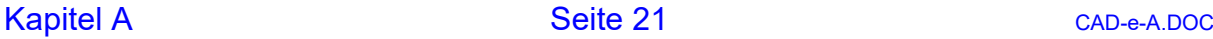

### <span id="page-22-0"></span>**PDF-Dokumentenverwaltung im CAD-e**

Im CAD-e werden PDF Dokumente im Projekt oder im eingestellten PDF-Ordner verwaltet. Die PDF-Dokumente können direkt in der CAD-e Projektverwaltung angeschaut und ausgedruckt werden.

<span id="page-22-1"></span>PDF in der Projektverwaltung

1. Im CAD-e Projekt oder im Ordner PDF werden alle PDF-Dateien als Namen angezeigt. In der Projektverwaltung immer am Schluss des Projekts.

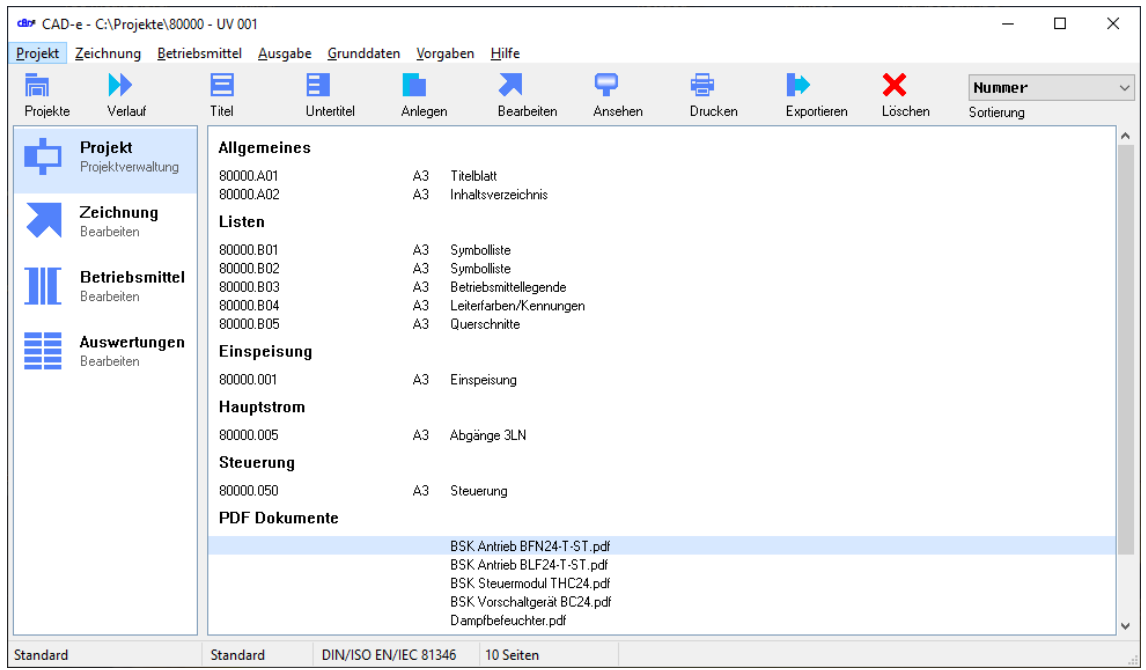

#### <span id="page-22-2"></span>PDF-Anzeige

- 1. Mit der linken Maustaste Befehl **Bearbeiten** anklicken oder PDF-Datei doppelklicken,
- 2. Die einzelnen PDF-Dateien können mit einem PDF-Reader angeschaut werden.

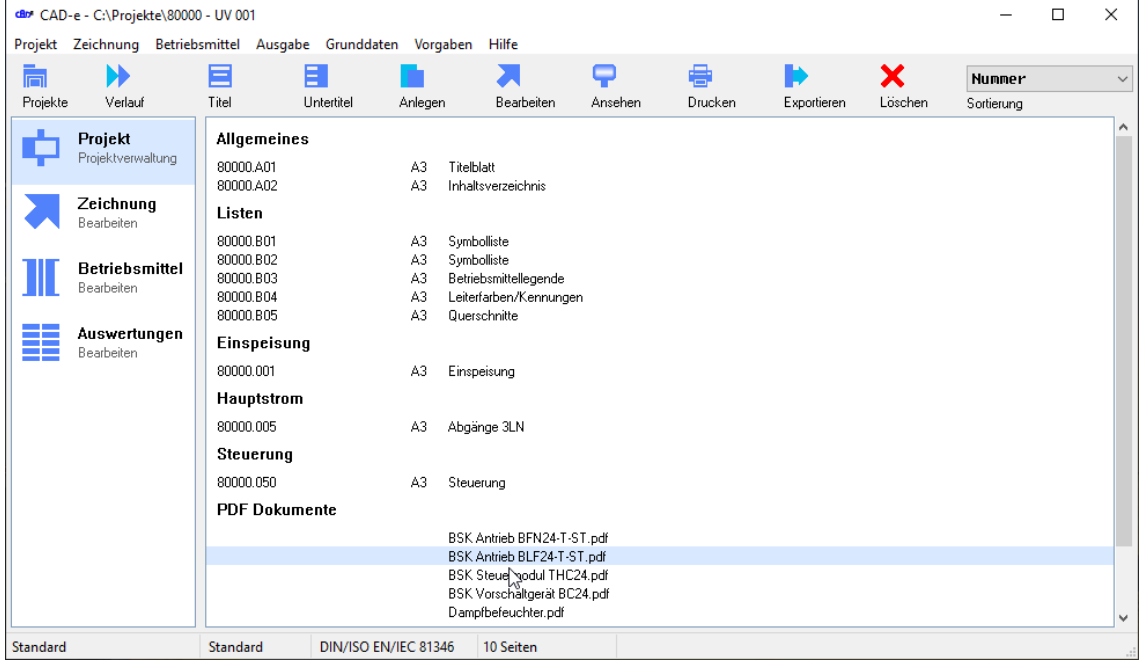

### <span id="page-23-0"></span>PDF-Ausdruck

1. In der Projektverwaltung die PDF-Dateien markieren. CAD-e- und PDF-Dateien können gleichzeitig markiert und anschliessend gedruckt werden.

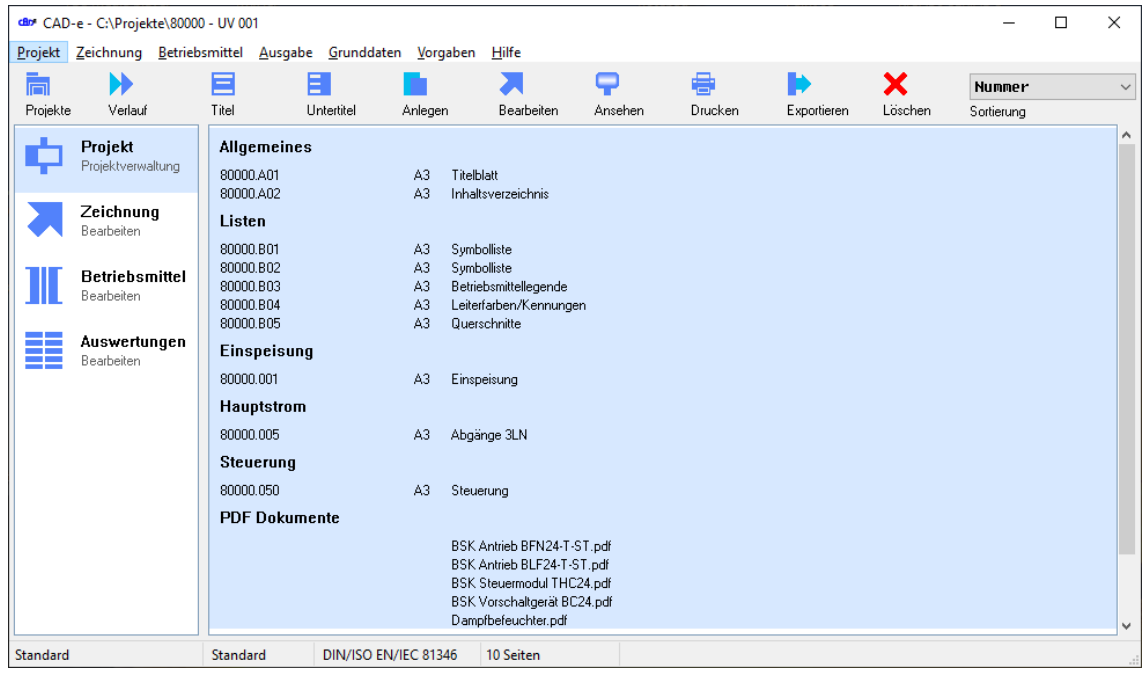

- 2. Befehl **Drucken** anwählen.
- 3. Die CAD-e Zeichnungen werden vor den PDF-Dateien gedruckt. Durch den PDF-Reader werden alle PDF-Dateien am Schluss ausgedruckt.

# **CAD-e das Elektro-CAD/CAE CAD-ENFERITY CAD-ENFERITY CAD-ENFERITY CAD-ENFERITY CAD-ENFERITY CAD-ENFERITY CAD-ENFERITY CAD-ENFERITY CAD-ENFERITY CAD-ENFERITY CAD-ENFERITY CAD-ENFERITY CAD-**

# <span id="page-24-0"></span>**PDF-Inhaltsverzeichnis**

Sobald PDF-Dateien im Projekt sind, werden diese automatisch in die Datei **INHALT.TXT** eingetragen. Die Bauteile **A3-DE-PDF** und **A3-BO-PDF** sind mit der Datei **INHALT.TXT** verknüpft. Mit den Textcoden **PDF1, PDF2 …** (Seite 1 und 2 usw.) können auf einer beliebigen CAD-e Zeichnung alle PDF-Dateinamen aufgelistet werden.

Im normalen CAD-e Inhaltsverzeichnis werden diese Dateien nicht angezeigt und ausgedruckt.

1. Durch Doppelklick mit der linken Maustaste in der Projektverwaltung die gewünschte Zeichnung (z.B. **80000.A03**) öffnen.

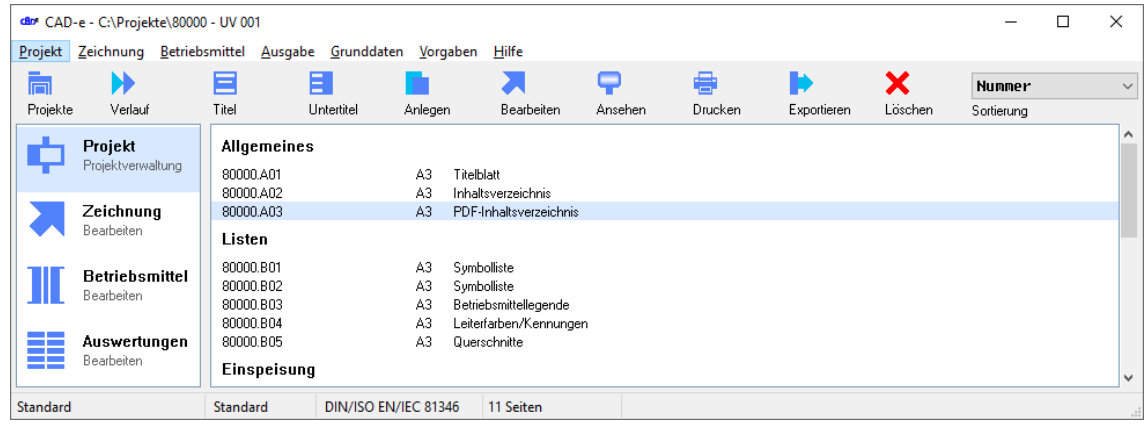

- 2. Der Zeichnungscursor muss am Ruhelagepunkt (**X = 20**, **Y = 260**) liegen. Wenn notwendig, mit der linken Maustaste Befehl **Ruhelage** anklicken.
- 3. Für das PDF-Inhaltsverzeichnis Bauteilname über Befehlszeile (z.B. **A3-DE-PDF**) eingeben oder via Befehl **Bauteile 1** oder **Bauteile 2** Bauteil suchen und einfügen..
- 4. Anschliessend Taste **Enter** drücken*.*
- 5. Das PDF-Inhaltsverzeichnis ist gesetzt.
- 6. Mit dem Befehl **Speichern**, Zeichnung speichern.

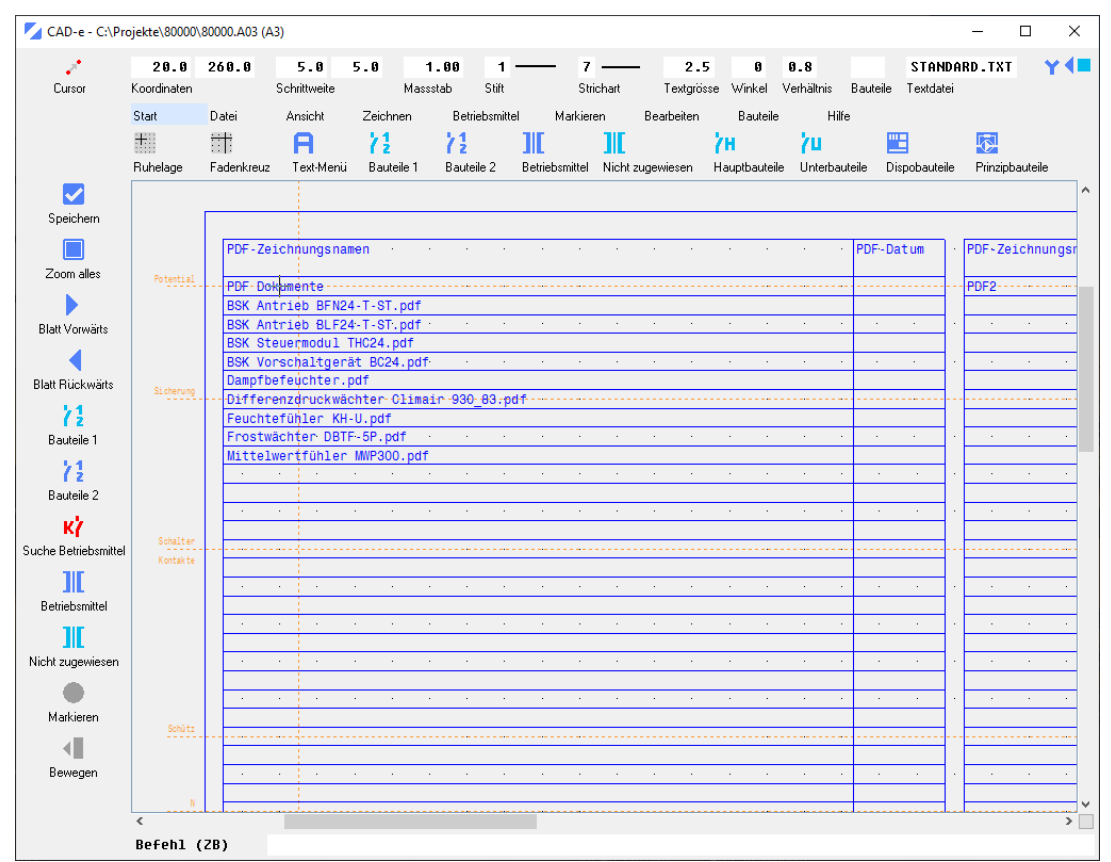

# <span id="page-25-0"></span>PDF-Vorgabe Einstellungen

- 1. In der Projektverwaltung Menü **Vorgaben > Inhaltsverzeichnis** öffnen.
- 2. Die vier Einstellungen übernehmen oder anpassen. PDF-Dokumente: Dateidatum im Inhaltsversverzeicnis **85 10** PDF-Dokumente: Dateiname im Inhaltsversverzeicnis PDF-Dokumente: Ordner **PDF** PDF-Dokumente: Überschrift **PDF Dokumente**

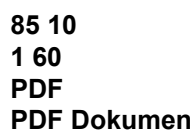

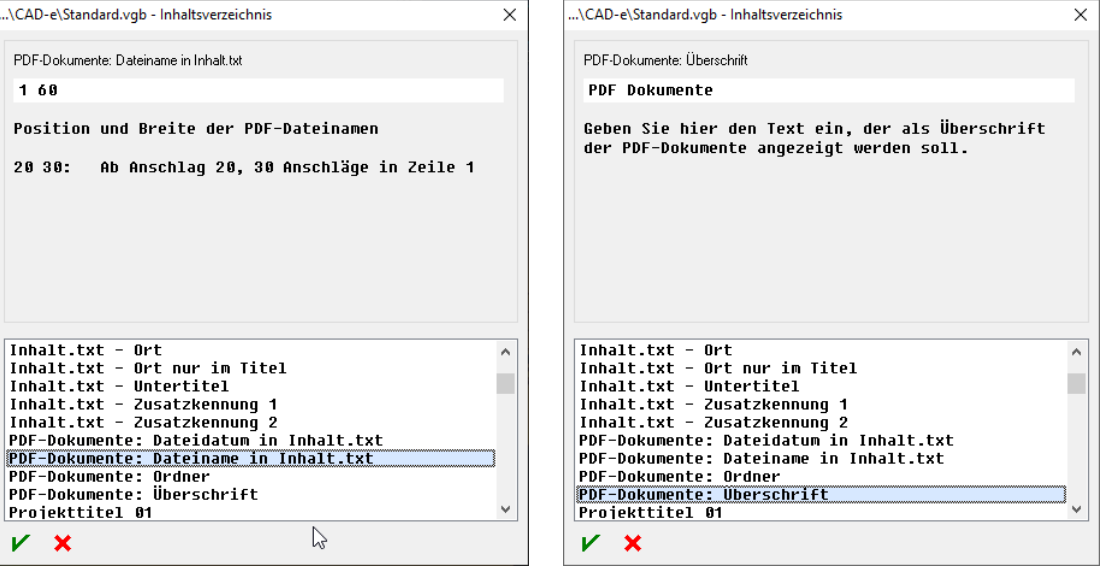

#### <span id="page-26-0"></span>**Symbollegende/Betriebsmittellegende setzen**

Die Bauteile **A3-..** und **SYM1 - SYMB3** können im Zeichnungseditor für die Symbollegende und Betriebsmittellegende gesetzt werden.

- 1. Durch Doppelklick mit der linken Maustaste in der Projektverwaltung die gewünschte Zeichnung (z.B. **60000.A04**) öffnen.
- 2. Der Zeichnungscursor muss am Ruhelagepunkt (**X = 20**, **Y = 260**) liegen. Wenn notwendig, mit der linken Maustaste Befehl **Ruhelage** anklicken.
- 3. Bauteilrahmen über Befehlszeile (z.B. **A3-DE**) eingeben oder via Befehl **f 2 Bauteile 1** oder **f 2 Bauteile 2** Bauteil suchen und einfügen.
- 4. Anschliessend Taste **Enter** drücken*.*
- 5. Symbollegende oder Betriebsmittellegende Bauteilnamen über Befehlszeile (z.B. **SYMB-DE1** oder **SYMB1**) eingeben oder via Befehl **Bauteile 1** oder **Bauteile 2** Bauteil suchen und einfügen.
- 6. Anschliessend Taste **Enter** drücken*.*
- 7. Die Symbollegende **1** ist gesetzt.
- 8. Mit dem Befehl **Speichern**, Zeichnung speichern.
- 9. Punkt 1-9 für Symbollegende **2** (Bauteile **A3-DE** und **SYMB-DE2** oder **SYMB2**) und Betriebsmittellegende (Bauteile **A3-DE** und **SYMB-DE3**, **SYMB-DE4**, **SYMB-DE5** oder **SYMB3**, **SYMB4**) wiederholen.

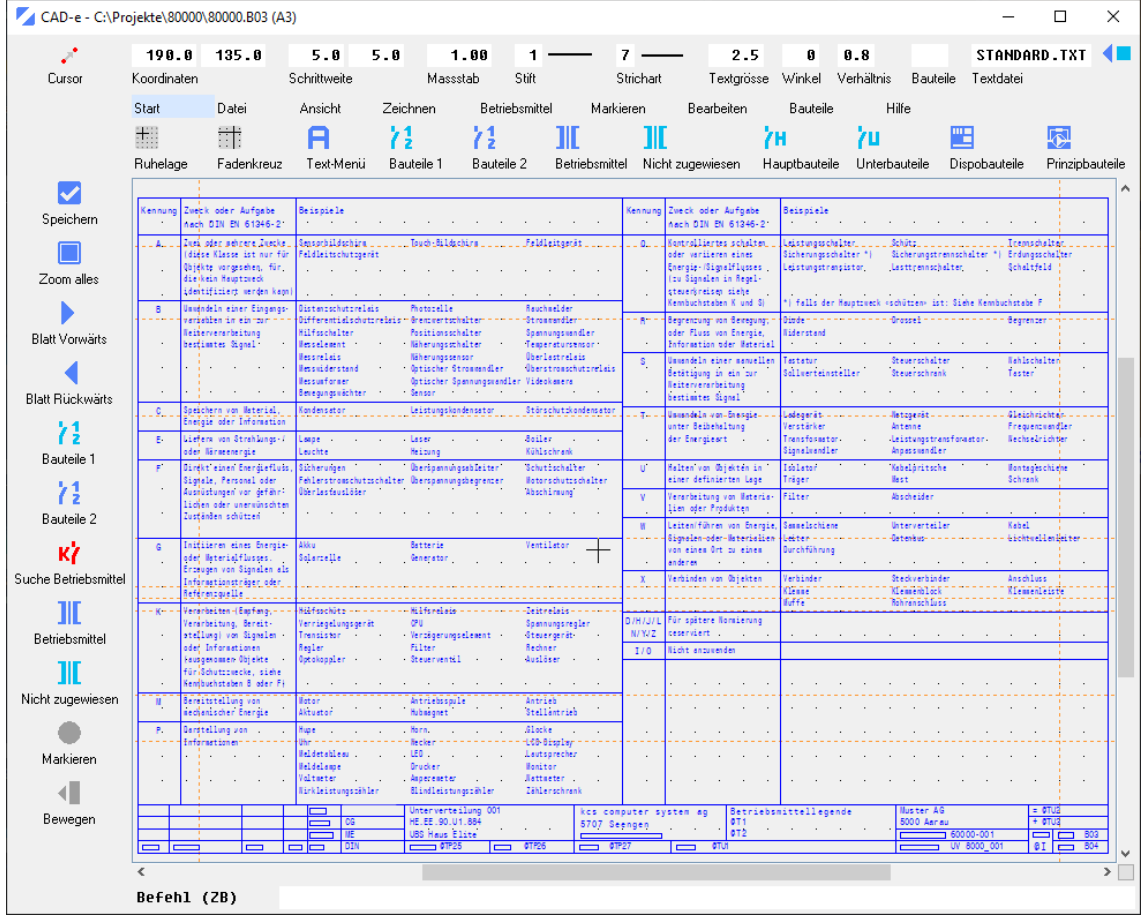

#### <span id="page-27-0"></span>**Schemablatt setzen**

Die Bauteile **A3-..**, **A3-..SCH, A3-..SCH1** oder **A3-..-SCH2** können im Zeichnungseditor für das Zeichnen von Schemablättern gesetzt werden.

- 1. Durch Doppelklick mit der linken Maustaste in der Projektverwaltung die gewünschte Zeichnung (z.B. **60000.001**) öffnen.
- 2. Der Zeichnungscursor muss am Ruhelagepunkt (**X = 20**, **Y = 260**) liegen. Wenn notwendig mit der linken Maustaste Befehl **Ruhelage** anklicken.
- 3. Bauteilname über Befehlszeile (z.B. **A3-DE-SCH**, **A3-DE-SCH1** oder **A3-DE-SCH2**) eingeben oder via Befehl **Bauteile 1** oder **Bauteile 2** Bauteil suchen und einfügen.
- 4. Anschliessend Taste **Enter** drücken*.*
- 5. Der Schemarahmen ist gesetzt.
- 6. Mit dem Befehl **Speichern**, Zeichnung speichern.

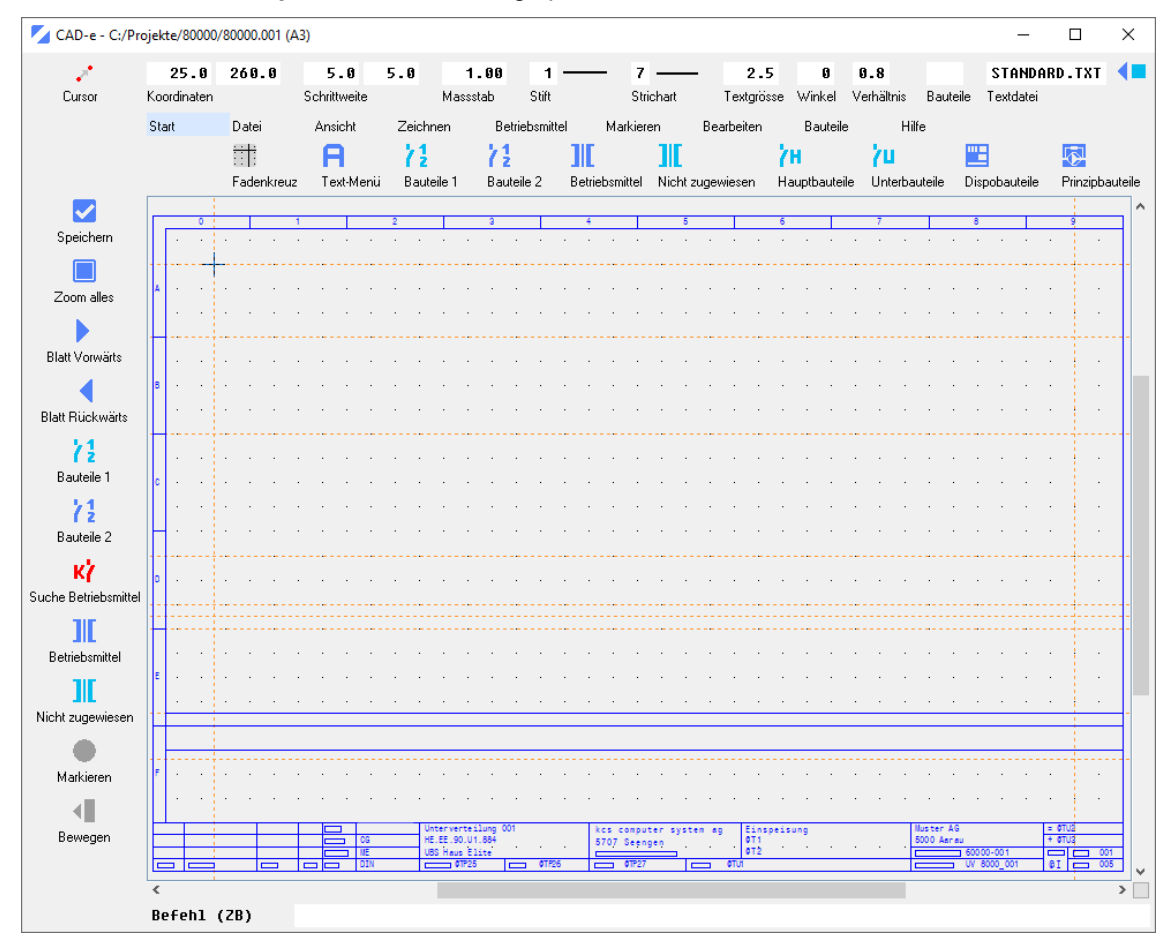

# <span id="page-28-0"></span>**Bauteile setzen**

Bauteile können im CAD-e über die Befehlszeile, **/L** Bauteilliste, **/ 2** Bauteile 1, **/ 2** Bauteile 2 oder über die **Hauptbauteile** gesetzt werden.

### **Bauteile über Befehlszeile setzen**

**Bauteile 1, über Benutzerliste setzen, Menü Darstellung fix**

**Bauteile 2, über Benutzerliste setzen, Menü Darstellung dynamisch**

**Bauteile über Bauteilliste setzen**

# **Bauteile über Hauptbauteile setzen**

#### **Wichtig**

Beim Setzen von Bauteilen auf eine oder mehrere Leiter/Linien werden die horizontalen/vertikalen Linien zwischen dem Bauteil Start- und Endpunkt automatisch gebrochen.

#### <span id="page-28-1"></span>Bauteile über Befehlszeile setzen

Befehl zum Setzen von Bauteilen über die Befehlszeile.

- 1. Mit der linken Maustaste Cursor auf dem Zeichnungsfeld platzieren.
- 2. Bauteilname in der Befehlszeile eingeben (z.B. **Q100**).

M  $0100$ Befehl (ZB)

- 3. Mit Taste **Enter** Bauteil einsetzen.
- 4. Das Bauteil ist in der Zeichnung gesetzt.
- 5. Sind die **Betriebsmittel verwenden** eingeschaltet, werden die gesetzten Bauteile automatisch beschriftet, zugewiesen und verwaltet.

#### 6. **Zuweisung Bauteiltyp**

Ist das Bauteil ein Hauptbauteil mit verschiedenen Bauteiltypen, wird die Maske **Hauptbauteil zuweisen** automatisch geöffnet und dem Bauteil kann der Typ (z.B. **Q100**) zugewiesen werden.

#### **Zuweisung Unterbauteil**

Ist das Bauteil ein Unterbauteil und hat das Projekt Hauptbauteile mit freien Unterbauteilen öffnet die Maske **Unterbauteil zuweisen** automatisch und das Bauteil kann einem Hauptbauteil zugewiesen werden.

Die automatisch beschrifteten Haupt- und Unterbauteile werden im Menü **Betriebsmittel** automatisch verwaltet.

- 7. Wenn gewünscht, dem Bauteil, den freien Text eingeben (z.B. **13A**).
- 8. Das Bauteil ist gesetzt und beschriftet (z.B. Bauteil **Q100**).

1F1 D 13A

# <span id="page-29-1"></span><span id="page-29-0"></span>Bauteile 1, über Benutzerliste setzen

Befehl zum Setzen und Anzeigen von Bauteilen, der aktuell eingestellten Bauteilbibliothek. In der Benutzerliste wird in der Anzeige des Bauteils, der **Startpunkt rot** und der **Endpunkt grün** angezeigt.

Die Anzeige der Bauteile entnimmt das Programm der Datei **BAUTEILE.xxx**, die über das Menü **Einstellungen > Bauteildatei, Textdatei** eingestellt ist.

- 1. Mit der linken Maustaste Cursor auf dem Zeichnungsfeld platzieren.
- 2. Mit der linken Maustaste Befehl **Bauteile 1** anklicken.

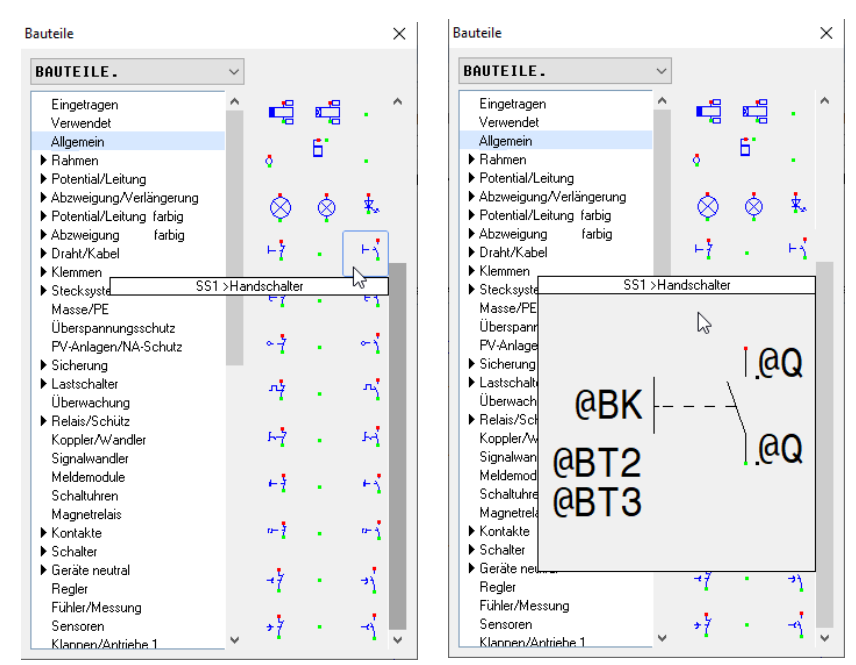

- 3. Im Menü **Allgemein**, mit dem Pfeil nach unten, können die Bauteilmenüs gewechselt werden.
- 4. Bauteil im Menü suchen, mit der Schaltfläche Pfeil oder Balken nach unten oder oben.
- 5. Bauteil anzeigen = Mit der rechten Maustaste auf gewünschtes Symbol klicken.
- 6. Bauteil setzen: **Cursor in der Zeichnung gesetzt**, mit der linken Maustaste gewünschtes Bauteil anklicken (z.B. **Handschalter SS1**).

**Cursor in der Zeichnung nicht gesetzt**, mit der linken Maustaste Bauteil in den Editor ziehen (z.B. **Handschalter SS1**).

- 7. Das Bauteil setzt es in die Zeichnung.
- 8. Sind die **Betriebsmittel verwenden** eingeschaltet, werden die gesetzten Bauteile automatisch beschriftet, zugewiesen und verwaltet.

#### 9. **Zuweisung Bauteiltyp**

Ist das Bauteil ein Hauptbauteil mit verschiedenen Bauteiltypen, öffnet die Maske **Hauptbauteil zuweisen** automatisch und dem Bauteil kann der Typ zugewiesen werden.

#### **Zuweisung Unterbauteil**

Ist das Bauteil ein Unterbauteil und hat das Projekt Hauptbauteile mit freien Unterbauteilen öffnet die Maske **Unterbauteil zuweisen** automatisch und das Bauteil kann einem Hauptbauteil zugewiesen werden.

Die automatisch beschrifteten Haupt- und Unterbauteile werden im Menü **Bull Betriebsmittel** automatisch verwaltet.

- 10. Wenn gewünscht, dem Bauteil, den freien Text eingeben.
- 11. Das Bauteil ist gesetzt und beschriftet.

 $1S3$ Ì2

Kapitel A Galaxies Controller Seite 29 CAD-e-A.DOC

# **CAD-e das Elektro-CAD/CAE CAD-ENGLERIES AND MIT CAD-ENGLERIES AND MIT CAD-ENGLERIES AND MIT CAD-ENGLERIES**

# <span id="page-30-0"></span>**2** Bauteile 2, über Benutzerliste setzen

Befehl zum Setzen und Anzeigen von Bauteilen, der aktuell eingestellten Bauteilbibliothek. In der Benutzerliste wird in der Anzeige des Bauteils, der **Startpunkt rot** und der **Endpunkt grün** angezeigt.

Die Anzeige der Bauteile entnimmt das Programm der Datei **BAUTEILE.xxx**, die über das Menü **Einstellungen > Bauteildatei, Textdatei** eingestellt ist.

Auf den Schaltflächen werden die Bauteile angezeigt.

Blauer Rahmen = Hauptbauteile Roter Rahmen = Unterbauteile<br>Grauer Rahmen = Bauteile ohne

- 
- Hellblauer Rahmen = Unterbauteile sind im Projekt schon gesetzt
	-

= Bauteile ohne Automatismus

- 1. Mit der linken Maustaste Cursor auf dem Zeichnungsfeld platzieren.
- 2. Mit der linken Maustaste Befehl **Bauteile 2** anklicken.

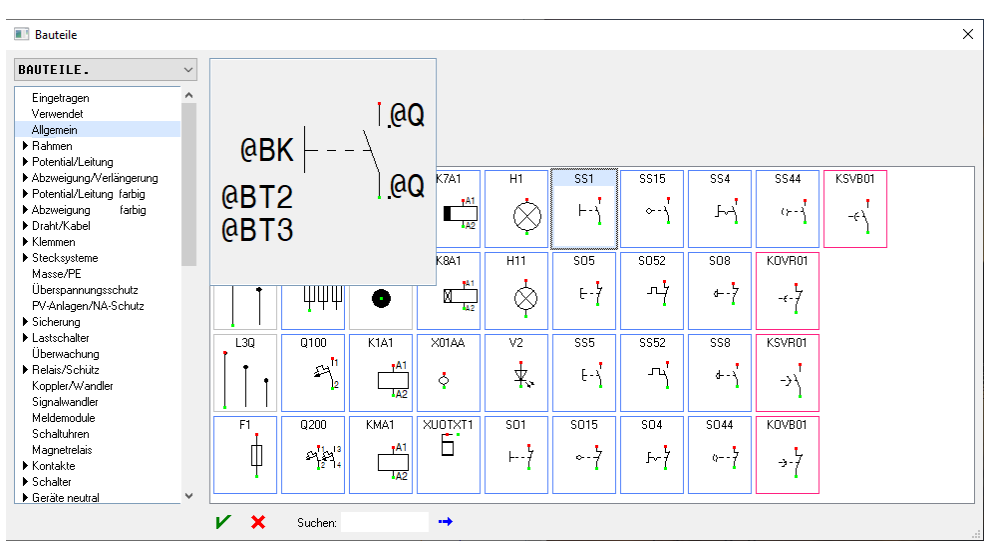

- 3. Im Menü **Allgemein**, mit dem Pfeil nach unten, können die Bauteilmenüs gewechselt werden.
- 4. Bauteil im Menü suchen, mit der Schaltfläche Pfeil oder Balken nach unten oder oben.
- 5. Bauteil anzeigen = Mit der rechten Maustaste, oben, auf das ausgewählte Symbol klicken.
- 6. Bauteil setzen: **Cursor in der Zeichnung gesetzt**, mit der linken Maustaste gewünschtes Bauteil doppelklicken (z.B. **Handschalter SS1**). **Cursor in der Zeichnung nicht gesetzt**, mit der linken Maustaste Bauteil in den Editor ziehen (z.B. **Handschalter SS1**).
- 7. Das Bauteil setzt es in die Zeichnung.
- 8. Sind die **Betriebsmittel verwenden** eingeschaltet, werden die gesetzten Bauteile automatisch beschriftet, zugewiesen und verwaltet.

#### 9. **Zuweisung Bauteiltyp**

Ist das Bauteil ein Hauptbauteil mit verschiedenen Bauteiltypen, öffnet die Maske **Hauptbauteil zuweisen** automatisch und dem Bauteil kann der Typ zugewiesen werden.

#### **Zuweisung Unterbauteil**

Ist das Bauteil ein Unterbauteil und hat das Projekt Hauptbauteile mit freien Unterbauteilen öffnet die Maske **Unterbauteil zuweisen** automatisch und das Bauteil kann einem Hauptbauteil zugewiesen werden.

Die automatisch beschrifteten Haupt- und Unterbauteile werden im Menü **Betriebsmittel** automatisch verwaltet.

- 10. Wenn gewünscht, dem Bauteil, den freien Text eingeben.
- 11. Das Bauteil ist gesetzt und beschriftet.

 $1S3$ 

# **CAD-e das Elektro-CAD/CAE CAD-ENFERITHMENT CAD-ENFERITHMENT CAD-ENFERITHMENT CAD-ENFERITHMENT CAD-ENFERITHMENT CAD-ENFERITHMENT CAD-ENFERITHMENT CAD-ENFERITHMENT CAD-ENFERITHMENT CAD-ENFERITHMENT CAD-ENFERITHMENT CAD-ENFE**

# <span id="page-31-0"></span>E Bauteile über Bauteilliste setzen

Befehl zum Setzen und Anzeigen von Bauteilen, der aktuell eingestellten Bauteildatei. In der Benutzerliste wird in der Anzeige des Bauteils, der **Startpunkt rot** und der **Endpunkt grün** angezeigt.

Die Anzeige der Bauteile entnimmt das Programm der Datei **BAUTEILE.xxx**, die über das Menü **Einstellungen > Bauteildatei, Textdatei** eingestellt ist.

- 1. Mit der linken Maustaste Cursor auf dem Zeichnungsfeld platzieren.
- 2. Mit der linken Maustaste Befehl **L Bauteilliste** anklicken. **Steht neben der Bauteilanzeige eine Spule, so ist das Bauteil für die automatische Betriebsmittelkennzeichnung bereit. Ist dieses Feld leer, wird eine manuelle Beschriftung verlangt.**

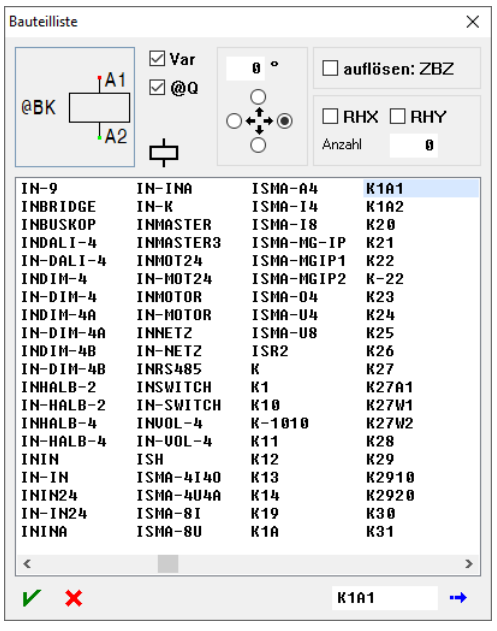

Auflösen **ZBZ** = Bauteil löst es in Grundelemente auf

**0 - 360** = Drehung des Bauteils

**RHX** oder **RHY** = Anreihbefehl von Bauteilen im Xund Y- Bereich

Bauteilname anklicken = Anzeige links oben

Erster Buchstabe über Tastatur = Cursor springt auf erstes Bauteil mit entsprechendem Buchstaben

Taste **Page Up** oder **Page Down** = Vorwärts / rückwärts blättern.

Im leeren Feld Bauteilname oder Anfang eingeben

**Suchen**  $\rightarrow$  anklicken = Der Name zeigt es an.

- 3. Bauteilname mit den verschiedenen Auswahlmöglichkeiten markieren (z.B. **K1A1**).
- 4. Bauteil setzen: **Cursor gesetzt**, mit der linken Maustaste gewünschtes Bauteil **doppelklicken**

oder das Feld **Einsetzen** anklicken. **Cursor nicht gesetzt**, mit der linken Maustaste Bauteil in den Editor ziehen.

- 5. Das Bauteil setzt es in die Zeichnung.
- 6. Sind die **Betriebsmittel verwenden** eingeschaltet, werden die gesetzten Bauteile automatisch beschriftet, zugewiesen und verwaltet.

#### 7. **Zuweisung Bauteiltyp**

Ist das Bauteil ein Hauptbauteil mit verschiedenen Bauteiltypen, öffnet die Maske **Hauptbauteil zuweisen** automatisch und dem Bauteil kann der Typ (z.B. **KH-22**) zugewiesen werden.

#### **Zuweisung Unterbauteil**

Ist das Bauteil ein Unterbauteil und hat das Projekt Hauptbauteile mit freien Unterbauteilen öffnet die Maske **Unterbauteil zuweisen** automatisch und das Bauteil kann einem Hauptbauteil zugewiesen werden.

Die automatisch beschrifteten Haupt- und Unterbauteile werden im Menü **Betriebsmittel** automatisch verwaltet.

- 8. Wenn gewünscht, dem Bauteil, den freien Text eingeben.
- 9. Das Bauteil ist gesetzt und beschriftet (z.B. **K1A1**).

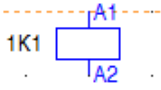

# **CAD-e das Elektro-CAD/CAE CAD-ENGLERIES AND MIT CAD-ENGLERIES AND MIT CAD-ENGLERIES AND MIT CAD-ENGLERIES**

# <span id="page-32-0"></span>**/H** Bauteile über Hauptbauteile setzen

Befehl zum Einsetzen von Hauptbauteiltypen in die Zeichnung. Die Hauptbauteiltypen sind in der **Projektverwaltung > Betriebsmittel > Betriebsmittel Standard** oder **Betriebsmittel Kunde** definiert.

- 1. Mit der linken Maustaste Cursor auf dem Zeichnungsfeld platzieren.
- 2. Mit der linken Maustaste Befehl **Hauptbauteile** anklicken.
- 3. Die Hauptbauteilmaske öffnet.
- 4. Auswahl des Bauteiltyps (z.B. **Q19**).

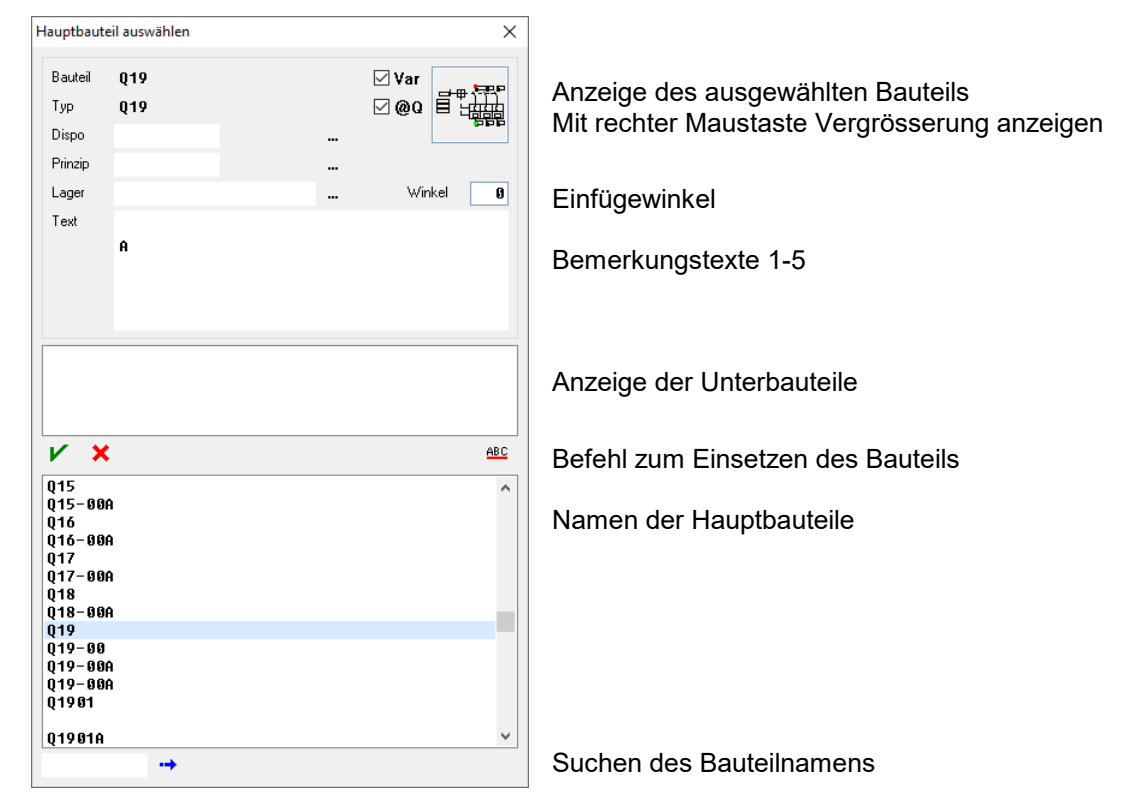

5. Dem markierten Hauptbauteil kann das **Dispositionsbauteil**, das **Prinzipbauteil**, die **Lagerartikelnummer** und die **Bemerkungstexte** eingegeben werden.

Diese Eingaben können auch zu einem späteren Zeitpunkt, mit dem Menü **Burgensmittel**, gemacht werden.

6. Bauteil setzen: **Cursor gesetzt**, mit der linken Maustaste gewünschtes Bauteil **doppelklicken** oder das Feld **Einsetzen** anklicken.

**Cursor nicht gesetzt**, mit der linken Maustaste Bauteil in den Editor ziehen.

- 7. Das Hauptbauteil (z.B. **Q19**) fügt es ein und wird automatisch beschriftet. Sind im Hauptbauteil freie Textvariablen gesetzt, erscheint automatisch ein Abfragemenü zum Beschriften.
- 8. Den freien Text eingeben. Wird bei freien Variablen ein numerischer Wert eingegeben (z.B. **1**), schlägt es für die nächste freie Variable automatisch die nächste Nummer (z.B. **2**) vor.
- 9. Punkt 8 wiederholen bis keine Abfrage mehr erscheint (z.B. **Q19**).

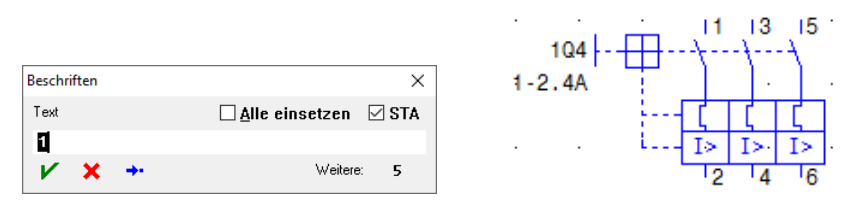

### <span id="page-33-0"></span>**Potentiale setzen / verwalten**

Dass ein Potential über mehrere Seiten mit der Verwaltung der Querverweise funktioniert, muss pro Potentialgruppe immer ein **Hauptpotential** (Hauptbauteil) und die restlichen mit **Folgepotentialen** (Folgebauteilen) gezeichnet werden.

#### <span id="page-33-1"></span>Hauptpotential setzen

Dass ein neues Potential gestartet werden kann, muss auf der linken oder rechten Seite ein **Hauptpotential** gesetzt werden.

- 1. Direkt nach dem Setzen des Rahmens (z.B. **A3-DE-SCH1**) steht der Cursor für das Setzen des Potentials am richtigen Ort (**X 25, Y 260**). Soll das Potential an einem anderen Punkt platziert werden, mit der linken Maustaste, Cursor auf den Punkt im Zeichnungsfeld platzieren.
- 2. Mit der linken Maustaste Befehl **Bauteile 1** oder **Bauteile 2** anklicken.
- 3. Mit der linken Maustaste Bauteilmenü wechseln (z.B. Umschalten auf Menü **Leiter 1 \_ \_** ).
- 4. Mit der Maus scrollen, Bauteil im Menü suchen (z.B. Bauteil **L4HNL> 3LN >Hauptbauteil**).

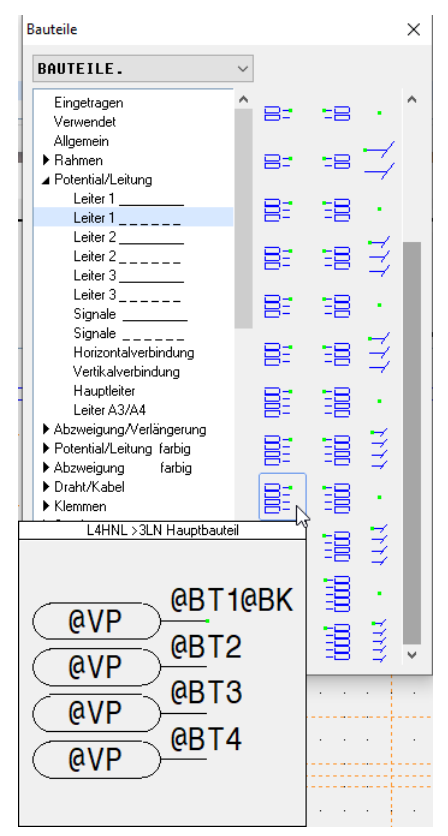

- 5. Mit der linken Maustaste gewünschtes Bauteil (z.B. **L4HNL> 3LN >Hauptbauteil**) anklicken oder durch das Ziehen mit der linken Maustaste das Bauteil in der Zeichnung platzieren.
- 6. Das Hauptbauteil ist auf der linken Seite eingefügt und automatisch beschriftet.

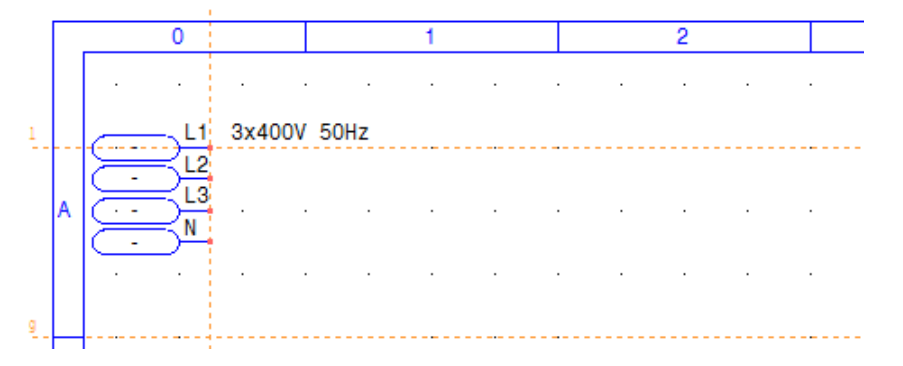

#### <span id="page-34-0"></span>Folgepotential setzen

Dass der automatische Querverweis eines Potentials einwandfrei funktioniert, muss auf der rechten oder linken Seite ein **Folgepotentialbauteil** gesetzt werden.

- 1. Mit der linken Maustaste Cursor auf dem Zeichnungsfeld platzieren (z.B. letzter Rasterpunkt auf der rechten Seite **X 380, Y 260**).
- 2. Mit der linken Maustaste Befehl **Bauteile 1** oder **Bauteile 2** anklicken.
- 3. Mit der linken Maustaste Bauteilmenü wechseln (z.B. Umschalten auf Menü **Leiter 1 \_ \_** ).
- 4. Mit der Maus scrollen, Bauteil im Menü suchen (z.B. Bauteil **L4HN-R> 3LN Folgebauteil**).

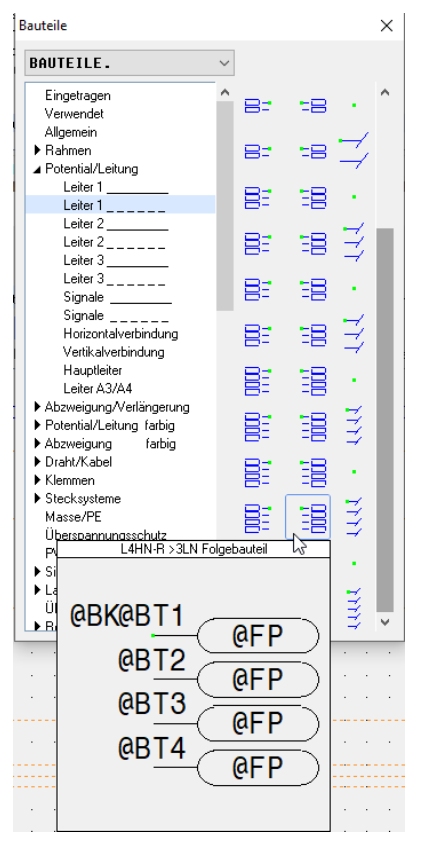

- 5. Mit der linken Maustaste gewünschtes Bauteil (z.B. **L4HN-R>3LN Folgebauteil**) anklicken oder durch das Ziehen mit der linken Maustaste das Bauteil in der Zeichnung platzieren.
- 6. Das Unterbauteil ist auf der rechten Seite eingefügt. Die Potentiallinien werden automatisch verbunden und das Menü **Unterbauteil zuweisen** öffnet automatisch.
- 7. Das Unterbauteil, dem gewünschten Potential, durch den Befehl **Zuweisen**, zuordnen.

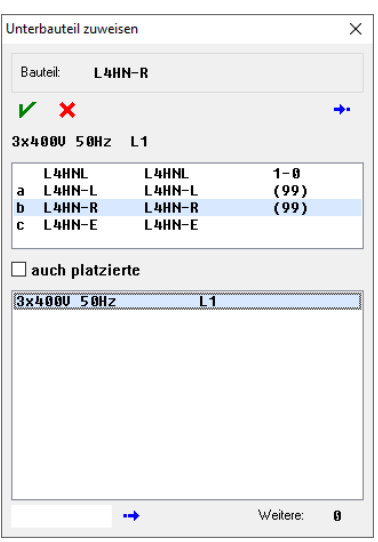

- 8. Mit der linken Maustaste Befehl **Leiter beenden** oder **Leiter alle beenden** (orange) anklicken.
- 9. Die aktiven, roten Leiter Punkte werden ausgeschaltet.

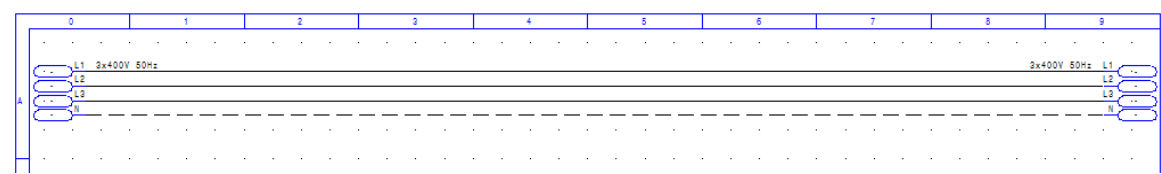

10. Mit dem Befehl **Speichern**, Zeichnung Speichern.

#### <span id="page-35-0"></span>Potentiale verwalten

- 1. Mit der linken Maustaste Befehl **Betriebsmittel** anklicken.
- 2. Das Menü **Betriebsmittel** öffnet.
- 3. Mit der linken Maustaste den Schalter **Potential** anklicken.
- 4. Die gesetzten Potentiale zeigt es an.
- 5. Mit der linken Maustaste, auf der linken Seite, gewünschtes Potential anklicken.
- 6. In dieser Maske können die Bezeichnungen und die Kennung des Potentials geändert oder auf einem anderen Schemablatt das Folgepotential gesetzt werden.

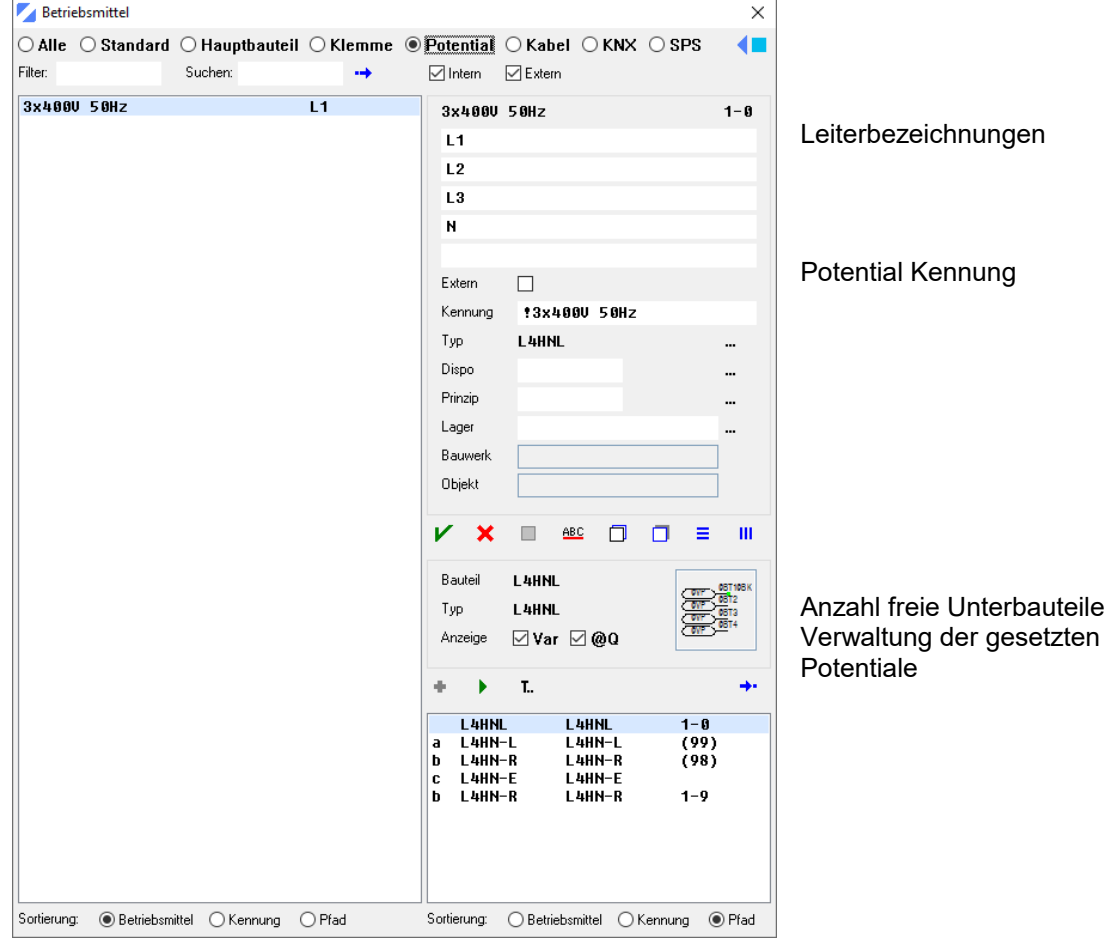

#### **Wichtig**

Die Leiterbezeichnungen und die Potentialkennung kann bei jedem Hauptpotential individuell angepasst werden. Das **!** in der Kennung bedeutet, dass eine freie Kennung angegeben wurde.

Nach einer Änderung immer den Befehl **Speichern** anklicken.

Kapitel A Galaxies And Seite 35 Capitel A Service Service Service Service Service A Service Service Service Se
Neue Seite mit Folgepotentialen

- 1. Durch Doppelklick mit der linken Maustaste, in der Projektverwaltung, die gewünschte Zeichnung (z.B. **60000.002**) öffnen.
- 2. Zeichnungscursor an der **Ruhelage** platzieren.
- 3. Direkt nach dem Setzen des Rahmens (z.B. **A3-DE-SCH1**) steht der Cursor für das Setzen des Folgepotentials am richtigen Ort (**X 25, Y 260**).
- 4. Mit der linken Maustaste Befehl **Betriebsmittel** anklicken.
- 5. Das Menü **Betriebsmittel** öffnet.
- 6. Mit der linken Maustaste den Schalter **Potential** anklicken.
- 7. Die gesetzten Potentiale zeigt es an.
- 8. Mit der linken Maustaste, auf der linken Seite, gewünschtes Potential (z.B. **3x400V 50Hz**) anklicken.

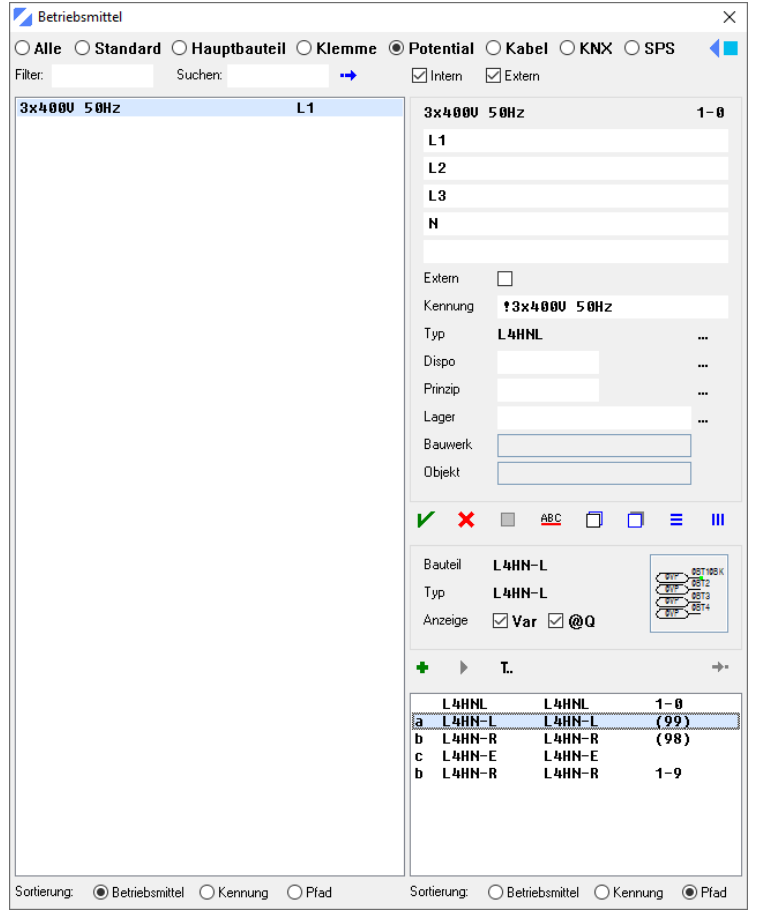

9. Auf der rechten Seite, Folgepotential linke Seite (z.B. **L4HN-L (99)**) doppelklicken, einmal

anklicken und Schaltfeld **Einsetzen** anwählen oder durch das Ziehen mit der linken Maustaste das Bauteil in der Zeichnung platzieren.

10. Auf der linken Seite setzt es das Folgepotential in die Zeichnung ein und wird automatisch verwaltet.

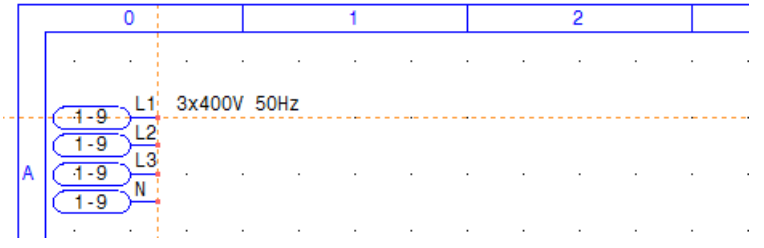

- 11. Mit der linken Maustaste Cursor auf dem Zeichnungsfeld platzieren (z.B. letzter Rasterpunkt auf der rechten Seite **X 380, Y 260**).
- 12. Folgepotential rechte Seite (z.B. **L4HN-R (98)**) doppelklicken, einmal anklicken und Schaltfeld

۰ **Einsetzen** anwählen oder durch das Ziehen mit der linken Maustaste das Bauteil in der Zeichnung platzieren.

13. Auf der rechten Seite setzt es das Folgepotential in die Zeichnung ein und wird automatisch verwaltet. Die Potentiallinien verbindet es automatisch.

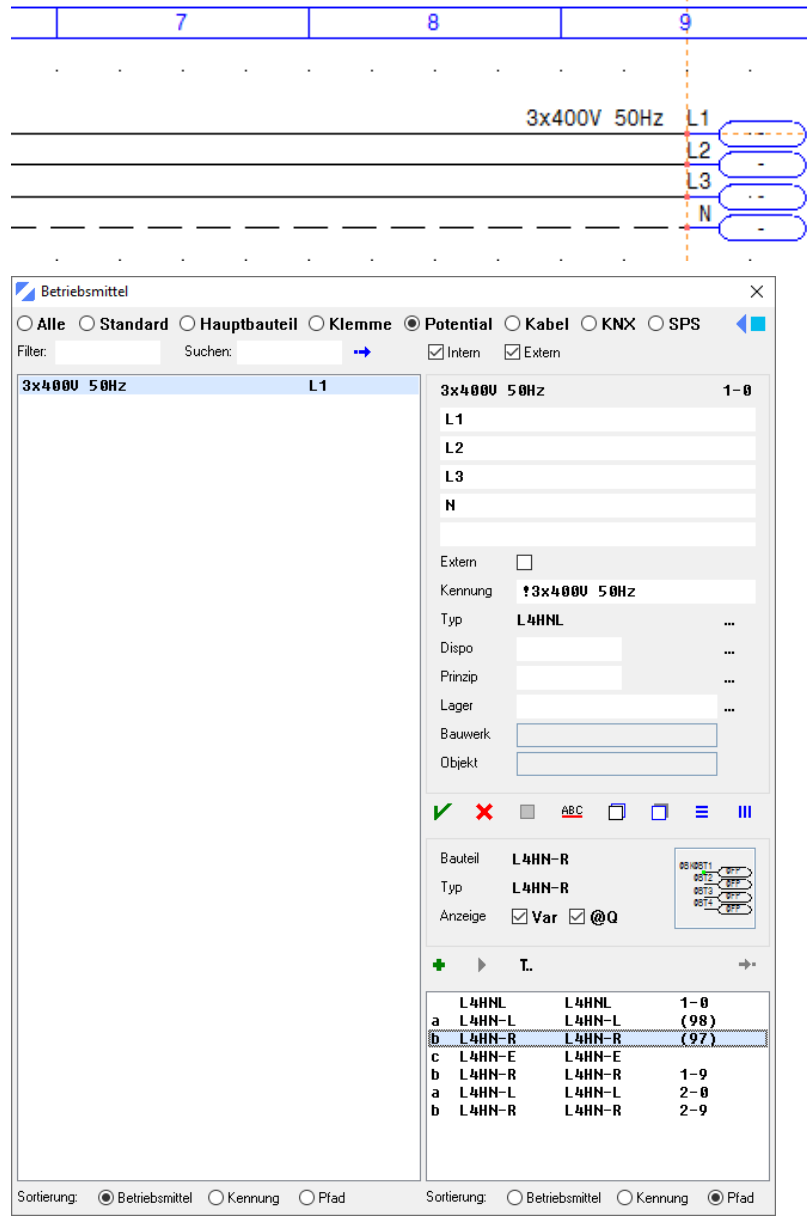

- 14. Mit der linken Maustaste Befehl **Leiter beenden** oder **Leiter alle beenden** (orange) anklicken.
- 15. Die aktiven, roten Leiter Punkte werden ausgeschaltet.

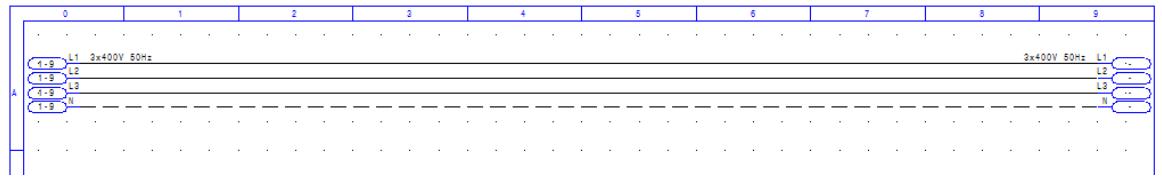

11. Mit dem Befehl **Speichern**, Zeichnung speichern.

### **Hilfsbauteile setzen**

Dies sind Bauteile, die als Hilfsmittel zum Zeichnen von Elektroschemas gebraucht werden (z.B. Abzweigungen, Verlängerungen, Zwangsabzweigungen, Erdungen, Abschirmungen usw.).

- 1. Durch Doppelklick mit der linken Maustaste, in der Projektverwaltung, die gewünschte Zeichnung (z.B. **60000.002**) öffnen.
- 2. Mit der linken Maustaste Cursor auf dem Zeichnungsfeld platzieren (z.B. **X 100, Y 260**). **Vertikale Bauteile** = Startpunkt, Zeichnungscursor immer **oben links Horizontale Bauteile** = Startpunkt, Zeichnungscursor immer **oben**
- 3. Bauteilname in der Befehlszeile eingeben (z.B. **L3Q**) und anschliessend Taste **Enter** oder über Befehl **Bauteile 1** oder **Bauteile 2** das gewünschte Bauteil setzen.

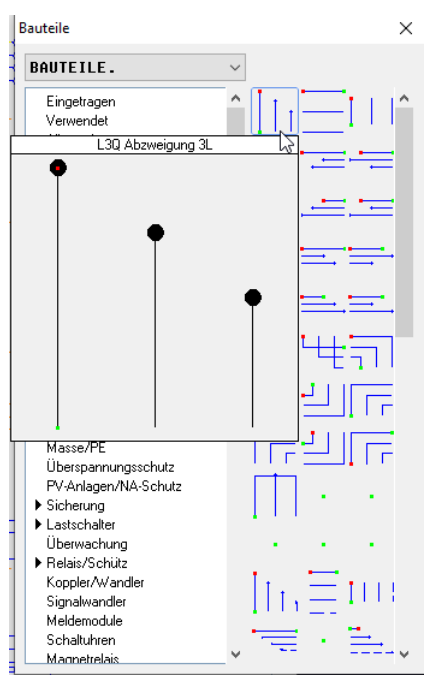

- 4. Das Bauteil (z.B. **L3Q**) ist eingesetzt.
- 5. Am Ende des Abzweigungsbauteils erscheinen die roten Mehrfachlinien Verlängerungspunkte.

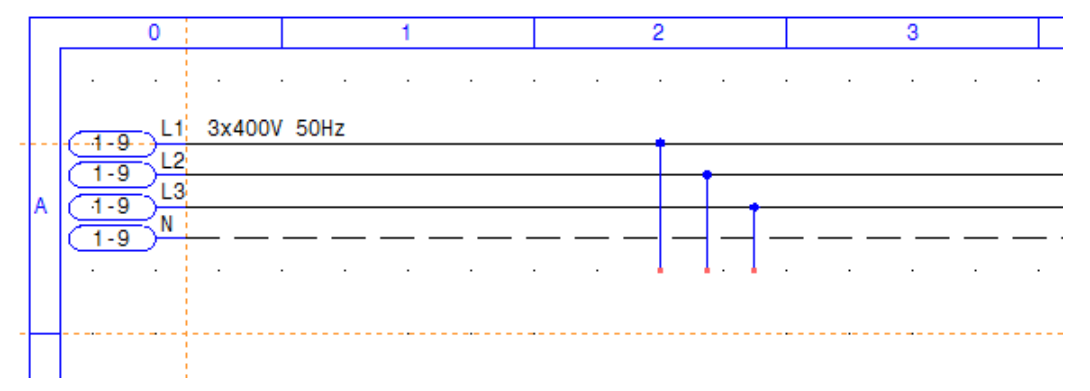

### **Hauptbauteile setzen / verwalten**

Einsetzen und verwalten der Hauptbauteile in einer Zeichnung. Die Hauptbauteile müssen in der **Projektverwaltung > Betriebsmittel > Betriebsmittel Standard** oder **Betriebsmittel Kunde** definiert sein.

Hauptbauteile setzen

- 1. Mit der linken Maustaste Cursor auf dem Zeichnungsfeld platzieren.<br>**Vertikale Bauteile** = Startpunkt. Zeichnungscursor immer **ober Vertikale Bauteile** = Startpunkt, Zeichnungscursor immer **oben links Horizontale Bauteile** = Startpunkt, Zeichnungscursor immer **oben**
- 2. Bauteilname in der Befehlszeile eingeben. (z.B. Q300) und anschliessend Taste <sup>41</sup> Enter, über Befehl **Bauteile 1, <sup>2</sup> Bauteile 2** oder **H** Hauptbauteile gewünschte Bauteile setzen.
- 3. Das Bauteil (z.B. **Q300**) ist eingesetzt.
- 4. Hauptbauteiltyp wählen.<br>z.B. Q300 = Ba

```
z.B. Q300 = Bauteil ohne Hilfskontakte
Q300-11 = Bauteil mit Hilfskontakten (z.B. 1 Schliesser und 1 Öffner)
```
5. Den freien Text in den Textfeldern eingeben (z.B. Zeile 2, **16A,** Zeile 3, **Smissline**).

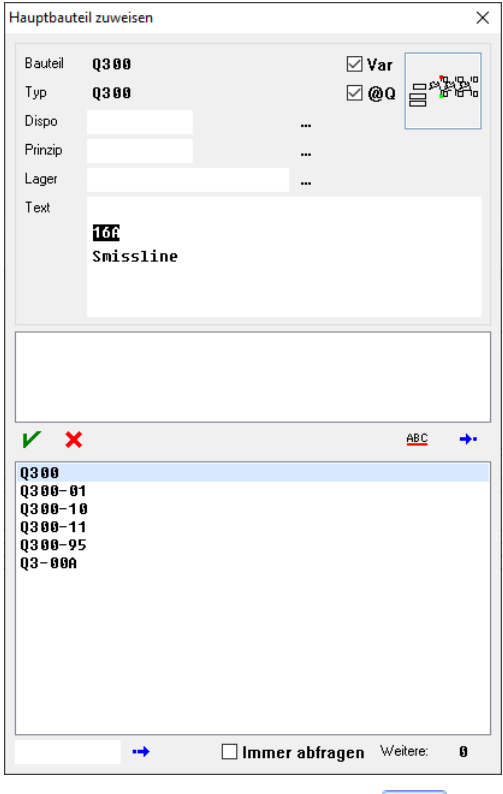

- 6. Mit der linken Maustaste Befehl **Zuweisen** anklicken.
- 7. Das Hauptbauteil wird beschriftet und automatisch verwaltet.
- 8. Hat das Hauptbauteil freie Texte, diese zuweisen. Wird bei freien Variablen ein numerischer Wert eingegeben (z.B. **1**), schlägt es für die nächste freie Variable automatisch die nächste Nummer (z.B. **2**) vor.

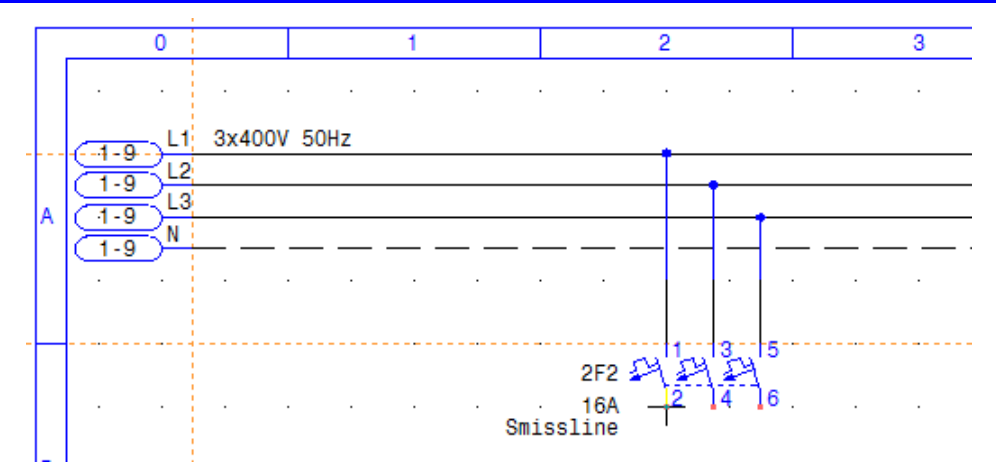

- 9. Punkt 1-8 mit den Bauteilen (z.B. **Q1900** und **XUOTXT43PE**) wiederholen.
- 10. Die Hauptbauteile sind mit dem Befehl **Bauteile 1 oder Bauteile 2** zu finden.<br>**Q1900** Menü Lastschalter > Motorschutz > Q1900 >3L **Q1900** = Menü **Lastschalter > Motorschutz > Q1900 >3L XUOTXT43PE** = Menü **Klemmen > Klemmen 1 > XTXT43PE**
	- 11. Mit der linken Maustaste Befehl **Leiter beenden** oder **Leiter alle beenden** (orange) anklicken.
- 12. Die aktiven, roten Leiter Punkte werden ausgeschaltet.
- 13. Mit dem Befehl **Speichern**, Zeichnung speichern.

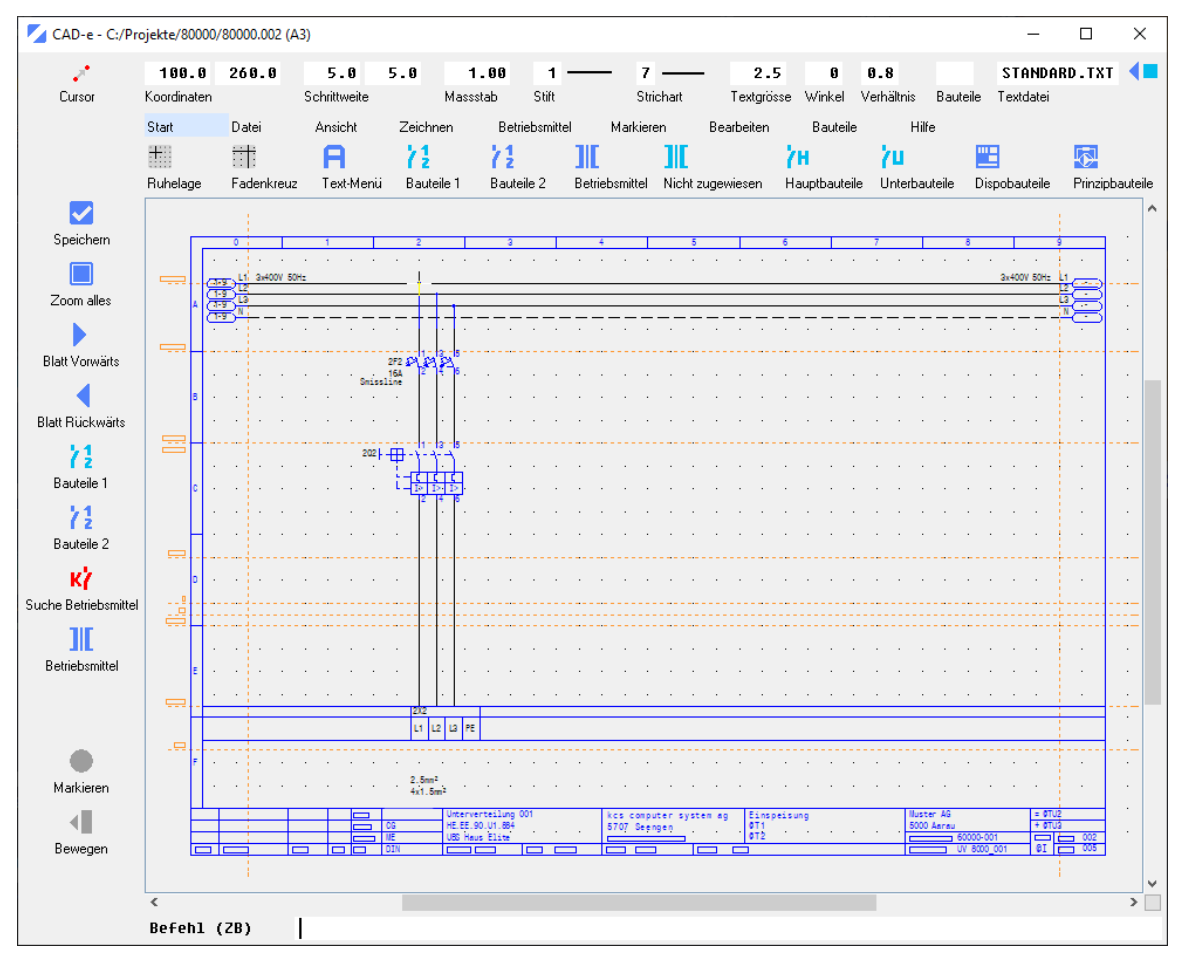

Hauptbauteile verwalten

- 1. Mit der linken Maustaste Menü **Betriebsmittel** anklicken.
- 2. Das Menü **Betriebsmittel** öffnet.
- 3. Mit der linken Maustaste auf den Schalter **Alle** anklicken.
- 4. Alle automatisch verwalteten Hauptbauteile werden auf der linken Seite des Menüs angezeigt.
- 5. Mit der linken Maustaste auf der linken Seite gewünschtes Hauptbauteil anklicken (z.B. **2X2**).
- 6. Den Hauptbauteilen kann der Bemerkungstext, die Betriebsmittelkennzeichnung, das Dispositionsbauteil, das Prinzipbauteil und der Lagerartikel zugewiesen oder geändert werden. z.B. **Bemerkungstext Zeile 1** mit **Motor 1** ergänzen oder **Bemerkungstext Zeile 5** editieren von **1.5** auf **2.5**
- 7. Mit der linken Maustaste Befehl **V** Speichern anklicken.

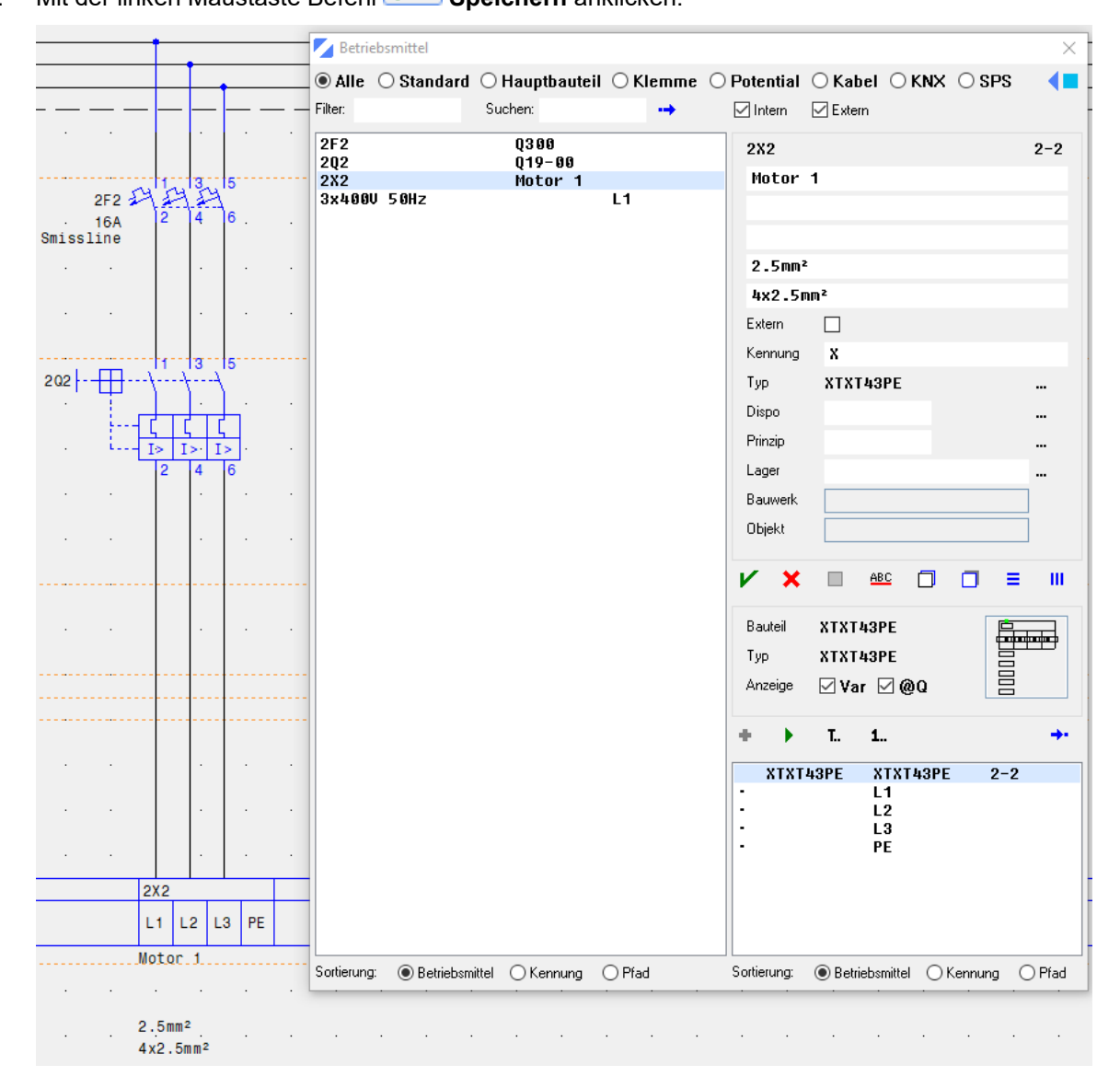

### **Hauptbauteile mit Unterbauteilen setzen / verwalten**

Einsetzen und verwalten der Hauptbauteile und Unterbauteile in einer Zeichnung. Die Hauptbauteile müssen in der **Projektverwaltung > Betriebsmittel > Betriebsmittel Standard** oder **Betriebsmittel Kunde** definiert sein.

Hauptbauteile mit Unterbauteilen setzen

- 1. Mit der linken Maustaste, in der Projektverwaltung, mit dem Befehl **Anlegen**, die gewünschte Zeichnung (z.B. **80000.010,** mit dem Namen **Steuerung**) anlegen und öffnen.
- 2. Zeichnungscursor am **Ruhelagepunkt** platzieren.
- 3. Direkt nach dem Setzen des Rahmens (z.B. **A3-DE-SCH1**) steht der Cursor, für das Setzen des Folgepotentials, am richtigen Ort (**X 25, Y 260**).
- 4. Einspeisung Steuersicherung (z.B. auf Blatt **004**) zeichnen. Die Hauptbauteile **L1HR** und **L1HNR** müssen (z.B. auf Blatt **004**) gesetzt und beschriftet werden.

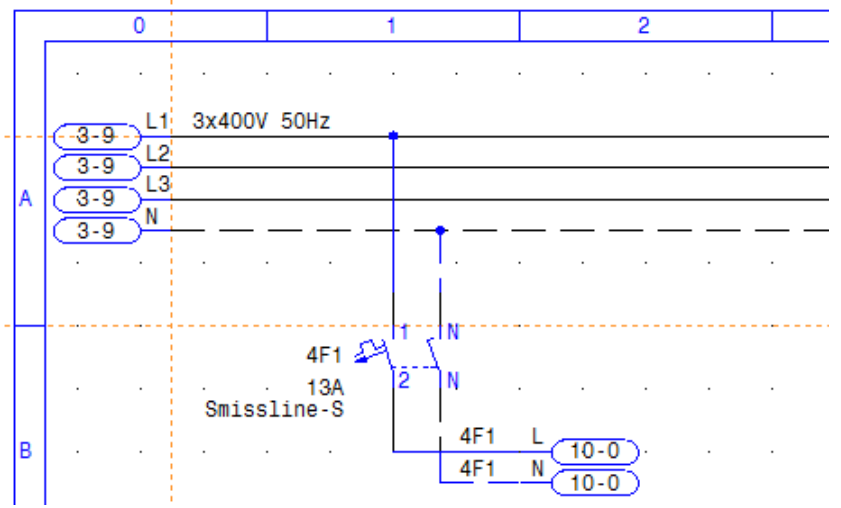

5. Steuerung (z.B. Blatt **010**), gemäss Abbildung, mit den folgenden Bauteilen zeichnen.

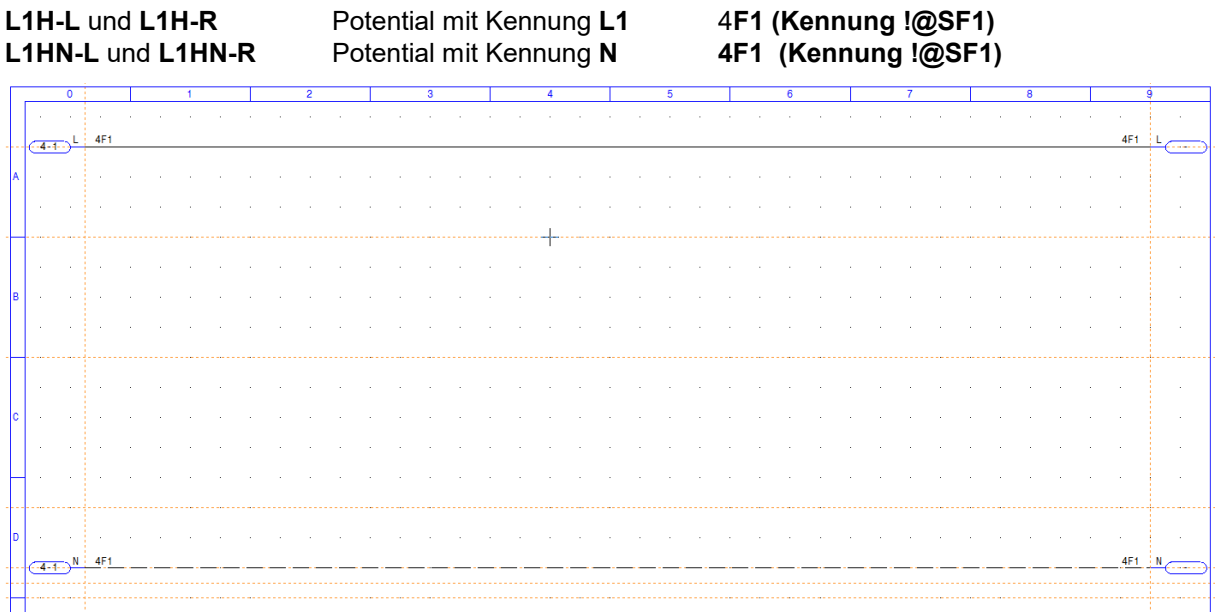

6. Mit der linken Maustaste Befehl **Leiter beenden** oder **Leiter alle beenden** (orange) anklicken.

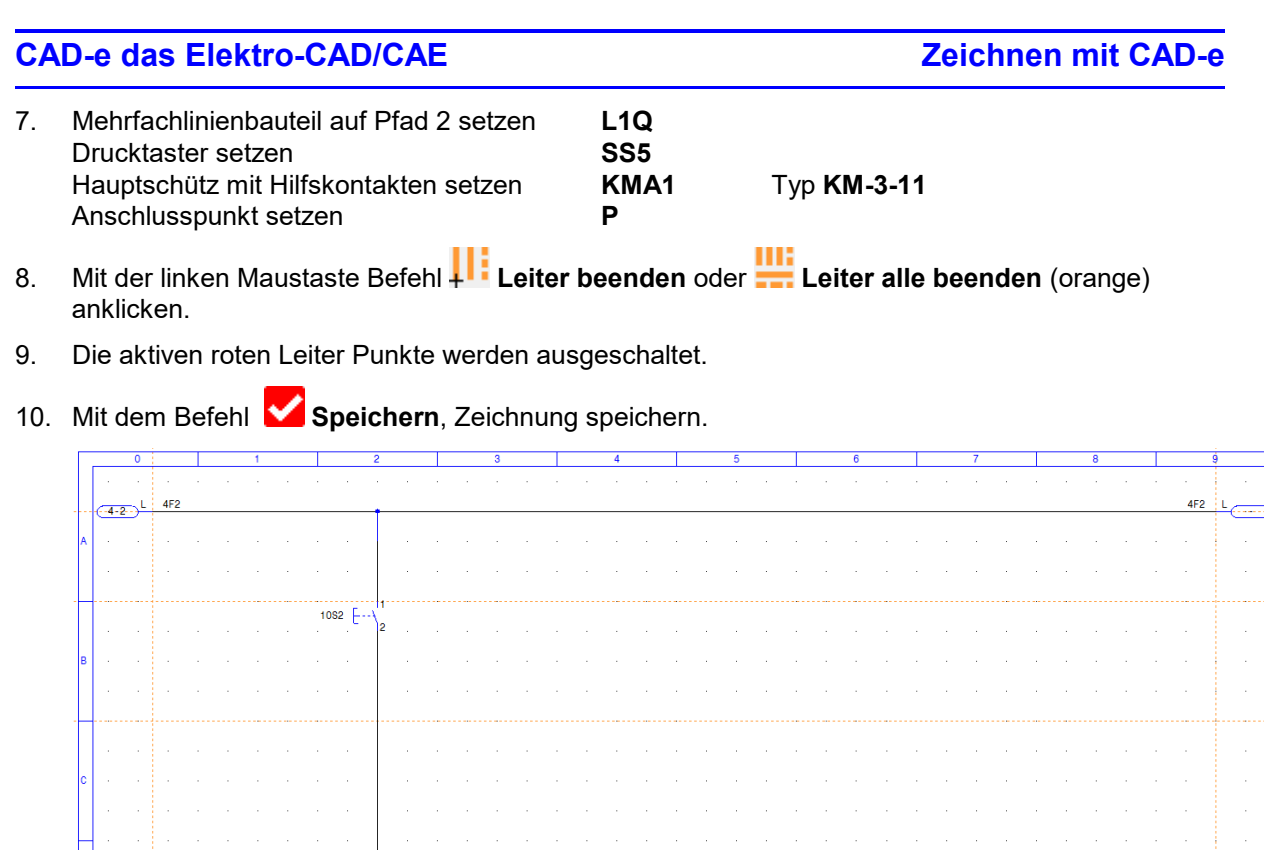

-<sub>1</sub>Af  $1002$  $\overline{1}$ 

k.

 $-4-2$ 

- AF2 N

### Unterbauteile setzen / verwalten

- 1. Mit der linken Maustaste Zeichnungscursor, 5mm oberhalb vom Schalter (z.B. **SS5** Kennung **10S2**), platzieren.
- 2. Abzweigbauteilname über Befehl **Bauteile 1 oder 2 Bauteile 2 >** Menü **Abzweigung/Verlängerung > Abzweigung L/N/E > L1HQ20 >Abzweigung 20mm oben** einsetzen.

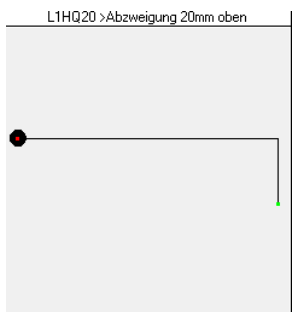

- 3. Mit der linken Maustaste Menü **Betriebsmittel** anklicken.
- 4. Mit der linken Maustaste Schalter **Standard** anklicken.
- 5. Mit der linken Maustaste Hauptbauteil (z.B. **10Q2**), von dem aus ein Unterbauteil gesetzt werden soll, anklicken.
- 6. Mit der linken Maustaste Unterbauteil (z.B. **KS13**), auf der rechten Seite, anklicken.

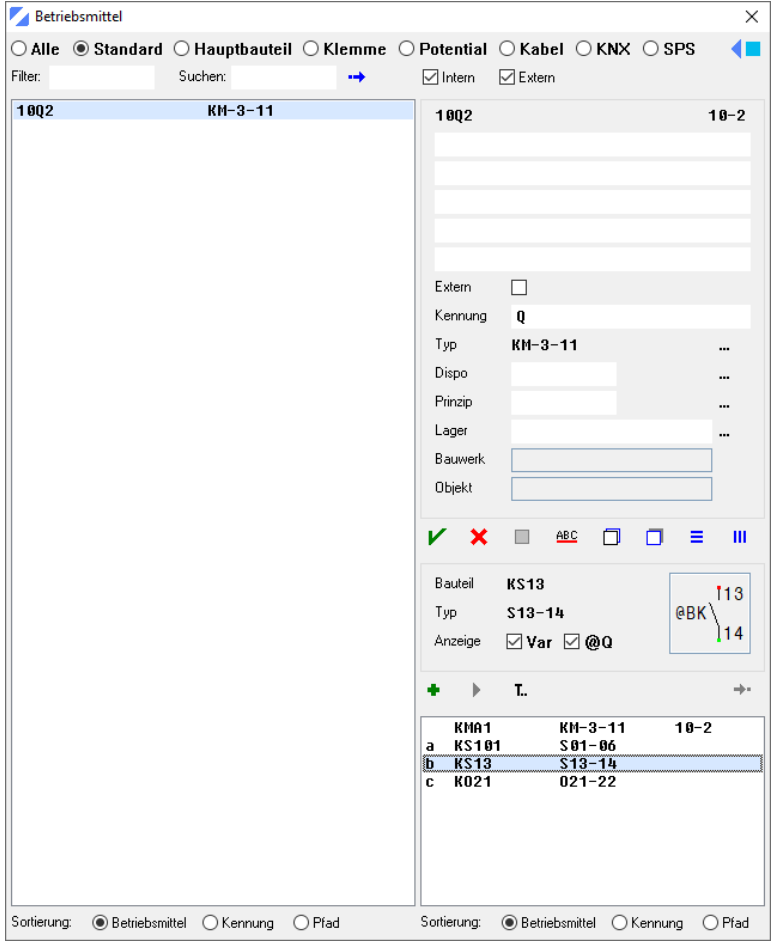

- 7. Mit der linken Maustaste Befehl<sup>+</sup>Einsetzen anklicken, Doppelklick auf das Unterbauteil oder durch das Ziehen mit der linken Maustaste das Bauteil platzieren.
- 8. Das Unterbauteil (z.B. **KS13**) ist gesetzt und wird automatisch beschriftet.

### **CAD-e das Elektro-CAD/CAE Zeichnen mit CAD-e** Betriebsmittel  $\mathbb{Z}$  $\times$  $\overline{\odot}$  Alle  $\;\circledast$  Standard  $\;\circlearrowright$  Hauptbauteil  $\;\circlearrowright$  Klemme  $\;\circlearrowright$  Potential  $\;\circlearrowright$  Kabel  $\;\circlearrowright$  KNX  $\;\circlearrowright$  SPS  $\leftarrow$ Filter Suchen:  $\boxed{\smash{\bigtriangledown}}$  Intern  $\boxed{\smash{\bigtriangledown}}$  Extern  $\rightarrow$ 1002  $KM-3-11$ 1002  $10 - 2$ Extern  $\Box$ Kennung  $\mathbf{Q}$  $_{\rm{Typ}}$ KM-3-11 Dispo Prinzip Lager Bauwerk Objekt И  $\mathbf x$  $\Box$  $\underline{ABC}$  $\Box$  $\Box$  $\equiv$  $\mathbf{m}$ Bauteil **KS13** 113 **ARK** Typ  $S13 - 14$  $|14$ ⊠Var ⊠@Q Anzeige T., ÷ b  $\rightarrow$ **KMA1**<br>KS101 KM-3-11<br>S01-06<br>O21-22  $10-2$  $\overline{a}$ c<br>b K021  $KS13$  $$13 - 14$  $10 - 3$ Sortierung: <sup>O</sup> Betriebsmittel O Kennung O Pfad Sortierung: @ Betriebsmittel OKennung OPfad

9. Abzweigbauteilname über Befehl **Bauteile 1 oder 2 Bauteile 2 >** Menü **Abzweigung/Verlängerung > Abzweigung L/N/E > L1HQU20 >Abzweigung 20mm unten** einsetzen.

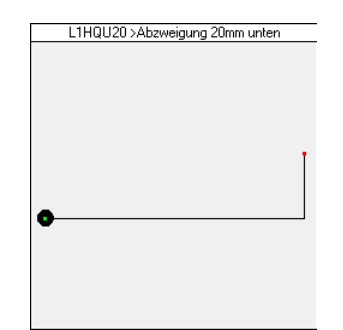

- 10. Mit der linken Maustaste Befehl **Leiter beenden** oder **Leiter alle beenden** (orange) anklicken.
- 11. Die aktiven, roten Leiter Punkte werden ausgeschaltet.
- 12. Mit dem Befehl **Speichern**, Zeichnung speichern.

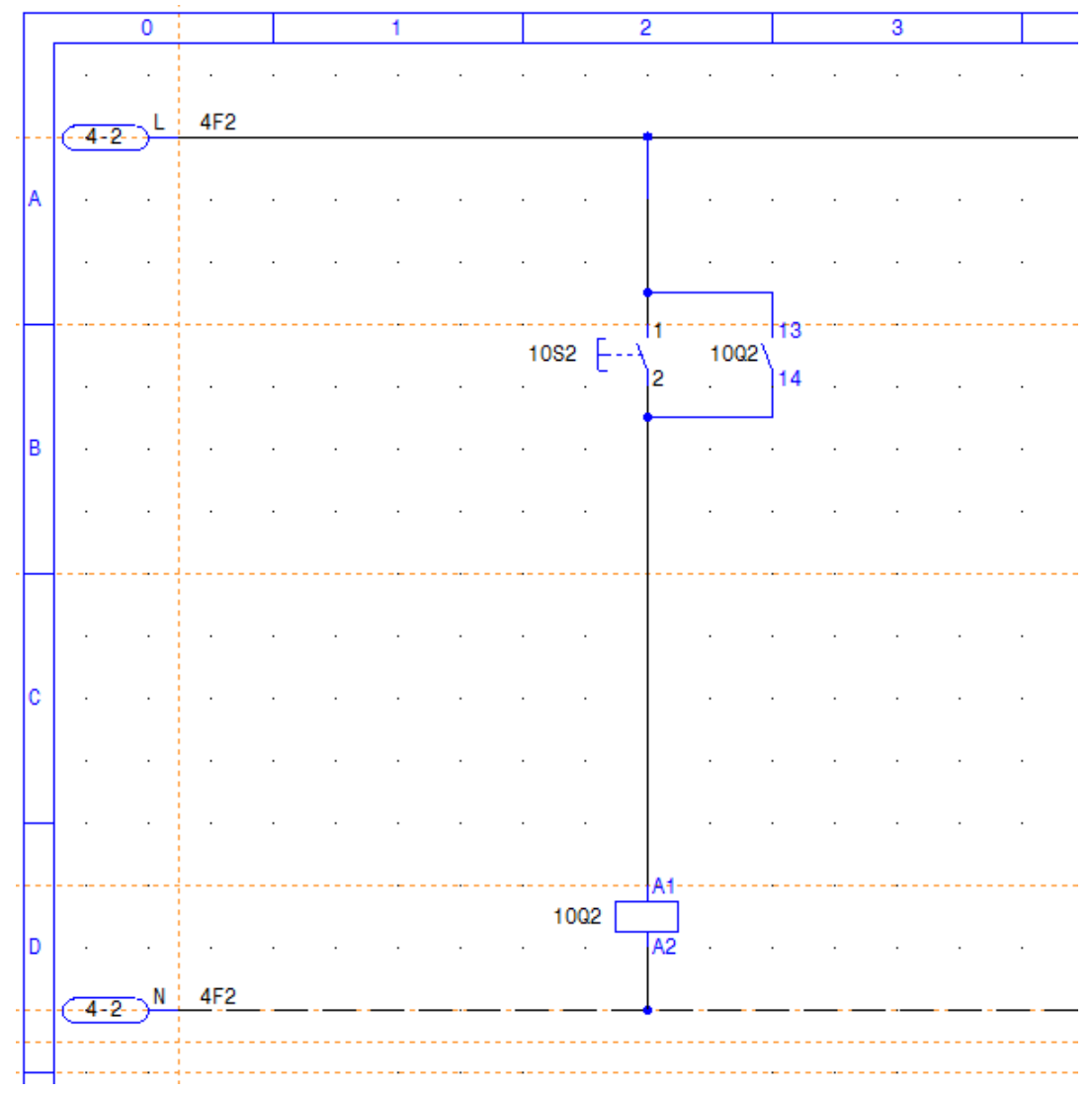

Unterbauteile zuweisen

- 1. Durch Doppelklick mit der linken Maustaste, in der Projektverwaltung, die gewünschte Zeichnung (z.B. **80000.002**) öffnen.
- 2. Mit der linken Maustaste Zeichnungscursor unterhalb des Lastschalters (z.B. **Q1900** Kennung **2Q2**) links orientiert platzieren.
- 3. Bauteilname in der Befehlszeile eingeben (z.B. KS101) und anschliessend Taste <sup>41</sup> Enter oder über Befehl **Bauteile 1** oder **Bauteile 2 >** Menü **Kontakte > SCHLIESSER > KS101 > Schliesser 3L oben, 1-6** gewünschtes Bauteil setzen.
- 4. Die Maske **Unterbauteil zuweisen** öffnet automatisch und die Hauptbauteile mit den freien Unterbauteilen (**KS101**) werden angezeigt.

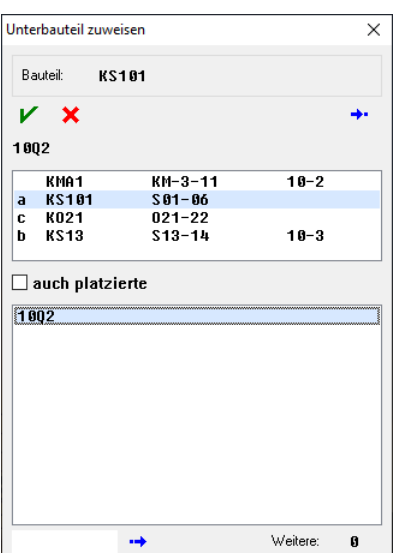

- 5. Mit der linken Maustaste Hauptbauteil (z.B. **10Q2**), von dem das gesetzte Unterbauteil zugewiesen werden soll, anklicken.
- 6. Mit der linken Maustaste Befehl **Zuweisen** anklicken oder Doppelklick auf das Hauptbauteil.
- 7. Das gesetzte Unterbauteil (z.B. **KS101**) beschriftet es automatisch.
- 8. Mit dem Befehl **Speichern**, Zeichnung speichern.

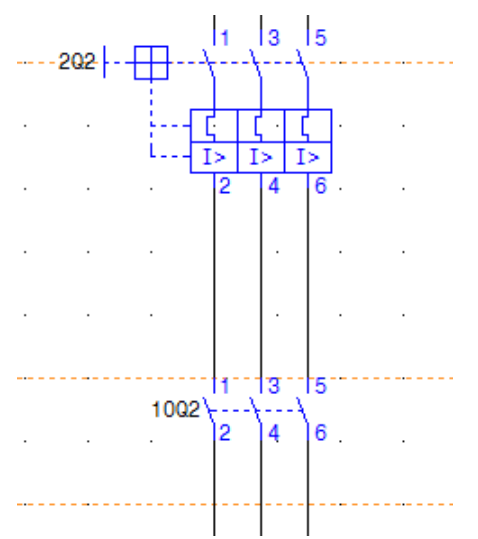

### **Kontaktspiegel setzen**

**Vertikaler Kontaktspiegel und <b>III** Horizontaler Kontaktspiegel im Menü Ξ

- **Betriebsmittel** sind zum Setzen der Kontaktspiegel, Klemmenspiegel, SPS-Spiegel usw.
- 1. Durch Doppelklick mit der linken Maustaste, in der Projektverwaltung, die gewünschte Zeichnung (z.B. **60000.010**) öffnen.
- 2. Zeichnungscursor für den Kontaktspiegel in der Zeichnung platzieren (z.B. unterhalb von **10Q2**).
- 3. Mit der linken Maustaste Befehl **Betriebsmittel** anklicken.
- 4. Auf der linken Seite des Menüs, mit der linken Maustaste, Hauptbauteil (z.B. **10Q2**) von dem der Kontaktspiegel gesetzt werden soll, anklicken.

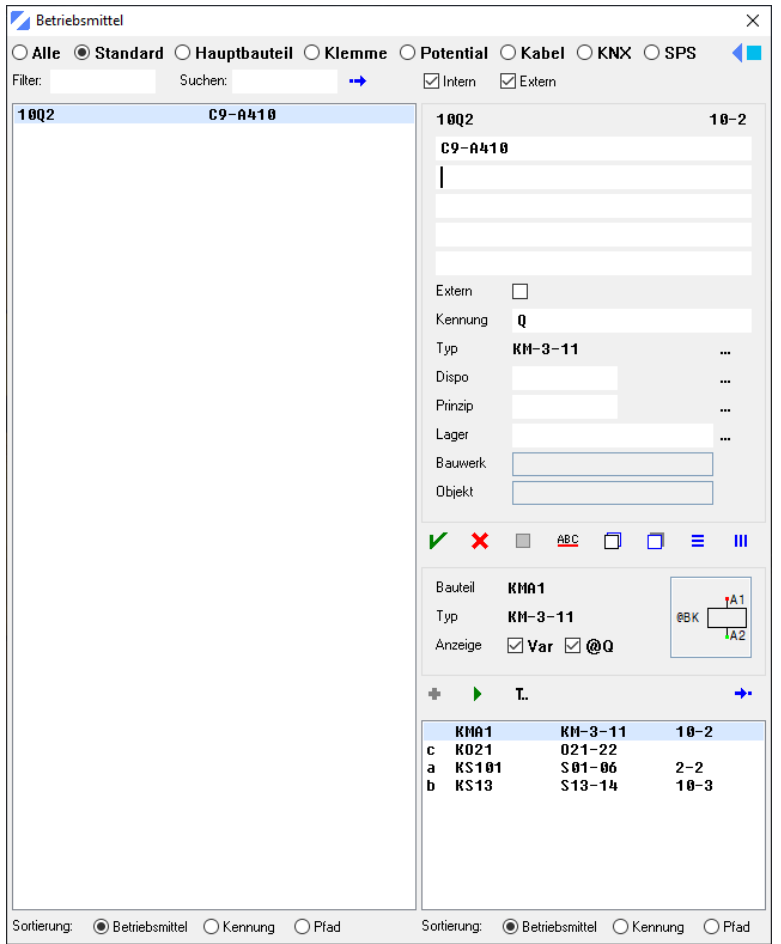

- 5. Mit der linken Maustaste Befehl **Vertikaler Kontaktspiegel** anklicken.
- 6. Der Kontaktspiegel ist gesetzt.

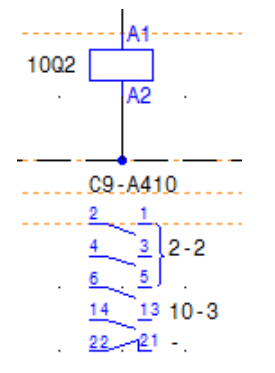

7. Die einzelnen Teile des Kontaktspiegels können verschoben und editiert werden.

8. Mit dem Befehl **Speichern**, Zeichnung speichern.

## **Wichtig**

Wird während dem Zeichnen von einem gesetzten Kontaktspiegel ein Unterbauteil oder der Bemerkungstext (Funktionstext) geändert oder neu gesetzt, wird dies im Kontaktspiegel automatisch nachgetragen.

Wird einem Hauptbauteil ein neuer **Bauteiltyp zugewiesen**, muss der Kontaktspiegel gelöscht und neu gesetzt werden.

### **Dispositionsbauteile zuweisen / setzen**

Dispositionsbauteil einem gesetzten Hauptbauteil zuweisen.

Dispositionsbauteile zuweisen

- 1. Mit der linken Maustaste Befehl **Betriebsmittel** anklicken.
- 2. Auf der linken Seite, mit der linken Maustaste, Hauptbauteil (z.B. **10Q2**) dem das Dispositionsbauteil zugewiesen werden soll, anklicken.
- 3. Mit der linken Maustaste, hinter **Dispo**, leeres Feld anklicken.
- 4. Den Dispositionsbauteilnamen (z.B. 100-C09) eingeben oder über den Befehl **Bauteil auswählen**. Bauteilname immer mit Grossbuchstaben schreiben.
- 5. Mit der linken Maustaste Befehl **Speichern** anklicken.

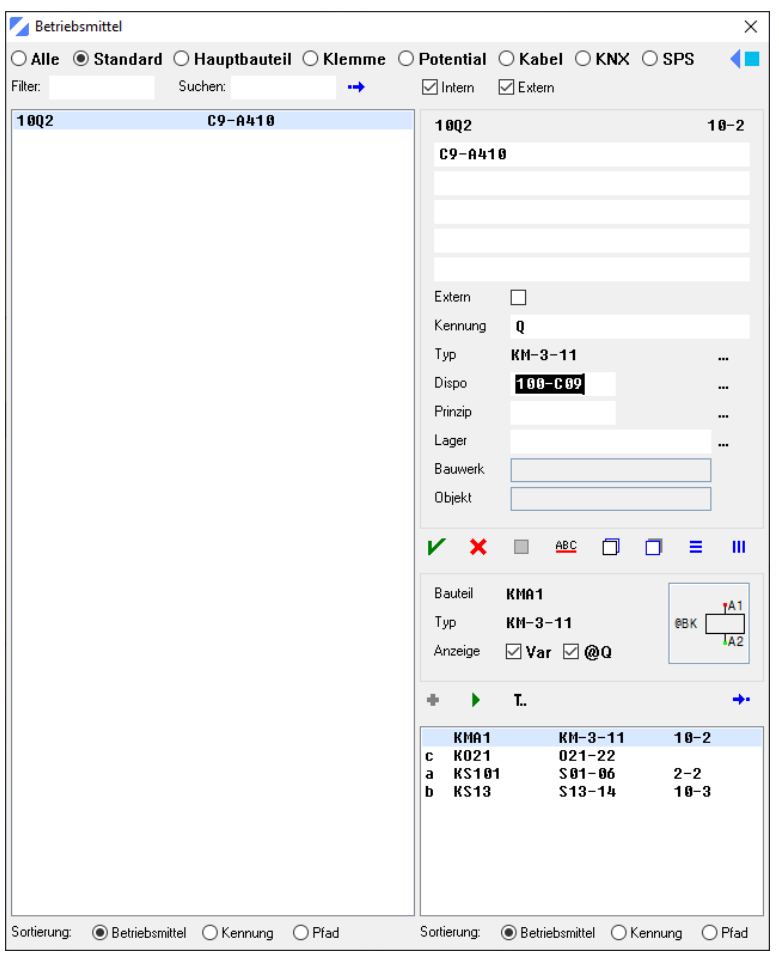

6. Das Dispositionsbauteil übernimmt es in das Menü **Dispobauteile**.

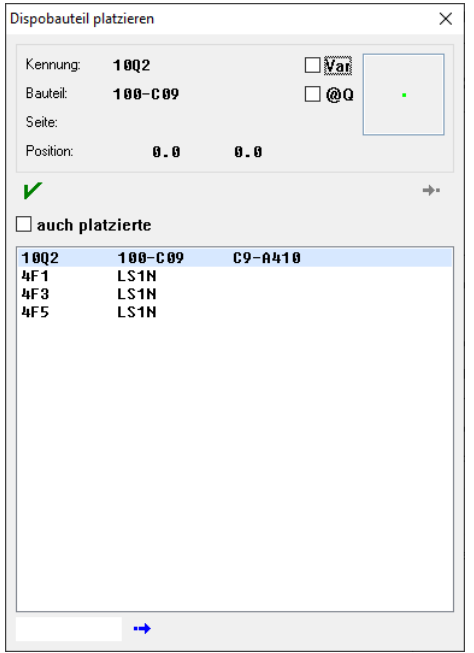

7. Mit der linken Maustaste, im Menü **Dispobauteile,** kann das Dispositionsbauteil gesetzt werden.

### Dispositionsbauteile setzen

Setzen der zugewiesenen Dispositionsbauteile, die in den gesetzten Hauptbauteilen verwaltet werden.

- 1. Durch Doppelklick, mit der linken Maustaste, in der Projektverwaltung die gewünschte Zeichnung (z.B. **80000.A10**) anlegen und öffnen.
- 2. Zeichnungscursor am Ruhelagepunkt platzieren.
- 3. Rahmenbauteil setzen (z.B. **A3-DE**).
- 4. Bauteilbibliothek auf **BAUTEILE.DIS** umschalten.
- 5. Auf den Werkzeugeinstellungen, oberhalb von Bauteile, das Schaltfeld Bauteile mit der linken Maustaste doppelklicken oder mit der linken Maustaste Menü **Einstellungen > Bauteildatei, Textdatei** anklicken.

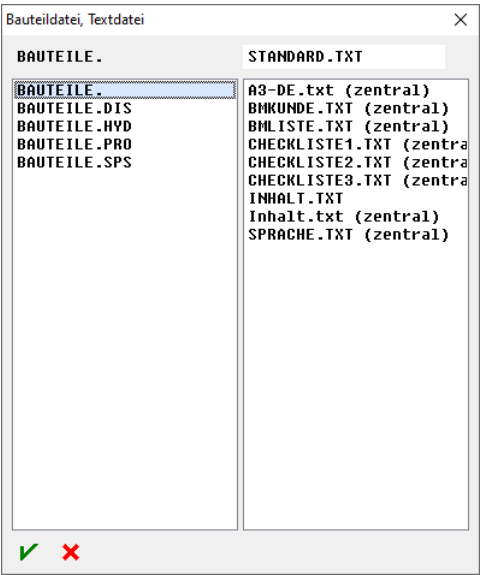

6. Mit der linken Maustaste gewünschte Bauteildatei (z.B. **BAUTEILE.DIS**) doppelklicken oder anklicken und **V** Speichern wählen.

**DIS** 

- 7. Die Bauteildatei Bauteile (z.B. BAUTEILE.DIS) ist eingestellt.
- 8. Rahmen zeichnen oder Rahmenbauteil (z.B. **APT208 oder APT1010**) setzen.
- 9. In der Zeichnung Basispunkt für das Dispositionsbauteil bestimmen.
- 10. Mit der linken Maustaste Befehl **Dispobauteile** anklicken.
- 11. Die Dispositionsbauteile, der gesetzten Hauptbauteile, werden aufgelistet.

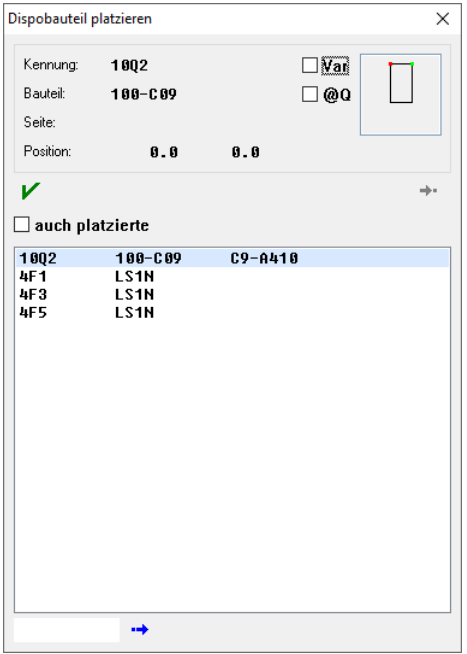

- 12. Dispositionsbauteil (z.B. **10Q2**) mit der linken Maustaste anklicken.
- 13. Mit der linken Maustaste einen Doppelklick auf das Dispositionsbauteil, Befehl **Kulle Einsetzen** anklicken oder durch das Ziehen mit der linken Maustaste das Bauteil platzieren.
- 14. Das Dispositionsbauteil wird eingefügt und automatisch beschriftet.
- 15. Diesen Vorgang wiederholen, bis das Menü **Dispobauteile** leer ist.

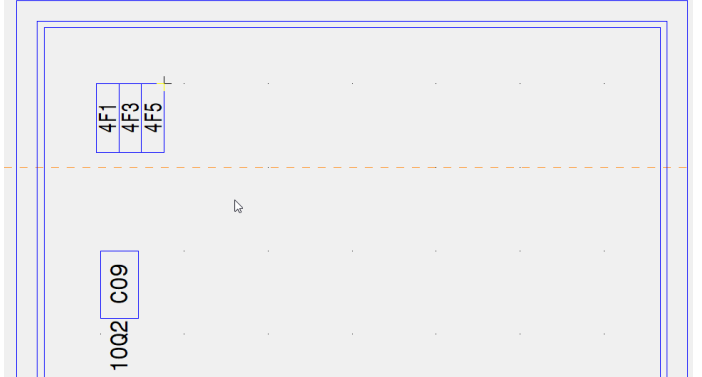

### **Wichtig**

**Hauptbauteile verschieben**, bewirkt automatische Korrektur in der Disposition.

## **Hauptbauteile löschen**

Fehleranzeige im Menü **Betriebsmittel** und in der **Dispositionszeichnung** (z.B. **-Q-**).

Kapitel A Galaxies Capitel A Seite 52 Capitel A Galaxies Capitel A Galaxies Capitel A Galaxies Capitel A Galaxies Capital A

Dispositionsbauteile anzeigen

Die Verwaltung und Anzeige der gesetzten Dispositionsbauteile ist im Menü **Betriebsmittel**.

- 1. Mit der linken Maustaste Befehl **Betriebsmittel** anklicken.
- 2. Hauptbauteil (z.B. **10Q2**) mit der linken Maustaste anklicken.

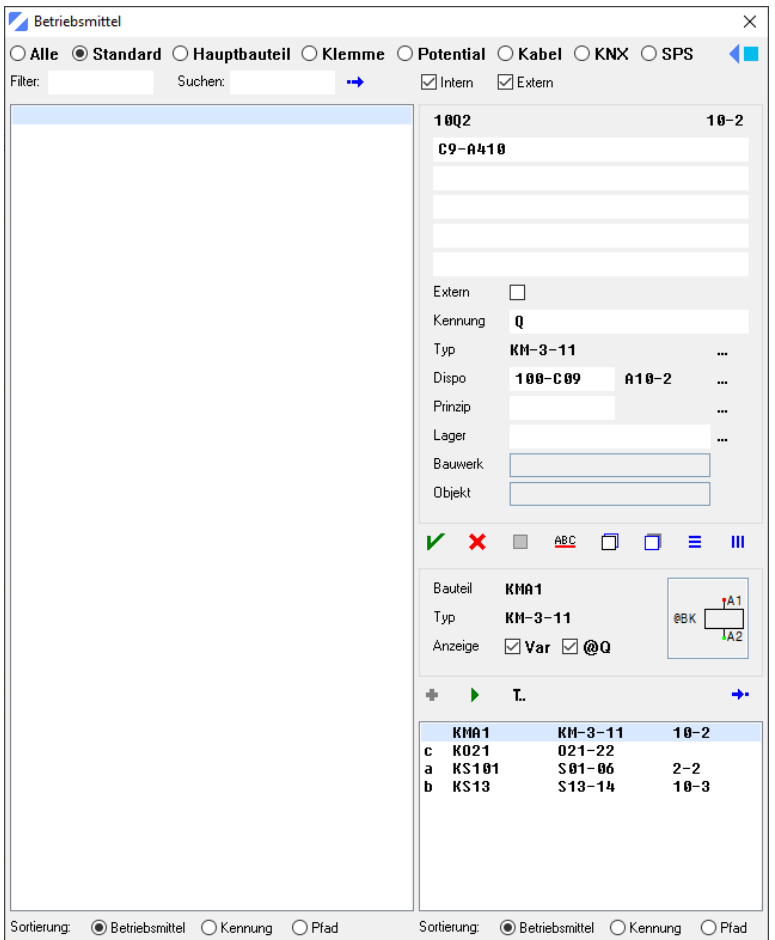

3. Auf der rechten Seite, hinter der Schaltfläche **Dispo**, zeigt es die Seite und den Pfad (z.B. **A10-2**), des gesetzten Dispositionsbauteils an.

### Fehlende Dispositionsbauteile

Kontrolle, ob den Hauptbauteilen ein Dispositionsbauteil zugewiesen wurde.

- 1. Mit der linken Maustaste Befehl **Nicht zugewiesen** anklicken.
- 2. Mit der linken Maustaste **Fehlende Dispobauteile** anklicken.
- 3. Mit der linken Maustaste Filter (z.B. **Hauptbauteil** oder **Standard**) anklicken.
- 4. Hauptbauteile, die keine Zuweisung von Dispositionsbauteilen haben, werden angezeigt.

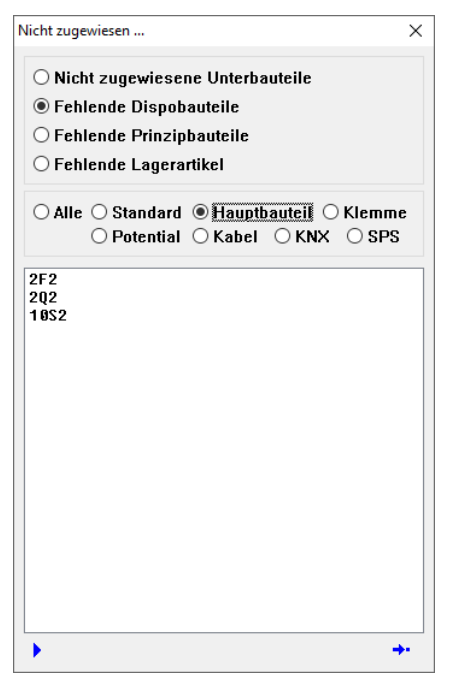

- 5. Mit dem Befehl **Bearbeiten** können die nicht zugewiesenen Dispositionsbauteile, im Menü ш **Betriebsmittel**, zugewiesen werden.
- 6. Mit dem Befehl **Dispobauteile** die zugewiesenen Dispositionsbauteile in die Zeichnung setzen.

### **Prinzipbauteile zuweisen / setzen**

Prinzipbauteil einem gesetzten Hauptbauteil zuweisen.

Prinzipbauteile zuweisen

- 1. Mit der linken Maustaste Befehl **Betriebsmittel** anklicken.
- 2. Auf der linken Seite des Menüs, mit der linken Maustaste, Hauptbauteil (z.B. **2Q2**) dem das Prinzipbauteil zugewiesen werden soll, anklicken.
- 3. Mit der linken Maustaste, hinter **Prinzip**, leeres Feld anklicken.
- 4. Den Prinzipbauteilnamen (z.B. P-S1) eingeben oder über den Befehl **Bauteil auswählen**. Bauteilname immer mit Grossbuchstaben schreiben.
- 5. Mit der linken Maustaste Befehl **Speichern** anklicken.

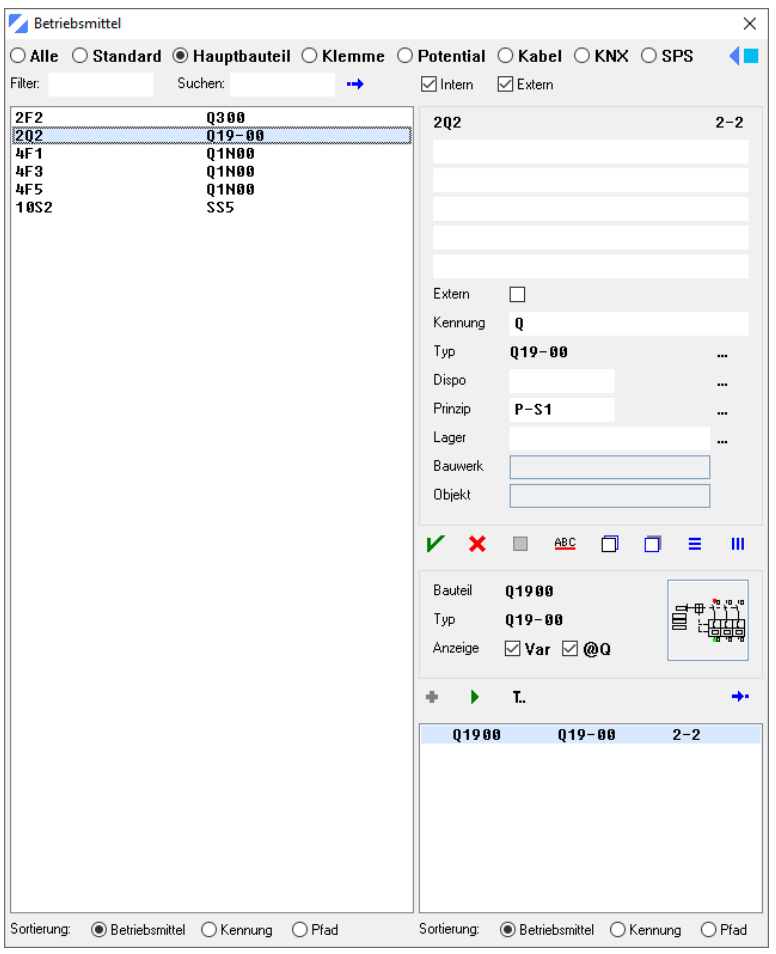

6. Das Prinzipbauteil übernimmt es in das Menü **Prinzipbauteile**.

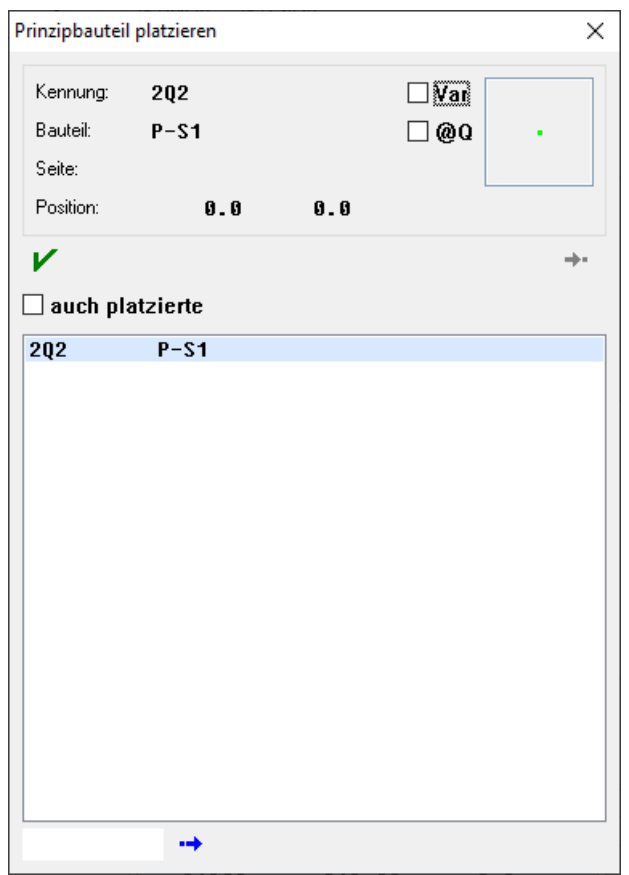

8. Mit der linken Maustaste, im Menü **Prinzipbauteile**, kann das Prinzipbauteil gesetzt werden.

## **CAD-e das Elektro-CAD/CAE CAD-ENFERITY CAD-ENFERITY CAD-ENFERITY CAD-ENFERITY CAD-ENFERITY CAD-ENFERITY CAD-ENFERITY CAD-ENFERITY CAD-ENFERITY CAD-ENFERITY CAD-ENFERITY CAD-ENFERITY CAD-**

Prinzipbauteile setzen

Setzen der zugewiesenen Prinzipbauteile, die in den gesetzten Hauptbauteilen verwaltet werden.

- 1. Durch Doppelklick mit der linken Maustaste, in der Projektverwaltung, die gewünschte Zeichnung (z.B. 8**0000.A15**) anlegen und öffnen.
- 2. Zeichnungscursor am Ruhelagepunkt platzieren.
- 3. Rahmenbauteil setzen (z.B. **A3-DE**).
- 4. Einfügepunkt für das Prinzipbauteil in der Zeichnung bestimmen.
- 5. Mit der linken Maustaste Befehl **Prinzipbauteile** anklicken.
- 6. Die Prinzipbauteile, der gesetzten Hauptbauteile, werden aufgelistet.

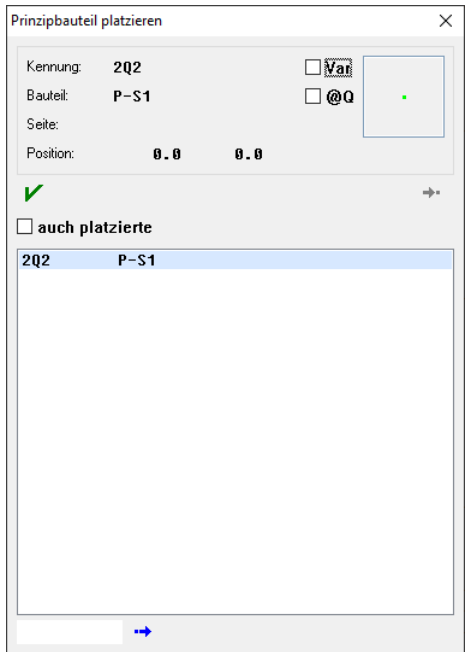

- 7. Prinzipbauteil (z.B. **2Q2**) mit der linken Maustaste anklicken.
- 8. Mit der linken Maustaste einen Doppelklick auf das Prinzipbauteil, Befehl **Kulp Einsetzen** anklicken oder durch das Ziehen mit der linken Maustaste das Bauteil platzieren.
- 9. Das Prinzipbauteil wird eingefügt und automatisch beschriftet.
- 10. Diesen Vorgang wiederholen, bis das Menü **Prinzipbauteile** leer ist.

 $-202 \angle$ 

**Wichtig Hauptbauteile verschieben** Bewirkt automatische Korrektur im Prinzipschema.

## **Hauptbauteile löschen**

Fehleranzeige im Menü **Betriebsmittel** und in der **Prinzipschemazeichnung** (z.B. **-Q-**).

Prinzipbauteile anzeigen

Die Verwaltung und Anzeige der gesetzten Prinzipbauteile ist im Menü **Betriebsmittel**.

- 1. Mit der linken Maustaste Befehl **Betriebsmittel** anklicken.
- 2. Hauptbauteil (z.B. **2Q2**) mit der linken Maustaste anklicken.

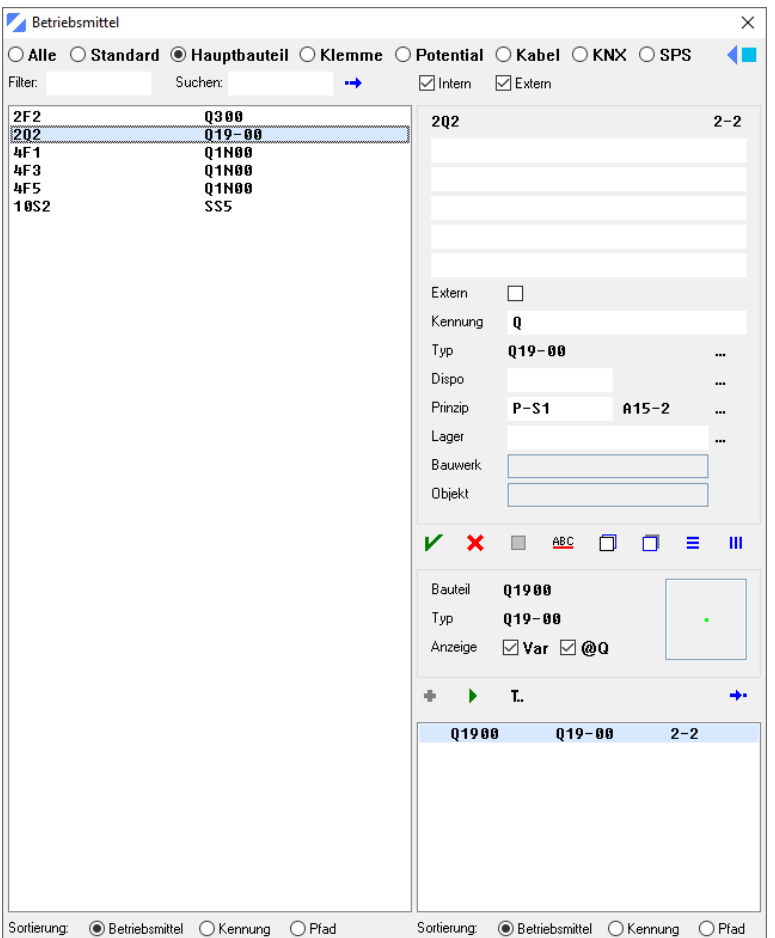

3. Auf der rechten Seite, hinter der Schaltfläche **Prinzip,** zeigt es die Seite und den Pfad (z.B. **A15-2**) des gesetzten Prinzipbauteils an.

### Fehlende Prinzipbauteile

Kontrolle, ob den Hauptbauteilen ein Prinzipbauteil zugewiesen wurde.

- 3. Mit der linken Maustaste Befehl **Nicht zugewiesen** anklicken.
- 4. Mit der linken Maustaste **Fehlende Prinzipbauteile** anklicken.
- 5. Mit der linken Maustaste Filter (z.B. **Hauptbauteil** oder **Standard**) anklicken.
- 6. Hauptbauteile, die keine Zuweisung von Prinzipbauteilen haben, werden angezeigt.

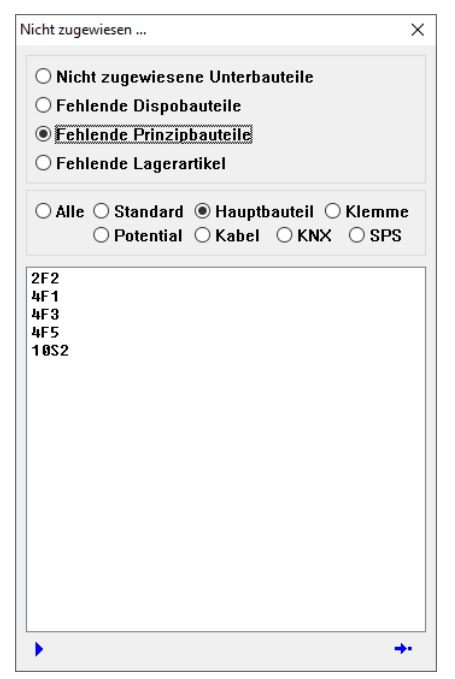

- 7. Mit dem Befehl **▶ Bearbeiten** können die nicht zugewiesenen Prinzipbauteile, im Menü **Betriebsmittel**, zugewiesen werden.
- 8. Mit dem Befehl **Prinzipbauteile** die zugewiesenen Prinzipbauteile in die Zeichnung setzen.

### **Hauptbauteile kopieren**

Kopieren eines gesetzten Hauptbauteils mit einer automatischen Betriebsmittelkennzeichnung.

- 1. Durch Doppelklick mit der linken Maustaste, in der Projektverwaltung, die gewünschte Zeichnung (z.B. **80000.002**) öffnen.
- 2. Mit der rechten Maustaste **Hauptbauteile und den Text der freien Variablen** anklicken oder aufziehen (z.B. Blatt 002, Pfad 2, Bauteil **L3Q** und **Q300** und die **Leiter** markieren).
- 3. Mit der linken Maustaste **Cursor-Einfügepunkt**, der markierten Elemente, bestimmen (z.B. Anschlusspunkt oben links).

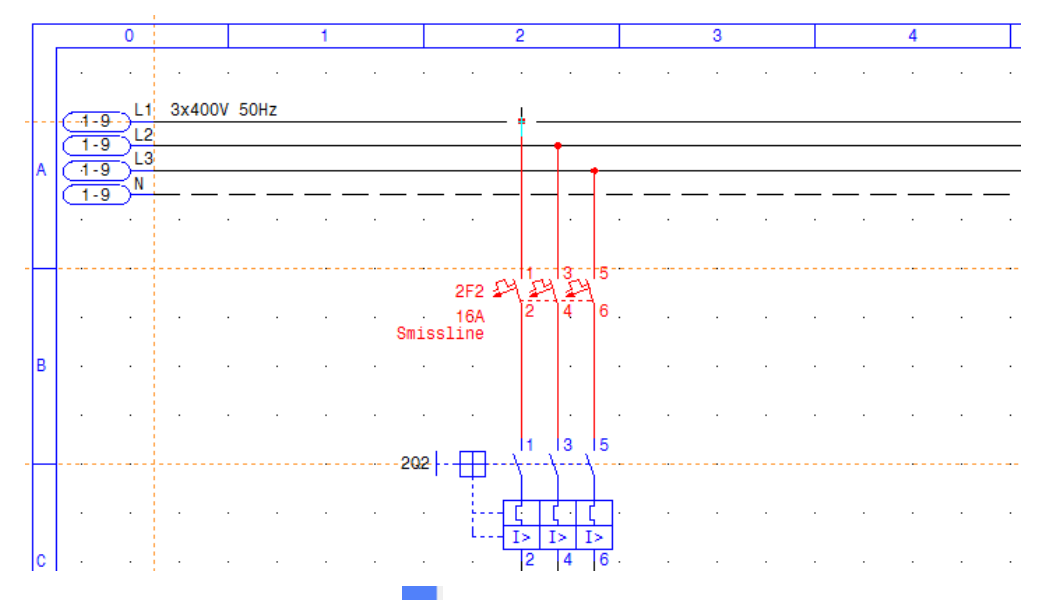

- 4. Mit der linken Maustaste Befehl **Kopieren**, mit der rechten Maustaste Befehl **Kopieren** anklicken oder über Tastatur Tasten **Ctrl + C** drücken.
- 5. Die markierten Elemente werden in die Zwischenablage kopiert.
- 6. Mit der linken Maustaste Einfügepunkt bestimmen (z.B. auf Pfad **4**, **oben links**).
- 7. Mit der linken Maustaste Befehl **Einfügen**, mit der rechten Maustaste Befehl **Einfügen** anklicken oder über die Tastatur Tasten **Ctrl + V** drücken.
- 8. Sämtliche Betriebsmittel wie Hauptbauteil, Unterbauteil, Kontaktspiegel, Texte, Dispositionsbauteile, Prinzipbauteile und Lagerartikel die CAD-e automatisch zuweisen kann, werden in die Betriebsmitteldatenbank übernommen.
- 9. Durch die automatische Fehleranalyse werden die Bauteile, die nicht zugewiesen werden können, in das Menü **Nicht zugewiesen** eingetragen.

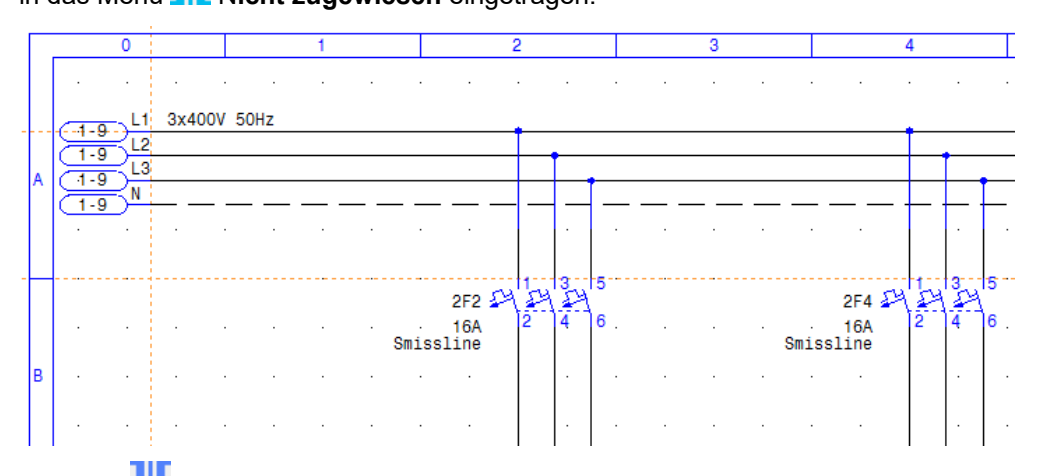

10. Im Menü **Betriebsmittel**, den kopierten Hauptbauteilen eventuell den Text, die Kennung, das Dispositionsbauteil, das Prinzipbauteil und den Lagerartikel anpassen.

### **Hauptbauteile tauschen**

Tauschen eines gesetzten Hauptbauteils mit einer Betriebsmittelkennzeichnung.

Hauptbauteil ohne zugewiesene Unterbauteile tauschen

- 1. Zeichnungscursor in die Nähe des gesetzten Hauptbauteils (z.B. **2F4**) platzieren.
- 2. Mit **Ctrl** Taste und der rechten Maustaste, mit dem Befehl **Suche Betriebsmittel** oder **Suche Bauteil** gesetztes Hauptbauteil (z.B. Blatt **002**, Pfad **4**, Bauteil **Q300**, **2F4**) anklicken.

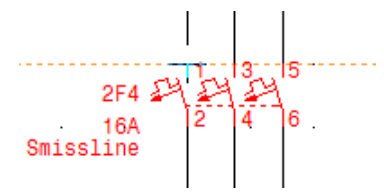

3. Neuer Bauteilname in der Befehlszeile (z.B. **ZB "F3"**) eingeben. Anschliessend Taste **Enter** drücken.

Bauteile können auch mit den Befehlen **Bauteile 1, 8 Bauteile 2, <sup>H</sup> Hauptbauteile** oder **FL** Bauteilliste ausgetauscht werden.

- 4. Das Bauteil tauscht es aus und die freien Textvariablen, des neu gesetzten Hauptbauteils, werden automatisch zur Beschriftung abgefragt.
- 5. Markierung mit dem Befehl **Markieren/Entmarkieren** ausschalten.

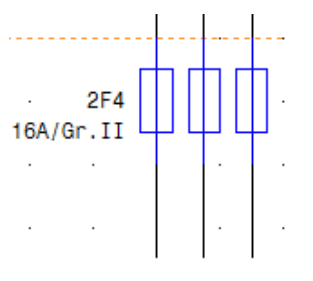

6. Im Menü **Betriebsmittel**, dem ausgetauschten Hauptbauteil, eventuell den Text, die Kennung, das Dispositionsbauteil, das Prinzipbauteil und den Lagerartikel anpassen.

Hauptbauteile mit zugewiesenen Unterbauteilen tauschen

- 1. Zeichnungscursor in die Nähe des gesetzten Hauptbauteils platzieren.
- 2. Mit **Ctri** Taste und der rechten Maustaste, mit dem Befehl K**reisuche Betriebsmittel** oder Kr **Suche Bauteil** gesetztes Hauptbauteil (z.B. Blatt **010**, Pfad **4**, Bauteil **KMA1**, **10K4**) anklicken.

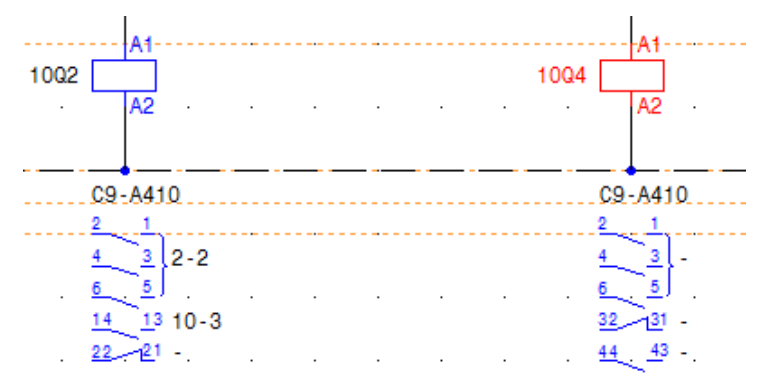

3. Neuer Bauteilname in der Befehlszeile (z.B. **ZB "K8A1"**) eingeben. Anschliessend Taste **Enter** drücken.

Bauteile können auch mit den Befehlen **Bauteile**, **Bauteile 2**, **H** Hauptbauteile oder **FL** Bauteilliste ausgetauscht werden.

4. Mit der linken Maustaste **Zuweisen** Typ (z.B. **K8-W2**) zuweisen.

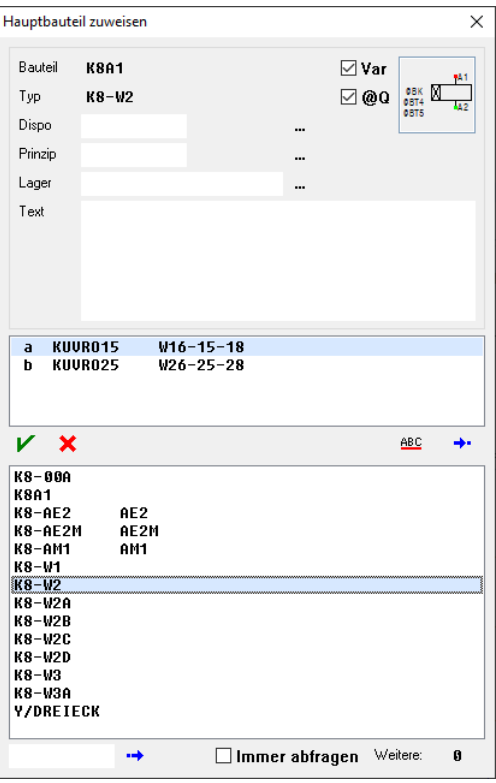

- 5. Das Bauteil tauscht es aus und die freien Textvariablen, des neu gesetzten Hauptbauteils, werden automatisch zur Beschriftung abgefragt.
- 6. Ist der Kontaktspiegel bereits in einer Zeichnung gesetzt, muss dieser gelöscht und wieder **neu** gesetzt werden. Beschreibung Kapitel **Kontaktspiegel setzen**.

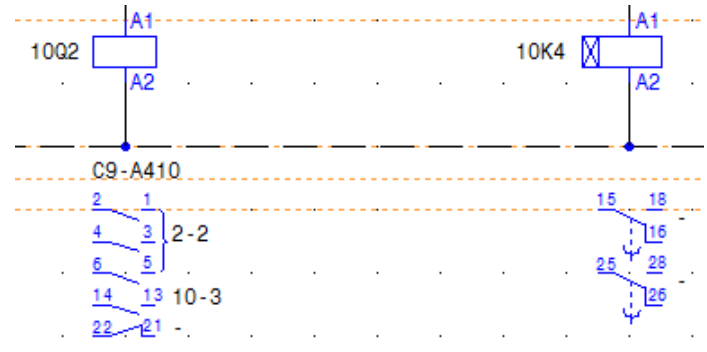

- 7. Im Menü **Betriebsmittel**, dem ausgetauschten Hauptbauteil (z.B. **10K4**), eventuell den Text, die Kennung, das Dispositionsbauteil, das Prinzipbauteil und den Lagerartikel anpassen.
- 8. Automatische **Fehleranalyse.** Sind vom getauschten Hauptbauteil, Unterbauteile in den Zeichnungen gesetzt, müssen diese Unterbauteile **neu** zugewiesen werden.
- 9. Mit der linken Maustaste Bauteilkennung in der Form **-Q-** anklicken.

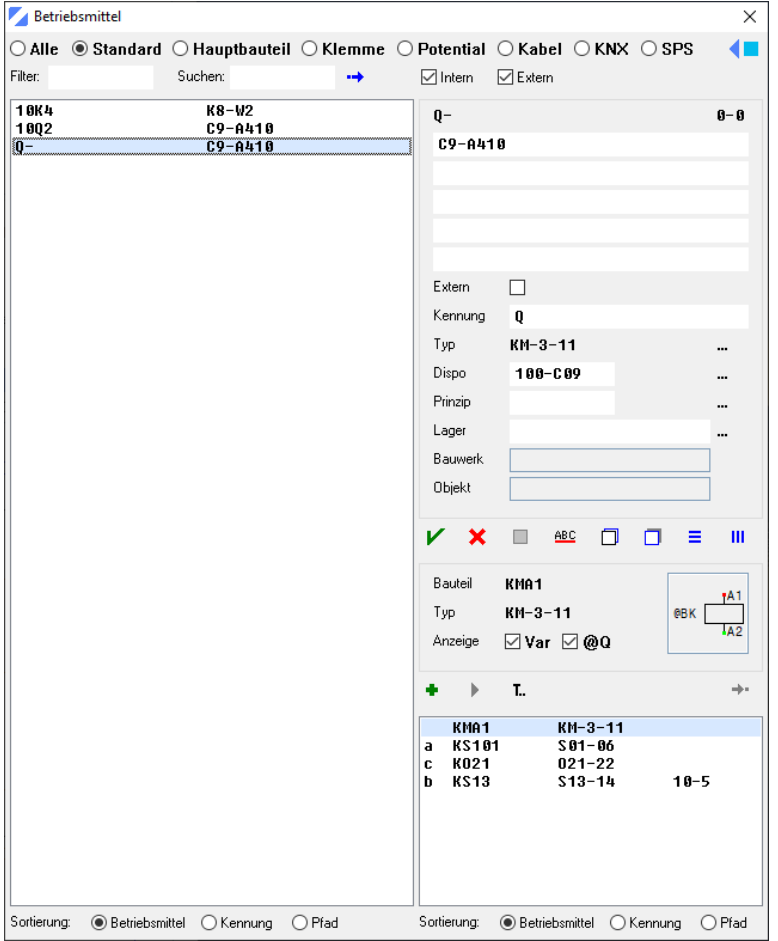

- 10. Bei den aufgelisteten Unterbauteilen, des getauschten Hauptbauteils, werden die gesetzten Unterbauteile mit der Seiten- und Pfadnummer (z.B. **10-5**) angezeigt.
- 11. In der Zeichnung befindet sich auf der Seite (z.B. **10**), dem Pfad (z.B. **5**) ein Unterbauteil (z.B. **KS13** mit der Beschriftung **-Q-**).

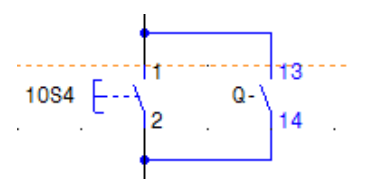

12. Mit der linken Maustaste Cursor beim Bauteil platzieren und mit der **Ctrl** Taste und der rechten Maustaste, mit dem Befehl **Suche Betriebsmittel** oder **Suche Bauteil** gesetztes Unterbauteil (**-Q-**) anklicken.

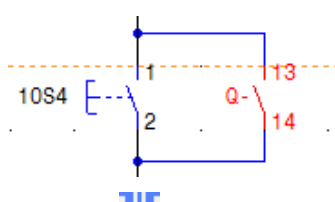

- 13. Im Menü **Betriebsmittel** neues Hauptbauteil (z.B. **10K4**) anklicken.
- 14. Mit der linken Maustaste, auf der rechten Seite, gewünschtes **Unterbauteil** (z.B. **KUVRO15**) anklicken.
- 15. Mit der linken Maustaste einen Doppelklick auf das Unterbauteilen oder Befehl<sup>+</sup> Einsetzen anklicken.
- 16. Das Unterbauteil tauscht es in der Zeichnung aus und wird automatisch beschriftet.
- 17. Markierung mit dem Befehl **Markieren/Entmarkieren** ausschalten.

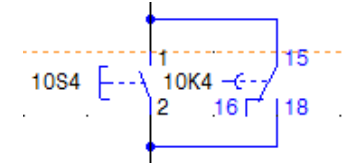

18. Das Menü **Betriebsmittel** so lange bearbeiten, bis keine Hauptbauteile in der Form **-Q-** mehr angezeigt werden.

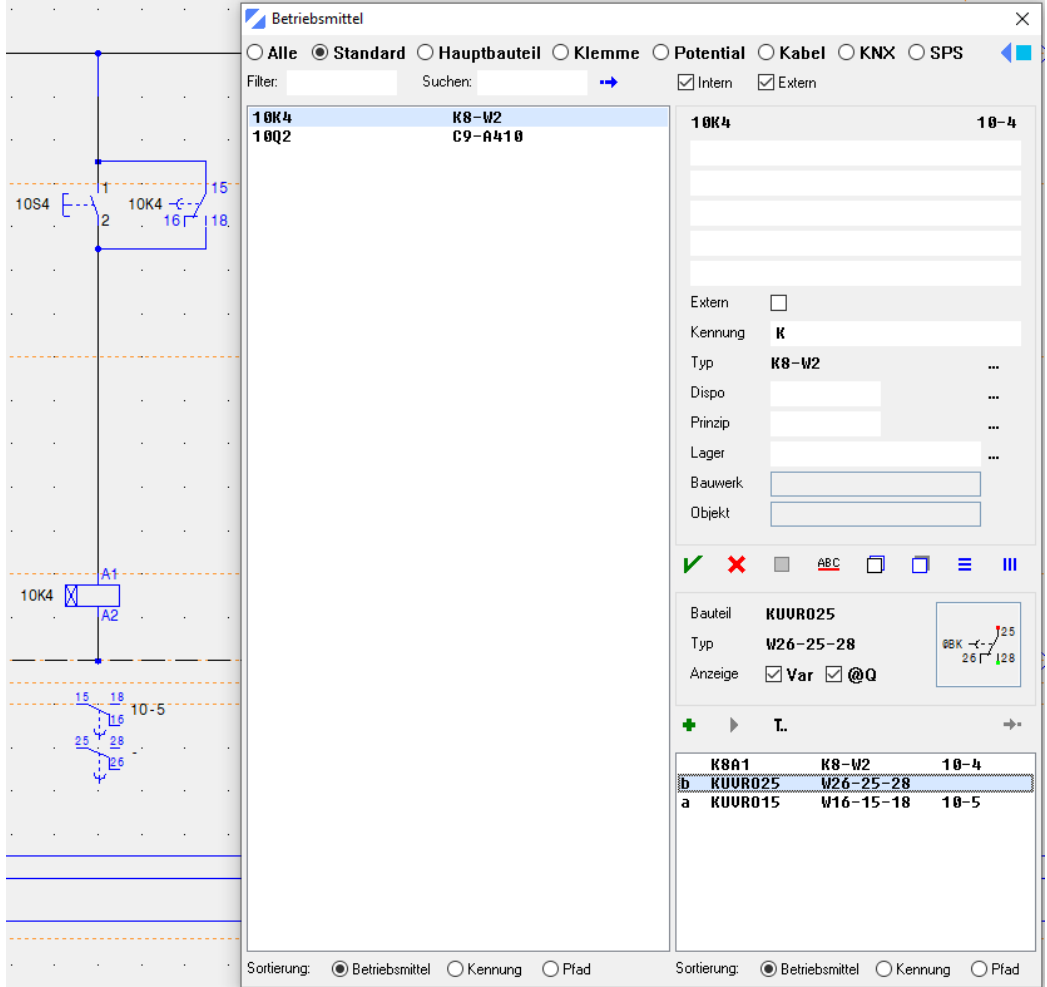

## **CAD-e das Elektro-CAD/CAE CAD-ENFERITHMENT DE LA CAD-ENFERITHMENT DE LA CAD-ENFERITHMENT DE LA CAD-ENFERITHMENT DE LA CAD-ENFERITHMENT DE LA CAD-ENFERITHMENT DE LA CAD-ENFERITHMENT DE LA CAD-ENFERITHMENT DE LA CAD-ENFERIT**

### Hauptbauteiltypen tauschen

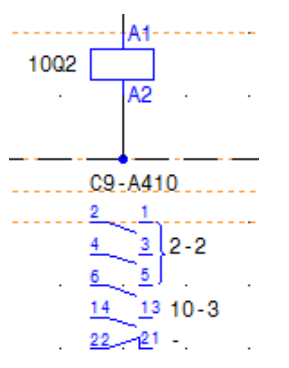

- 1. Mit der linken Maustaste Befehl **Betriebsmittel** anklicken.
- 2. Mit der linken Maustaste Filter **Standard** anklicken.
- 3. Mit der linken Maustaste (z.B. **10Q2 / KMA1** Typ **KM-3-11**) anklicken.
- 4. Mit der linken Maustaste Befehl **Typ > Neu zuweisen** anklicken.
- 5. Mit der linken Maustaste neuer Typ (z.B. **KM-3-11A**) anklicken.

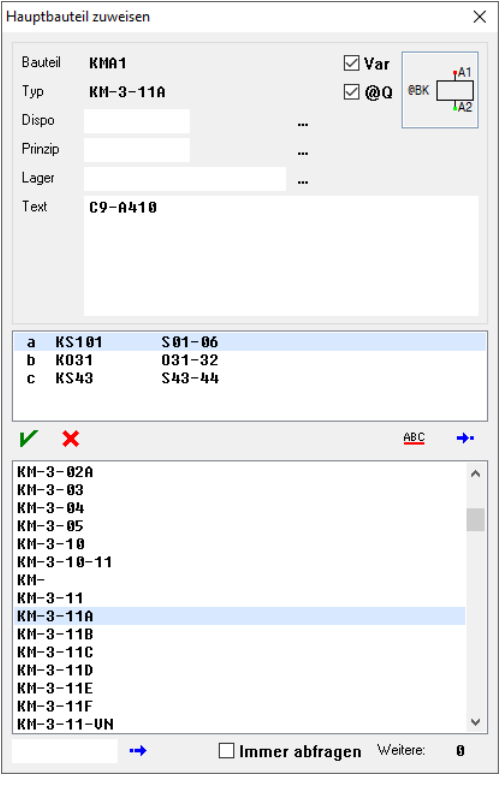

- 6. Mit der linken Maustaste Doppelklick oder Befehl **Zuweisen** anklicken.
- 7. Hat das neue Hauptbauteil gleiche Unterbauteile wie das alte Hauptbauteil, werden diese automatisch dem neuen Hauptbauteil zugewiesen. Zur Kontrolle bei Punkt 9 weiterfahren.
- 8. Dem ausgetauschten Hauptbauteil eventuell den Text, die Kennung, das Dispositionsbauteil, das Prinzipbauteil und den Lagerartikel anpassen.
- 9. Automatische **Fehleranalyse** Sind vom getauschten Hauptbauteil Unterbauteile in den Zeichnungen gesetzt, müssen diese Unterbauteile kontrolliert und eventuell **ausgetauscht** werden.
- 10. Mit der linken Maustaste Befehl **Nicht zugewiesen** anklicken.

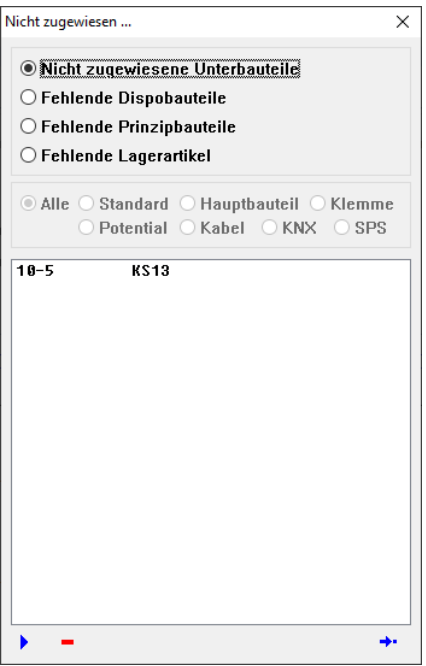

- 11. Anzeige der nicht zugewiesenen Unterbauteile (z.B. Blatt **10,** Pfad **3,** Unterbauteil **KS13**).
- 12. Mit der linken Maustaste Cursor beim Bauteil platzieren und mit der **Ctrl** Taste und der rechten Maustaste, mit dem Befehl **Suche Betriebsmittel** oder **Suche Bauteil** gesetztes Unterbauteil (**KS13**, **10Q2**) anklicken.
- 13. Mit der linken Maustaste Befehl **Betriebsmittel** anklicken und das Hauptbauteil (z.B. **10Q2**) markieren.
- 14. Auf der rechten Seite, mit der linken Maustaste, das freie **Unterbauteil** (z.B. **KS43**) anklicken.

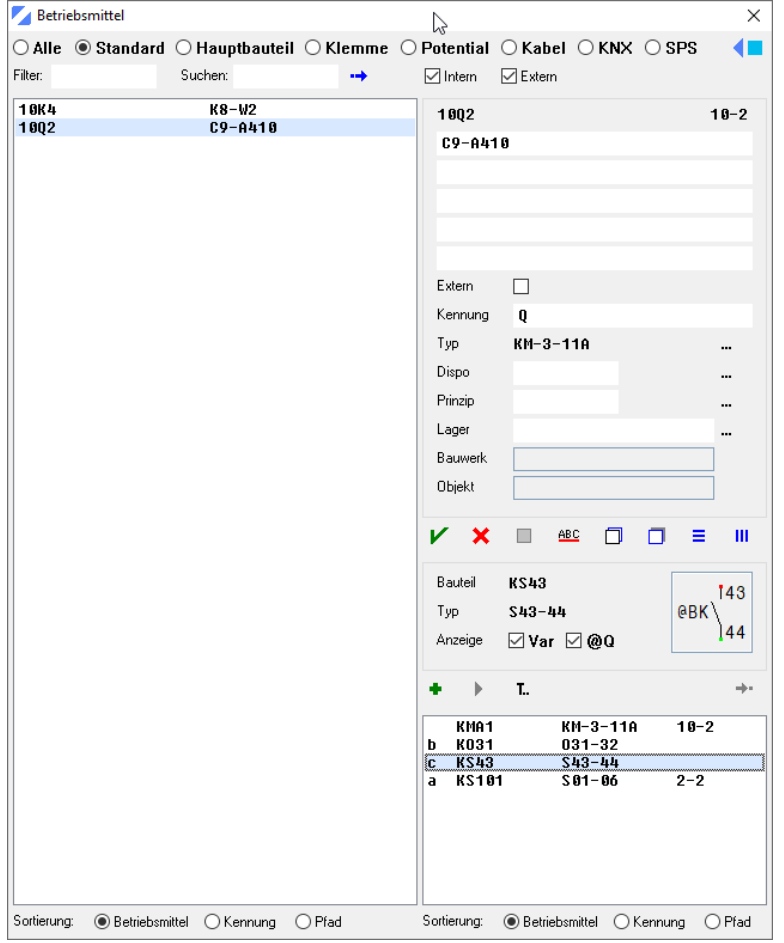

- 15. Mit der linken Maustaste **Doppelklick** oder Befehl **Einsetzen** anklicken.
- 16. Das Unterbauteil tauscht es in der Zeichnung aus und wird automatisch beschriftet.
- 17. Markierung mit dem Befehl **Markieren/Entmarkieren** ausschalten.
- 18. Das Menü **Nicht zugewiesen** so lange bearbeiten, bis keine Unterbauteile mehr angezeigt werden.

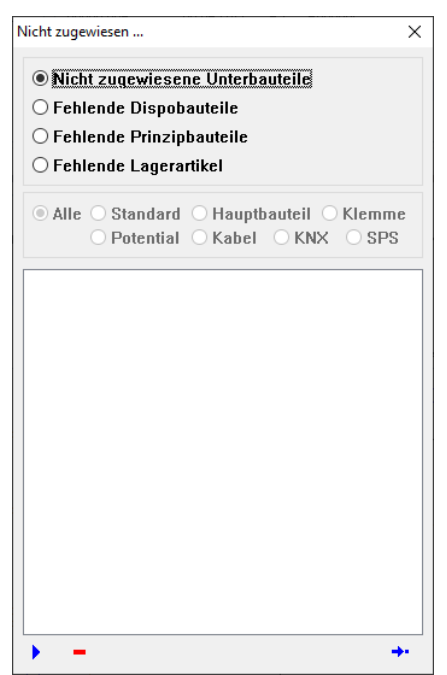

19. Ist der Kontaktspiegel bereits in einer Zeichnung gesetzt, muss dieser gelöscht und wieder **neu** gesetzt werden. Beschreibung Kapitel **Kontaktspiegel setzen.**

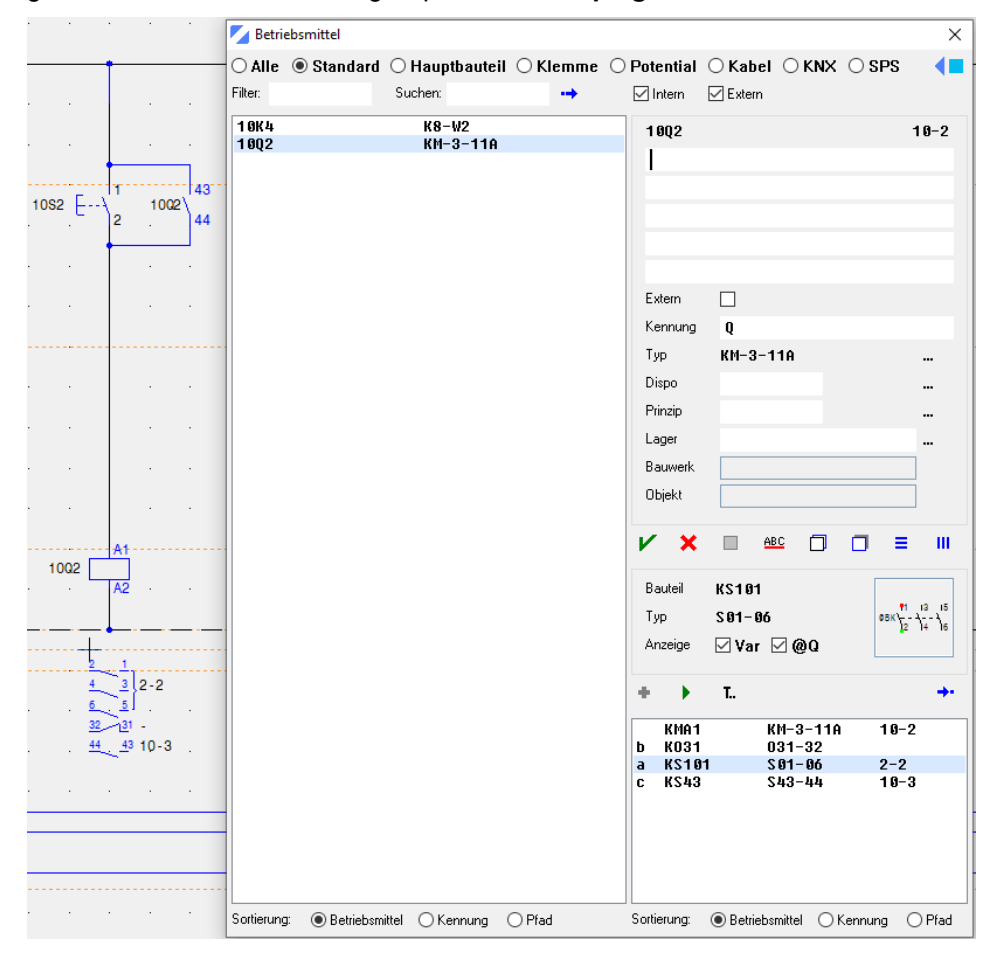

### **Hauptbauteile löschen**

Löschen von gesetzten Hauptbauteilen mit einer Betriebsmittelkennzeichnung.

Hauptbauteile ohne zugewiesene Unterbauteile löschen

1. Mit **Ctri** Taste und der rechten Maustaste, mit dem Befehl KI Suche Betriebsmittel oder KI **Suche Bauteil** gesetztes Hauptbauteil (z.B. Blatt **002**, Pfad **4**, Bauteil **F3**, **2F4**) anklicken.

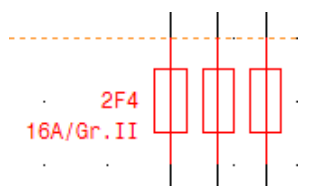

- 2. Mit der linken Maustaste Befehl **Löschen,** mit der rechten Maustaste Befehl **Löschen** anklicken oder über die Tastatur Taste **Delete** drücken.
- 3. Das markierte Hauptbauteil löscht es mit der Beschriftung.

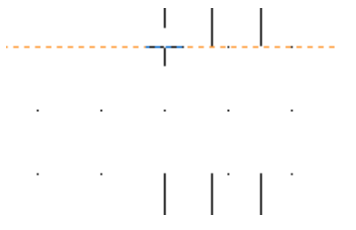

4. Beim Pfad 4 das Leiterbauteil und die Leiter ebenfalls löschen.

Hauptbauteile mit zugewiesenen Unterbauteilen löschen

1. Mit **Ctri** Taste und der rechten Maustaste, mit dem Befehl KI Suche Betriebsmittel oder KI **Suche Bauteil** gesetztes Hauptbauteil (z.B. Blatt **010**, Pfad **4**, Bauteil **K8A1**, **10K4**) anklicken oder mit der rechten Maustaste Fenster aufziehen. Hat das Bauteil einen Kontaktspiegel, diesen dazu markieren oder nachträglich löschen.

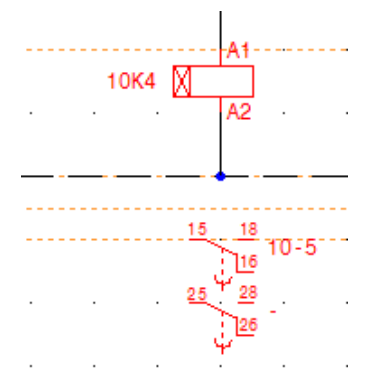

- 2. Mit der linken Maustaste Befehl **Löschen,** mit der rechten Maustaste Befehl **Löschen** anklicken oder über die Tastatur Taste **Delete** drücken.
- 3. Das markierte Hauptbauteil und der Kontaktspiegel werden gelöscht.
- 4. Mit der linken Maustaste Befehl **Betriebsmittel** anklicken.
- 5. Mit der linken Maustaste Schalter **Standard** anklicken.

### 6. **Automatische Fehleranalyse**

Sind vom getauschten Hauptbauteil Unterbauteile in den Zeichnungen gesetzt, müssen diese Unterbauteile **neu** zugewiesen oder gelöscht werden.

7. Mit der linken Maustaste Bauteilkennung in der Form **-K-** anklicken.

### Betriebsmitte  $\times$  $\overline{\odot}$  Alle  $\;\circledast$  Standard  $\;\circlearrowright$  Hauptbauteil  $\;\circlearrowright$  Klemme  $\;\circlearrowright$  Potential  $\;\circlearrowright$  Kabel  $\;\circlearrowright$  KNX  $\;\circlearrowright$  SPS Œ Filter ⊡Intern **DExtern** Sucher 1802  $KM-3-11A$  $\mathbf{k}$  $0 - 0$  $\overline{V}$  o  $-1$ Extern  $\Box$ Kennung К Typ  $K8-W2$ Dispo Prinzip Lager Bauwer Objekt  $\boldsymbol{\mathsf{x}}$  $\Box$  $\equiv$  $\mathbf{m}$  $\mathbf{v}$  $\triangle$ BC  $\Box$  $\Box$ Bauteil **KR01**  $A<sub>1</sub>$ М Tvp  $K8-U2$  $\overline{149}$ ⊠Var ⊠ @0 Anzeige é L. **KRA1**  $K8-W2$ **KUUR025**  $W26 - 25 - 28$ b  $\overline{a}$ KUUR015  $W16 - 15 - 18$  $10 - 5$ Sortierung: . Betriebsmittel OKennung OPfad Sortierung: <sup>O</sup> Betriebsmittel O Kennung O Pfad

8. Von den aufgelisteten Unterbauteilen, des gelöschten Hauptbauteils, werden die gesetzten Unterbauteile mit der Seiten- und Pfadnummer (z.B. **KUVRO15 10-5 =** Bauteil **KUVRO15** auf Seite **10**, Pfad **5**) angezeigt.

**CAD-e das Elektro-CAD/CAE Zeichnen mit CAD-e**

- 9. Zeichnung (z.B. Blatt **10**), in dem das Unterbauteil gesetzt ist, aufrufen.
- 10. Mit **Ctri** Taste und der rechten Maustaste, mit dem Befehl **Kr** Suche Betriebsmittel oder Kr **Suche Bauteil** gesetztes Unterbauteil (z.B. Blatt **010**, Pfad **5**, Bauteil **KUVRO15**, **10K4**) anklicken.
- 11. Mit der linken Maustaste Befehl **Löschen,** mit der rechten Maustaste Befehl **Löschen** anklicken oder über die Tastatur Taste **Delete** drücken.
- 12. Das Unterbauteil (z.B. **KUVRO15**) ist gelöscht.
- 13. Punkt 8-12 wiederholen. Die Unterbauteilmaske muss so lange bearbeitet werden, bis keine Hauptbauteile, in der Form **-K-**, mehr angezeigt werden.
- 14. Soll ein Unterbauteil am gleichen Ort neu eingesetzt werden, Beschreibung gemäss Kapitel, **Unterbauteile setzen / verwalten**.

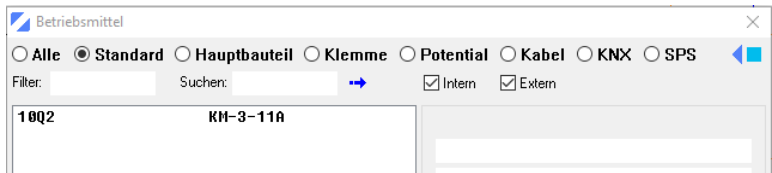

### **Wichtig**

Soll das Hauptbauteil auf einer anderen Seite gesetzt werden, mit der linken Maustaste,

Bauteilkennung in der Form -K- im Menü **Betriebsmittel** anklicken.8Zeichnungscursor am neuen

Einfügepunkt platzieren und mit der linken Maustaste Befehl **Einsetzen** anklicken oder **Doppelklick** auf das Hauptbauteil. Das Hauptbauteil und die gesetzten Unterbauteile erhalten eine neue Kennung.

```
Kapitel A Galaxies Controller Seite 69 CAD-e-A.DOC
```
### **Unterbauteile kopieren**

Kopieren eines gesetzten Unterbauteils mit der Betriebsmittelkennung.

- 1. Durch Doppelklick mit der linken Maustaste, in der Projektverwaltung, die gewünschte Zeichnung (z.B. **80000.010**) öffnen.
- 2. Für diese Übung auf Blatt **10**, Pfad **4**, Hauptschütz **KMA1,** Typ **KM-3-11** und Kontaktspiegel von Pfad **2** kopieren.

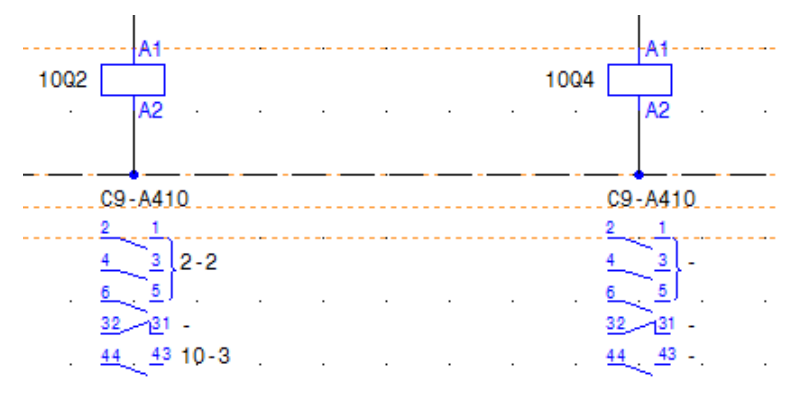

- 3. Mit Ctrl Taste und der rechten Maustaste, mit dem Befehl Kr Suche Betriebsmittel oder Kr **Suche Bauteil** gesetztes Unterbauteil (z.B. Blatt **010**, Pfad **3**, Bauteil **KS43**, **10K2**) anklicken.
- 4. Basispunkt bestimmen (z.B. beim Bauteil **KS43** oben = Einfügepunkt der Kopie).

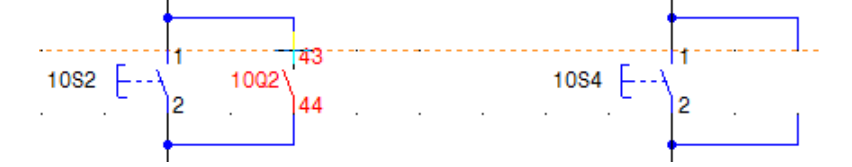

- 5. Mit der linken Maustaste Befehl **Kopieren**, mit der rechten Maustaste Befehl **Kopieren** anklicken oder über Tastatur Tasten **Ctrl + C** drücken.
- 6. Die markierten Elemente werden in die Zwischenablage kopiert.
- 7. Mit der linken Maustaste Einfügepunkt (z.B. bei Pfad **5**, am Ende der oberen Abzweigung, hinter dem Schalter **10S4**) anklicken.
- 8. Mit der linken Maustaste Befehl **Einfügen**, mit der rechten Maustaste Befehl **Einfügen** anklicken oder über die Tastatur Tasten **Ctrl + V** drücken.
- 9. Die markierten Elemente, mit dem Unterbauteil, werden eingefügt und die Maske **Unterbauteile zuweisen** öffnet automatisch.

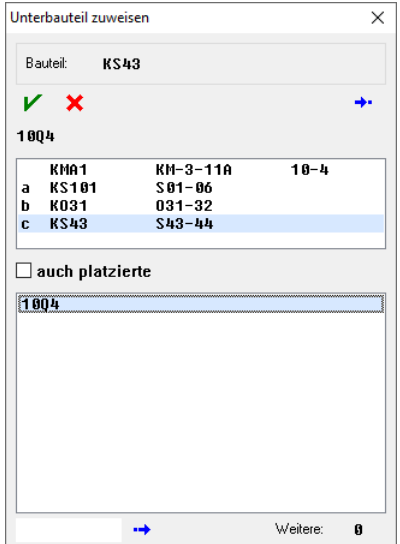

10. Die Hauptbauteile, die das **freie** Unterbauteil enthalten, werden aufgelistet.

Steht kein gleiches, freies Unterbauteil zur Verfügung, kann mit dem Befehl **Später**, das Unterbauteil, zu einem beliebigen Zeitpunkt zugewiesen werden.

- 11. Mit der linken Maustaste gewünschtes Hauptbauteil (z.B. **10Q4**) anklicken.
- 12. Mit der linken Maustaste Doppelklick oder Befehl **Zuweisen** anklicken.
- 13. Das nicht beschriftete Unterbauteil wird dem ausgewählten Hauptbauteil zugewiesen und in der Zeichnung automatisch beschriftet. Der Kontaktspiegel und das Menü **Burgenstehnen Einer** werden automatisch aktualisiert.

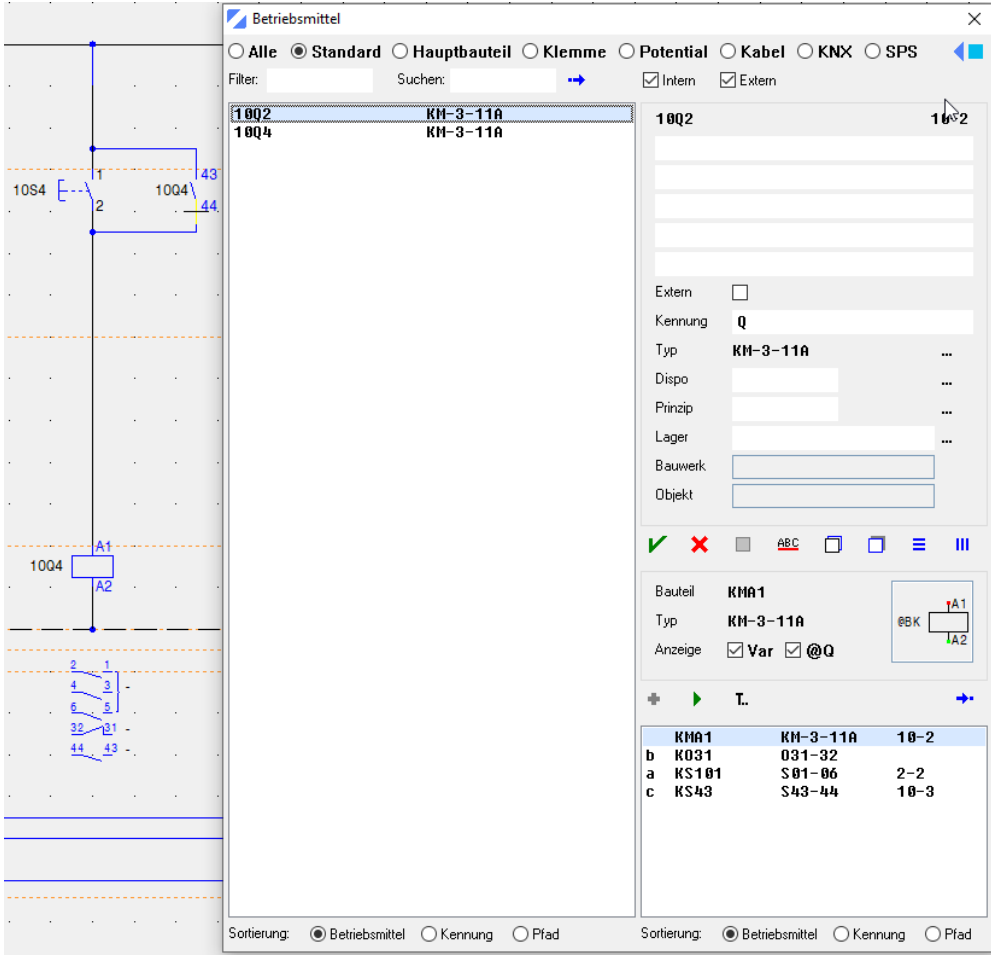
#### **Unterbauteile tauschen**

Unterbauteile tauschen, mit Menü Betriebsmittel

1. Mit Ctrl Taste und der rechten Maustaste, mit dem Befehl Kr Suche Betriebsmittel oder Kr **Suche Bauteil**, gesetztes Unterbauteil (z.B. Blatt **010**, Pfad **5**, Bauteil **KS43**, **10Q4**) anklicken.

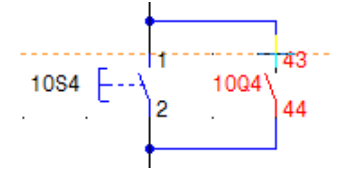

- 2. Mit der linken Maustaste Befehl **Betriebsmittel** anklicken.
- 3. Mit der linken Maustaste Schalter **Standard** anklicken.
- 4. Auf der linken Seite Hauptbauteil (z.B. **10Q4**) anklicken.
- 5. Auf der rechten Seite gewünschtes **Unterbauteil** (z.B. **KO31**) anklicken.

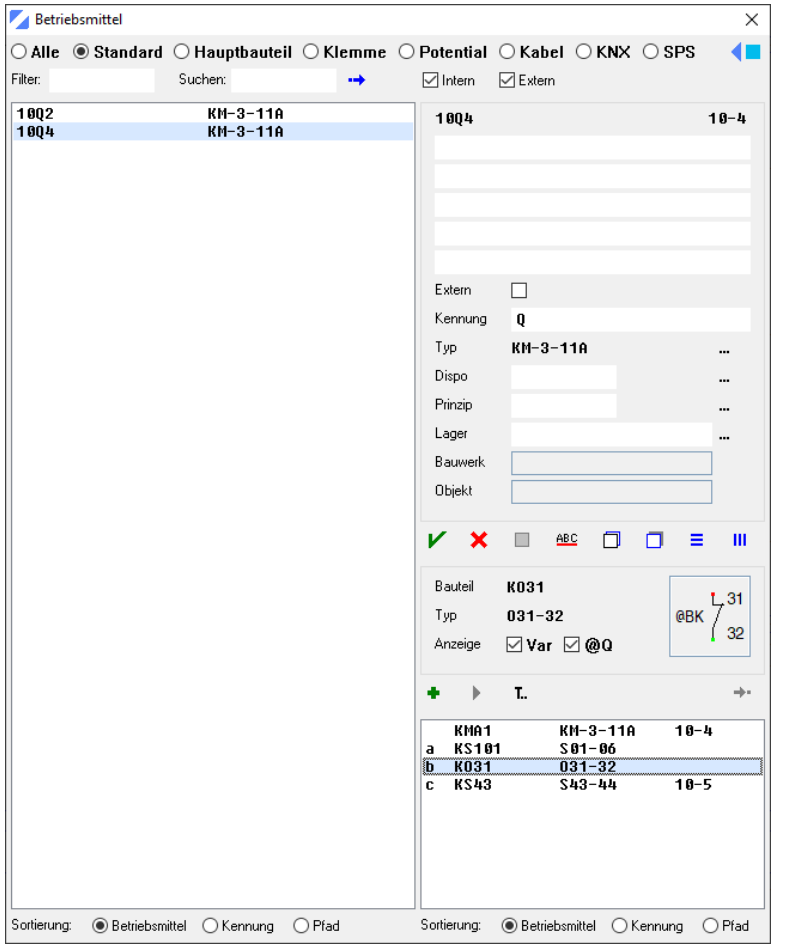

- 6. Mit der linken Maustaste **Doppelklick** oder Befehl **Einsetzen** anklicken.
- 7. Das Unterbauteil tauscht es in der Zeichnung aus und wird automatisch beschriftet. Der Kontaktspiegel und das Menü **Betriebsmittel** werden automatisch aktualisiert.
- 8. Markierung mit dem Befehl **Markieren/Entmarkieren** ausschalten.

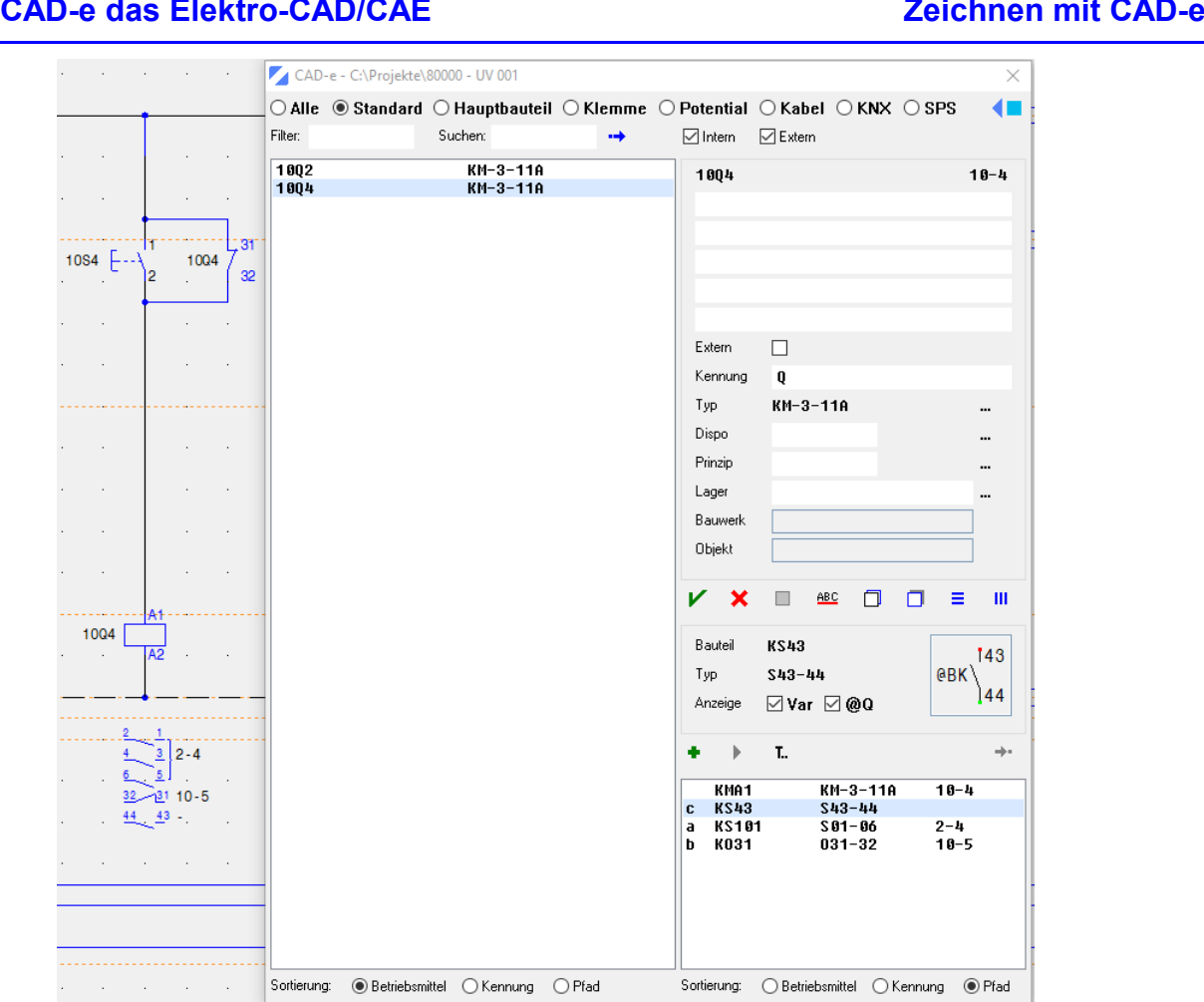

### **Wichtig**

Gleiche Bauteilnamen tauschen (z.B. **KS13** mit **KS13**) geht nur über **löschen** und **Entlöschen**. Anschliessend Unterbauteil neu zuweisen.

Unterbauteile direkt tauschen

1. Mit **Ctri** Taste und der rechten Maustaste, mit dem Befehl **Ki** Suche Betriebsmittel oder Ki **Suche Bauteil** gesetztes Unterbauteil (z.B. Blatt **010**, Pfad **5**, Bauteil **KO31**, **10Q4**) anklicken.

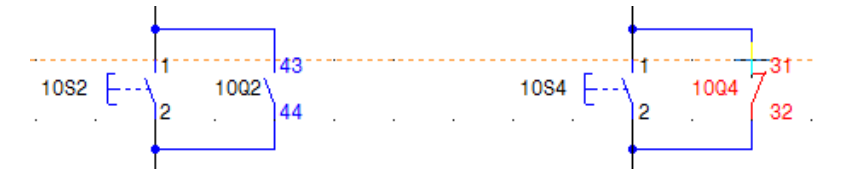

- 2. Neues Unterbauteil, durch Namenseingabe über die Befehlszeile (z.B. **KS43**), eingeben. Anschliessend Taste<sup>4</sup> Enter drücken. Unterbauteile können auch mit den Befehlen <sup>2</sup> **Bauteile 1**, **Bauteile 2** oder **Bauteilliste** ausgetauscht werden.
- 3. Das Menü **Unterbauteil zuweisen** öffnet automatisch.

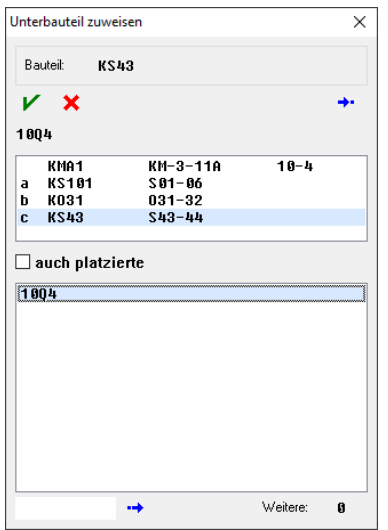

4. Die Hauptbauteile, die gleiche freie Unterbauteile haben, werden aufgelistet.

Steht kein gleiches freies Unterbauteil zur Verfügung, kann mit dem Befehl **Später**, das Unterbauteil, zu einem beliebigen Zeitpunkt, im Menü **Nicht zugewiesen** zugewiesen werden.

5. Mit der linken Maustaste gewünschtes Hauptbauteil (z.B. **10Q4**) anklicken. Das Suchen eines Hauptbauteils kann durch den Balken auf der rechten Seite nach unten oder oben bewegen, durch Eingabe der ersten Buchstaben oder Zahlen der Hauptbauteilkennung direkt in der Namensmaske oder durch Eingabe der Hauptbauteilkennung neben dem

Suchfenster und anschliessend  $\rightarrow$  **Suchen** anklicken gefunden werden.

- 6. Mit der linken Maustaste **Doppelklick** oder Befehl **Zuweisen** anklicken.
- 7. Das Unterbauteil tauscht es in der Zeichnung aus und wird automatisch beschriftet.
- Dier **Querverweise im Kontaktspiegel** und das Menü **Betriebsmittel** werden automatisch aktualisiert.
- 8. Markierung mit dem Befehl **Markieren/Entmarkieren** ausschalten.

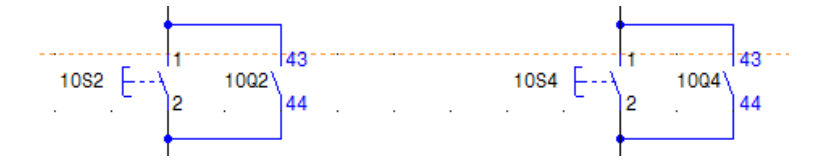

# **Wichtig**

Gleiche Bauteilnamen tauschen (z.B. **KS13** mit **KS13**) geht nur über den Befehl **Löschen** und **Entlöschen** des Unterbauteils. Anschliessend Unterbauteil neu zuweisen.

```
Kapitel A Galaxies Controller Seite 74 CAD-e-A.DOC
```
# **CAD-e das Elektro-CAD/CAE CAD-ENFERITHMENT DE LA CAD-ENFERITHMENT DE LA CAD-ENFERITHMENT DE LA CAD-ENFERITHMENT DE LA CAD-ENFERITHMENT DE LA CAD-ENFERITHMENT DE LA CAD-ENFERITHMENT DE LA CAD-ENFERITHMENT DE LA CAD-ENFERIT**

#### Unterbauteil via Ersatzbauteile tauschen

Tauschen von Haupt- oder Unterbauteilen mit der Ersatzbauteilliste.

D.h. soll z.B. ein Schliesser **KS43** mit **KS44** getauscht und der ganze Automatismus des geänderten Hauptbauteils aktualisiert werden, müssen die zwei Bauteile in der Projektverwaltung, im Menü **Grunddaten > Ersatzbauteile > KONTAKTE**, erfasst sein (z.B. **KS43 KSS44**). Die Ersatzbauteilliste (**BAUTEILA**) wird am gleichen Ort wie die Bauteilbibliotheken verwaltet.

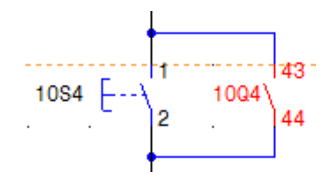

1. Mit **Ctrl** Taste und der rechten Maustaste, mit dem Befehl **Suche Betriebsmittel** oder **Suche Bauteil** gesetztes Unterbauteil (z.B. Blatt **010**, Pfad **5**, Bauteil **KS43**, **10Q4**) anklicken.

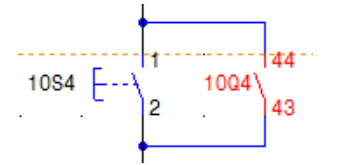

- 2. Mit der linken Maustaste Befehl **Bearbeiten** anklicken (Ersatzbauteil kann auch über die Befehlszeile, durch Namenseingabe (z.B. **KS44**) getauscht werden).
- 3. Im Menü **Bearbeiten** Ersatzbauteil auswählen (z.B. KS44)

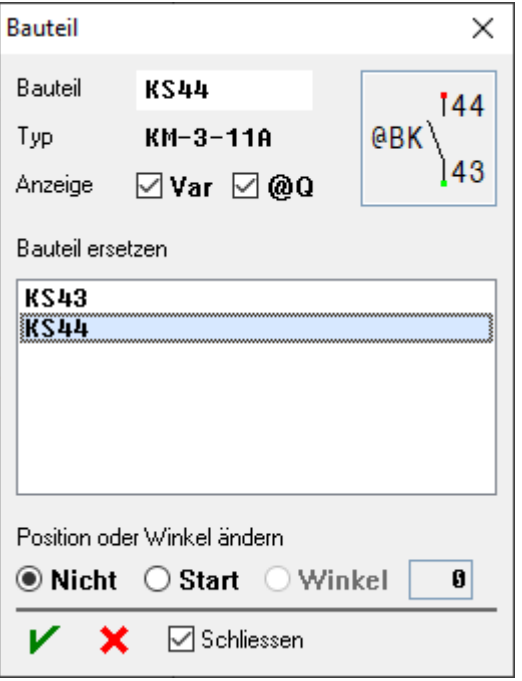

- 4. Mit der linken Befehl **Einsetzen** anklicken.
- 5. Das Unterbauteil tauscht es in der Zeichnung aus und wird automatisch beschriftet.

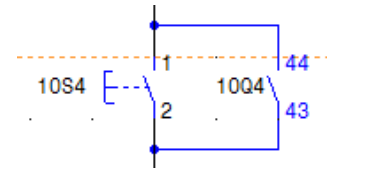

- 6. Markierung mit dem Befehl **Markieren/Entmarkieren** ausschalten.
- 7. Der **Kontaktspiegel** und das Menü **Betriebsmittel** werden automatisch aktualisiert.

Kapitel A Galaxies Capitel A Seite 75 Capitel A Galaxies Capitel A Galaxies Capitel A Galaxies Capitel A Galaxies Capital A

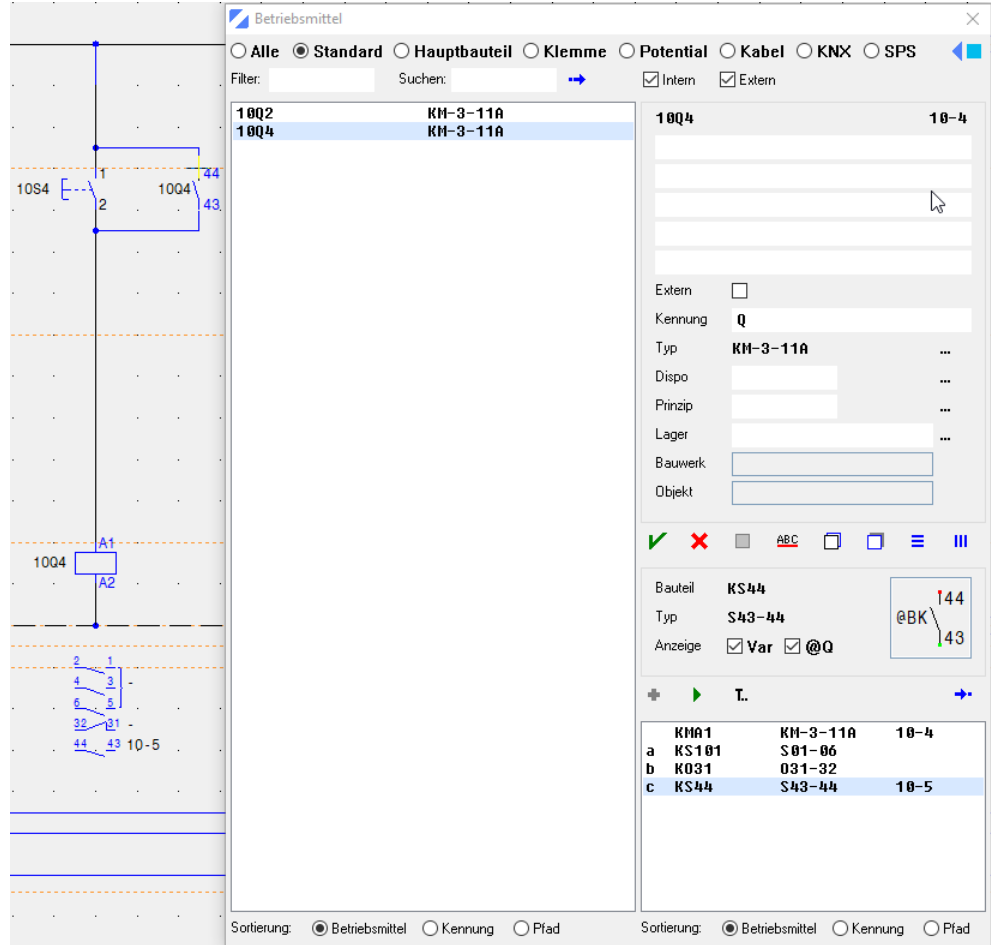

#### **Unterbauteile löschen**

Löschen eines gesetzten Unterbauteils mit einer Betriebsmittelkennzeichnung.

1. Mit Ctrl Taste und der rechten Maustaste, mit dem Befehl Kr Suche Betriebsmittel oder Kr **Suche Bauteil** gesetztes Unterbauteil (z.B. Blatt **010**, Pfad **5**, Bauteil **KS44**, **10Q4**) anklicken.

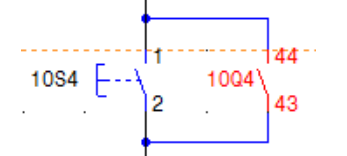

- 2. Mit der linken Maustaste Befehl **Löschen,** mit der rechten Maustaste Befehl **Löschen** anklicken oder über die Tastatur Taste **Delete** drücken.
- 3. Das markierte Unterbauteil löscht es mit der Betriebsmittelkennzeichnung.

Der Kontaktspiegel und das Menü **Betriebsmittel** werden automatisch aktualisiert.

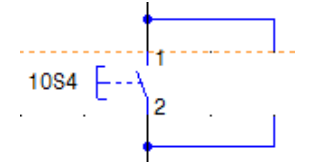

4. Mit Ctrl Taste und der rechten Maustaste, mit dem Befehl Kr Suche Betriebsmittel oder Kr **Suche Bauteil** Abzweigbauteile markieren.

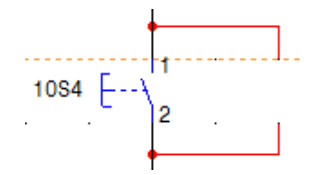

- 5. Mit der linken Maustaste Befehl **Löschen,** mit der rechten Maustaste Befehl **Löschen** anklicken oder über die Tastatur Taste **Delete** drücken.
- 6. Die zwei Abzweigbauteile werden gelöscht.

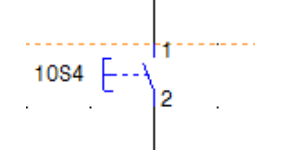

#### **Strompfade kopieren**

Ablauf beim Kopieren eines ganzen Strompfades mit automatischen Betriebsmittelkennzeichnungen.

- 1. Strompfad markieren. Mit der rechten Maustaste Fenster über den **Strompfad** aufziehen (z.B. Blatt **002**, Pfad **2**).
- 2. Basispunkt bestimmen, entspricht Einfügepunkt der Kopie (z.B. Zeichnungscursor oben links bei der Verzweigung des Leiters **L1** platzieren).

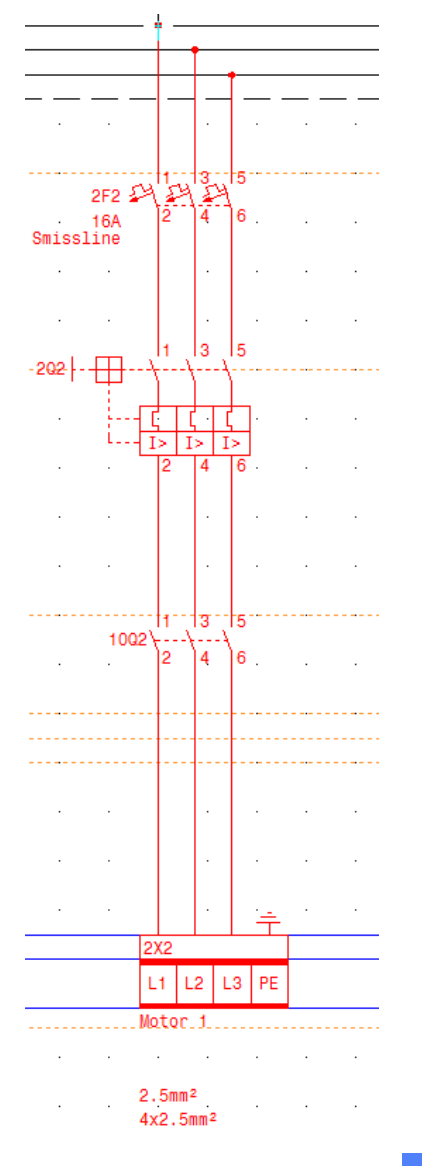

- 3. Mit der linken Maustaste Befehl **Kopieren**, mit der rechten Maustaste Befehl **Kopieren** anklicken oder über Tastatur Tasten **Ctrl + C** drücken.
- 4. Der Strompfad kopiert es in die Zwischenablage.
- 5. Mit der linken Maustaste Einfügepunkt anklicken (z.B. auf Pfad 4 auf der Höhe von Leiter L1).
- 6. Mit der linken Maustaste Befehl **Einfügen**, mit der rechten Maustaste Befehl **Einfügen** anklicken oder über die Tastatur Tasten **Ctrl + V** drücken.
- 7. Der Strompfad ist eingefügt.
- 8. Sämtliche Betriebsmittel wie Hauptbauteile, Unterbauteile, Kontaktspiegel, Texte, Dispositionsbauteile, Prinzipbauteile und Lagerartikel die CAD-e automatisch zuweisen kann, werden in die Betriebsmitteldatenbank übernommen.
- 9. Durch die automatische Fehleranalyse werden die Bauteile, die nicht zugewiesen werden können, in das Menü **Nicht zugewiesen** eingetragen.

10. Hat es im Strompfad Unterbauteile, öffnet die Maske **Unterbauteil zuweisen** automatisch.

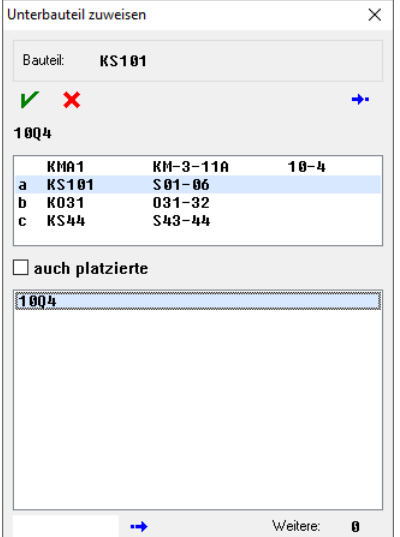

11. Die Hauptbauteile mit gleichen **freien** Unterbauteilen werden aufgelistet.

Steht kein gleiches freies Unterbauteil zur Verfügung, kann mit dem Befehl **Später**, das Unterbauteil zu einem beliebigen Zeitpunkt, mit dem Befehl **Nicht zugewiesen**, zugewiesen werden.

- 12. Ablauf so lange wiederholen, bis alle Unterbauteile zugewiesen sind.
- 13. Im Menü **Betriebsmittel**, den kopierten Hauptbauteilen eventuell den Text, die Kennung, das Dispositionsbauteil, das Prinzipbauteil und den Lagerartikel anpassen.
- 14. Der ganze Strompfad ist jetzt komplett integriert.

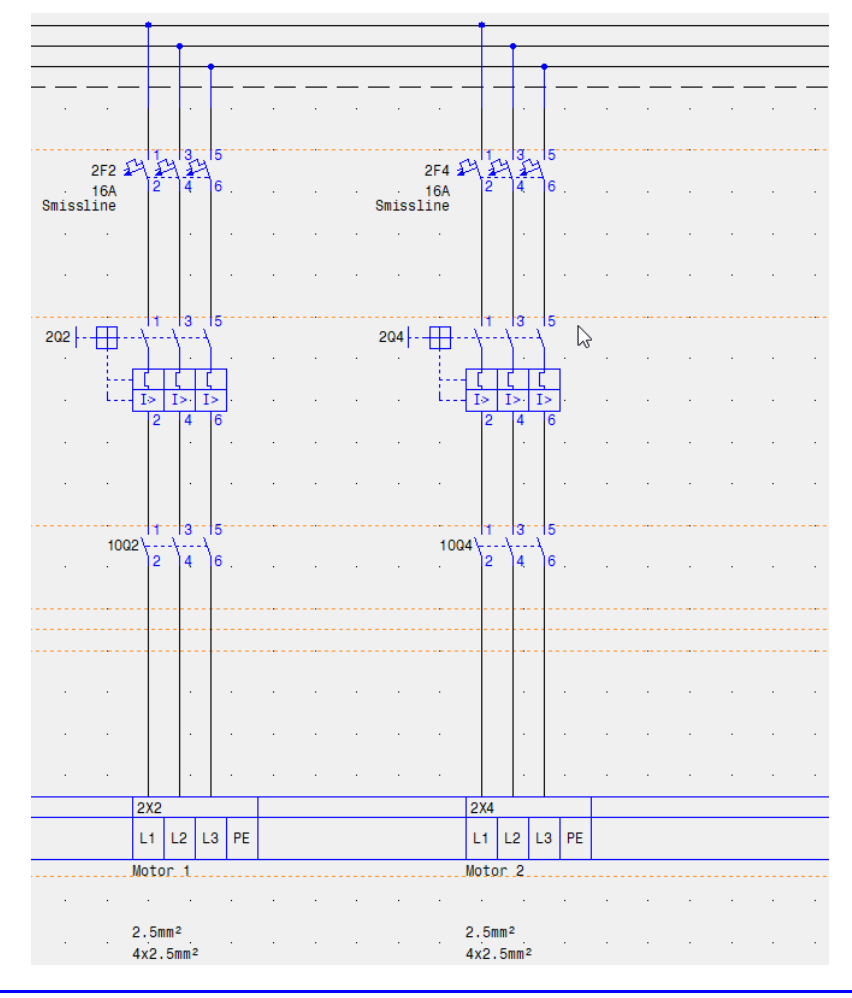

#### **Bauteile im Strompfad verschieben**

Verschieben von Bauteilen in Strompfaden, mit automatischer horizontaler und vertikaler Leiter Verlängerung/Verkürzung.

- 1. Bauteil oder Bauteile die in einem horizontalen oder vertikalen Pfad liegen, mit Kr**iche Betriebsmittel** markieren (z.B. Blatt **002**, Pfad **2** und **4**, Bauteile **Q1900**).
- 2. Einer der orangen Snap-Punkte mit der linken Maustaste fassen und mit der linken Maustaste gedrückt an das neue Ort ziehen oder mit der linken Maustaste Befehl **Bewegen** einschalten. Der Befehl **Bewegen** wird automatisch **rot.**

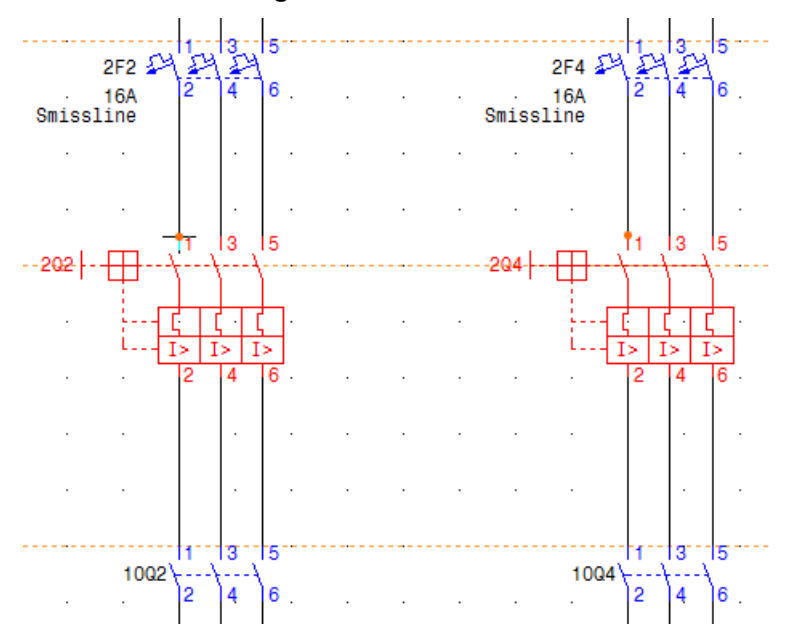

- 3. Die Bauteile können verschoben werden und die Leiter werden, automatisch verlängert oder gekürzt (nur vertikale oder horizontale Leiter). Verschiebung mit der Maus, mit den Cursortasten in Abhängigkeit der Schrittweite oder über die Befehlszeile durch Eingabe von einem genauen Verschiebungswert (z.B. **0 20**). Die markierten Elemente verschieben sich **0mm** nach links und **20mm** nach oben.
- 4. Mit der linken Maustaste die Befehle **Bewegen** und **Markieren/Entmarkieren** anklicken = ausschalten oder zweimal die Taste **Esc** drücken. Die Befehle **Bewegen** und

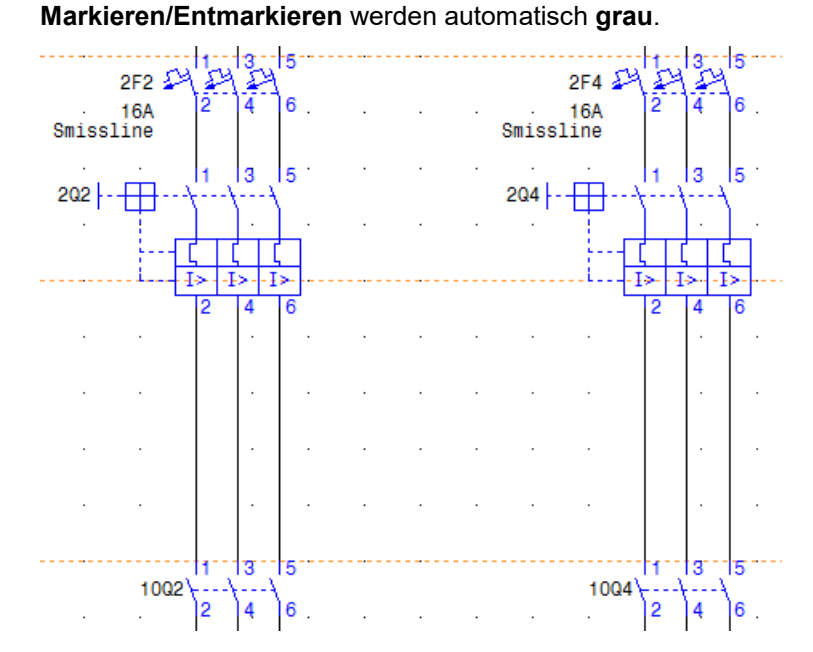

Kapitel A Gallery CAD-e-A.DOC Seite 80 CAD-e-A.DOC

#### **Strompfade verschieben**

Verschieben eines Strompfades mit automatischen Betriebsmittelkennzeichnungen.

1. Strompfad markieren. Mit der rechten Maustaste Fenster über den **Strompfad** aufziehen (z.B. Blatt **002**, Pfad **4**).

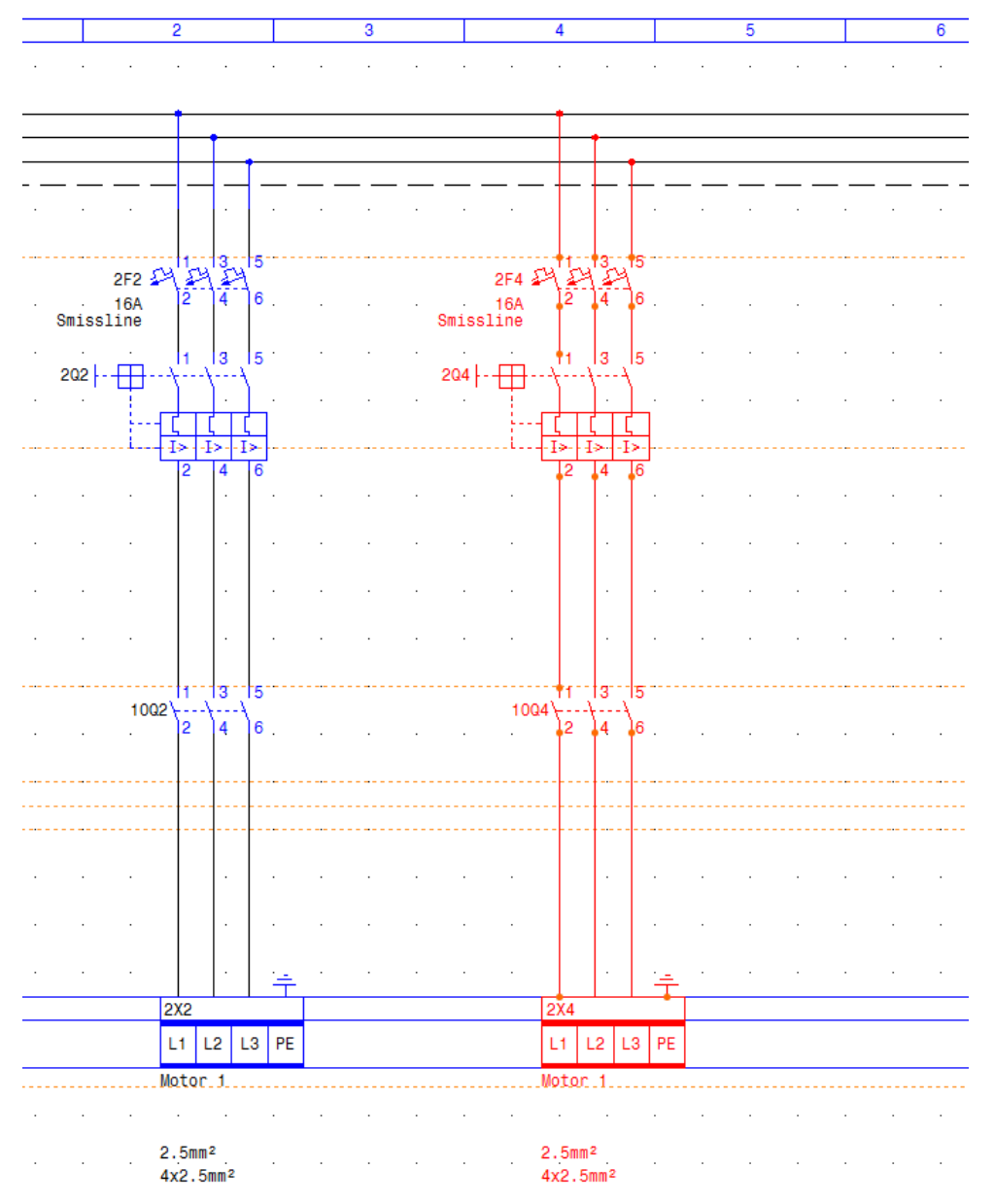

- 2. Einer der orangen Snap-Punkte mit der linken Maustaste fassen und mit der linken Maustaste gedrückt an das neue Ort ziehen oder Basispunkt bestimmen (Verschiebungspunkt). Wird nur bei einer Verschiebung mit der Maus gebraucht.
- 3. Mit der linken Maustaste Befehl **Bewegen** einschalten. Der Befehl **Bewegen** wird automatisch **rot**.
- 4. Neuer Einfügepunkt mit Maus oder Cursortasten bestimmen, (z.B. Blatt **002**, Pfad **5**). Ist die Option **Element Bewegen** eingeschaltet, bewegen sich die markierten Elemente parallel zum Cursor, in Abhängigkeit der eingestellten Schrittweite mit. Über die Befehlszeile kann auch ein genauer Verschiebungswert eingegeben werden (z.B. **40 0**). Die markierten Elemente verschieben sich **40mm** nach links und **0mm** in der Höhe.
- 5. Die Hauptbauteile werden automatisch mit dem neuen Strompfad beschriftet.

6. Mit der linken Maustaste die Befehle **Bewegen** und **Markieren/Entmarkieren** anklicken =

ausschalten oder zweimal die Taste **Esc** drücken. Die Befehle **Bewegen** und **Markieren/Entmarkieren** werden automatisch **grau**.

- 7. Der **Kontaktspiegel** und das Menü **Betriebsmittel** werden automatisch aktualisiert.
- 8. Die verschobenen Hauptbauteile behalten den Bemerkungstext, die Kennungen, die Dispositionsbauteile, die Prinzipbauteile und die Lagerartikel.

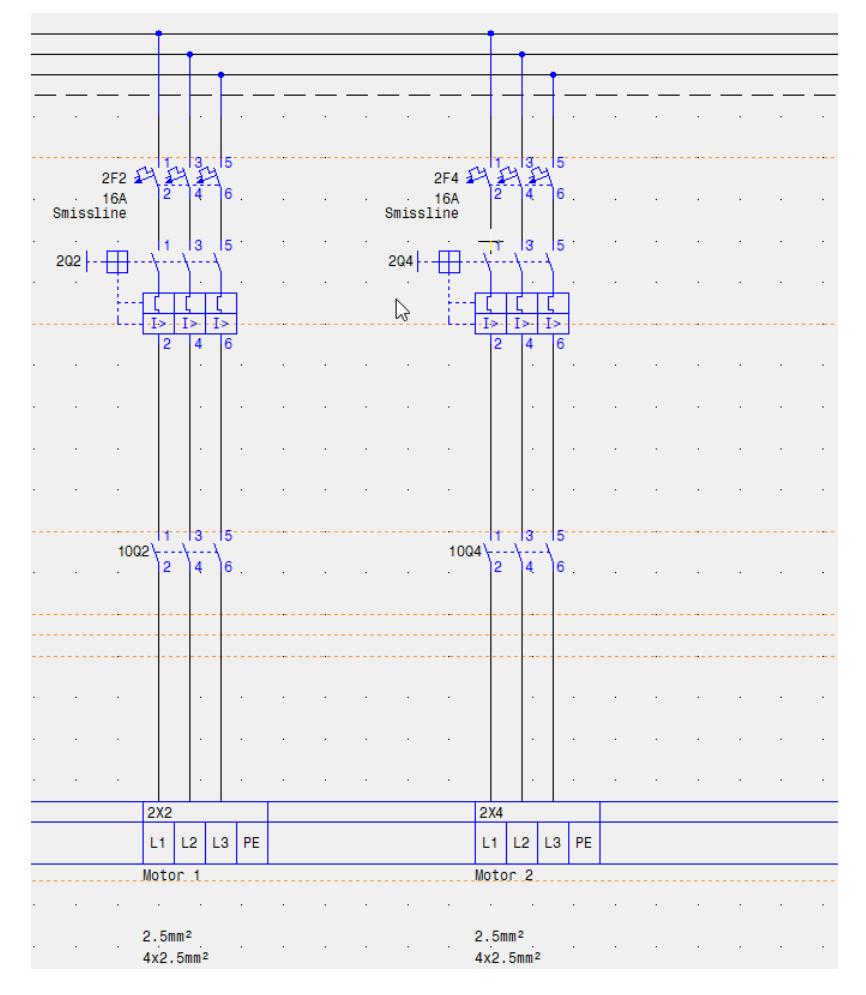

#### **Strompfade löschen**

Löschen eines Strompfades mit automatischen Betriebsmittelkennzeichnungen.

1. Strompfad markieren.

Mit der rechten Maustaste Fenster über den **Strompfad** aufziehen (z.B. Blatt **002**, Pfad **5**).

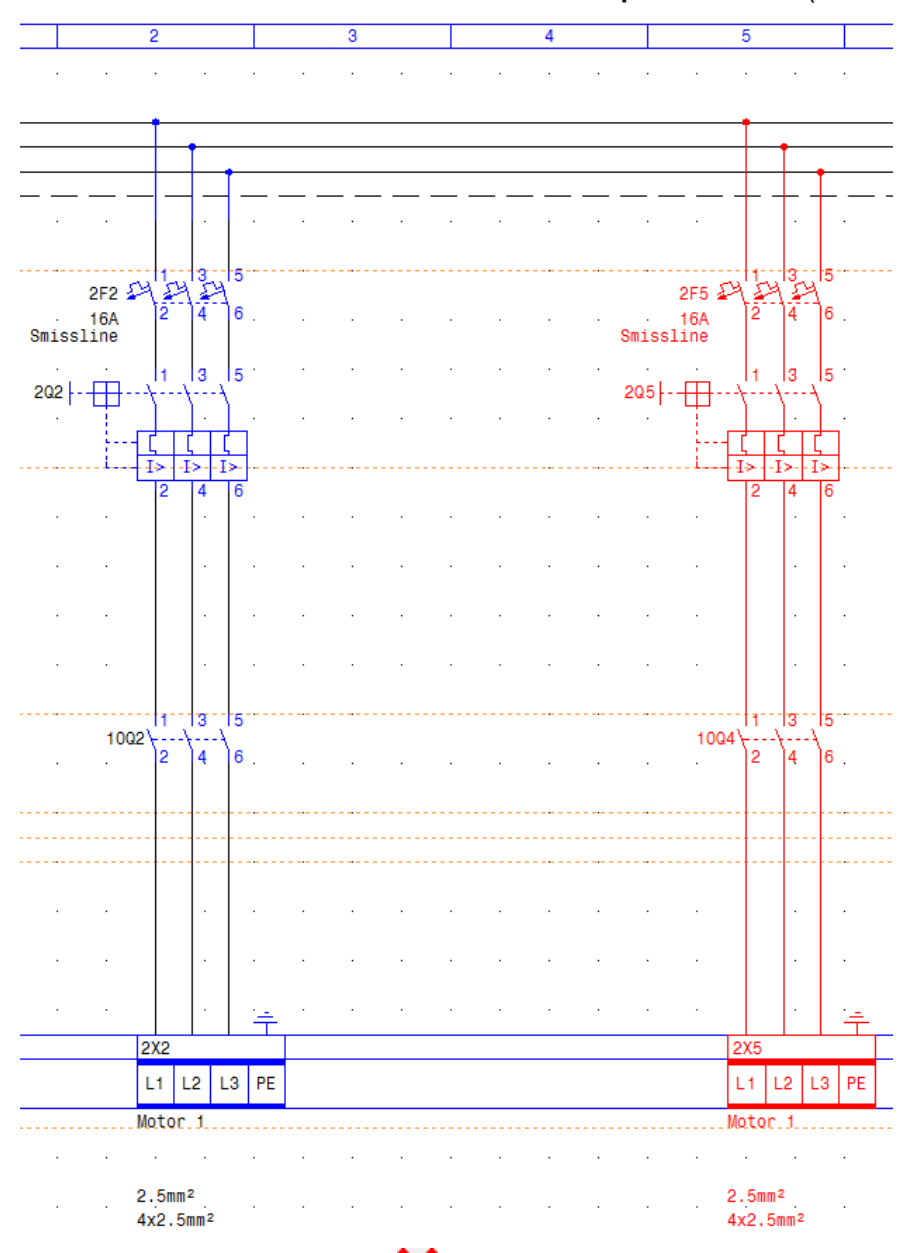

- 2. Mit der linken Maustaste Befehl **Löschen,** mit der rechten Maustaste Menü **Löschen** anklicken oder über die Tastatur Taste **Delete** drücken.
- 3. Der markierte Strompfad ist gelöscht.
- 4. Der **Kontaktspiegel**, das Menü **Betriebsmittel** und das Menü **Nicht zugewiesen** werden automatisch aktualisiert.
- 5. Hat es im gelöschten Strompfad Hauptbauteile, von dem auf anderen Seiten Unterbauteile gesetzt sind, müssen die Unterbauteile **gelöscht** oder **neu zugewiesen** werden. Beschreibung im Kapitel, **Hauptbauteile mit zugewiesenen Unterbauteilen löschen**.

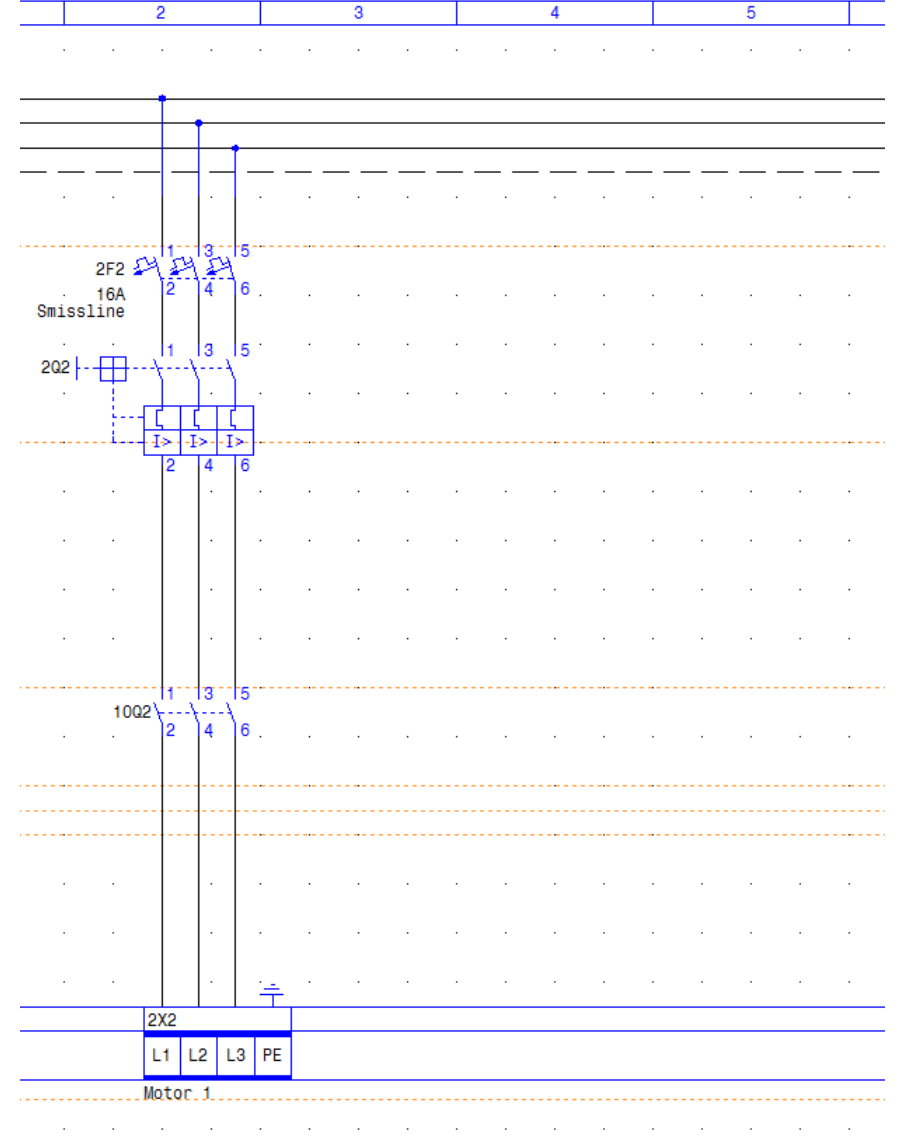

 $2.5$ mm $<sup>2</sup>$ </sup> l,

 $\mathcal{A}$  $\sim$   $\sim$  $\mathcal{A}^{\prime}$  $\mathcal{A}(\mathcal{A})$  , and  $\mathcal{A}(\mathcal{A})$  , and  $\sim 10$ J.  $\Delta\phi=0.1$  $\sim$  $\sim$  $\sim 10^7$  $\bar{z}$ 4x2.5mm<sup>2</sup>

#### **Zeichnung kopieren**

Beim Kopieren von ganzen Seiten aus dem aktuellen oder einem beliebigen Projekt werden Daten aus der Betriebsmittelverwaltung, die in der Zwischenablage sind, automatisch übernommen und verwaltet. Dies kann der Bauteiltyp, die Unterbauteil Zuweisung, der Kontaktspiegel, die Beschriftungstexte, der Lagerartikel, das Dispositionsbauteil und das Prinzipbauteil sein.

#### **Wichtig**

Keine Zeichnungen mit dem Windows Explorer / Dateimanager kopieren. Grund, die Betriebsmitteldatenbank kopiert es so nicht mit.

- 1. Mit der linken Maustaste Zeichnung (z.B. Blatt 002) markieren und den Befehl**ch Bearbeiten** anklicken oder Datei doppelklicken, öffnet die Zeichnung.
- 2. Ganze Zeichnung markieren. Mit der linken Maustaste Befehl **Markieren / Entmarkieren (grau)** anklicken.
- 3. Basispunkt bestimmen, entspricht Einfügepunkt der Kopie (z.B. Zeichnungscursor am **Ruhelagepunkt** platzieren).

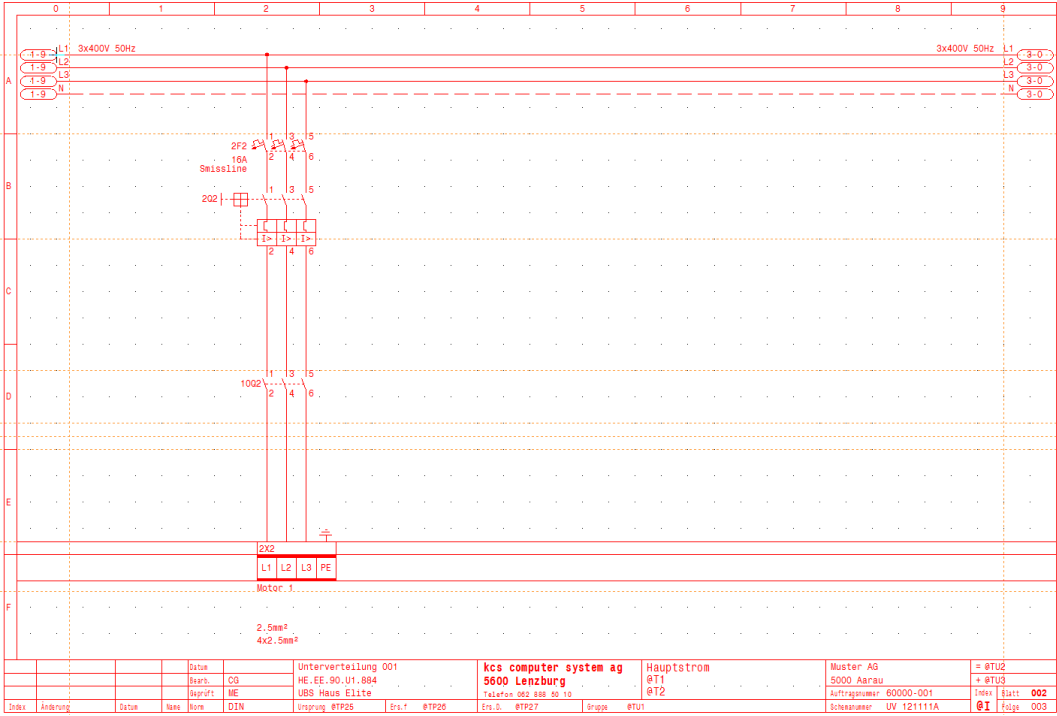

- 4. Mit der linken Maustaste Befehl **Kopieren**, mit der rechten Maustaste Befehl **Kopieren** anklicken oder über Tastatur Tasten **Ctrl + C** drücken.
- 5. Die Zeichnung kopiert es in die Zwischenablage.
- 6. Mit der linken Maustaste Zeichnung (z.B. Blatt **005**) markieren und mit dem Befehl **Bearbeiten** anklicken oder Datei doppelklicken.

Ist die Zeichnung nicht vorhanden, mit dem Befehl **Anlegen** neue Zeichnung (z.B. **005**) anlegen.

- 7. Der Zeichnungseditor mit der markierten Zeichnung (z.B. **60000.005**) öffnet.
- 8. Mit dem Befehl **Ruhelage** den Zeichnungscursor an den Ruhelagepunkt platzieren.
- 9. Mit der linken Maustaste Befehl **Einfügen**, mit der rechten Maustaste Befehl **Einfügen** anklicken oder über die Tastatur Tasten **Ctrl + V** drücken. Die Zeichnung fügt es ein.
- 10. Sämtliche Betriebsmittel wie Hauptbauteile, Unterbauteile, Kontaktspiegel, Texte, Dispositionsbauteile, Prinzipbauteile und Lagerartikel die CAD-e automatisch zuweisen kann, werden in die Betriebsmitteldatenbank übernommen.

- 11. Durch die automatische Fehleranalyse werden die Bauteile, die nicht zugewiesen werden können, in das Menü **Nicht zugewiesen** eingetragen.
- 12. Hat es im Strompfad Unterbauteile, öffnet die Maske **Unterbauteil zuweisen** automatisch.

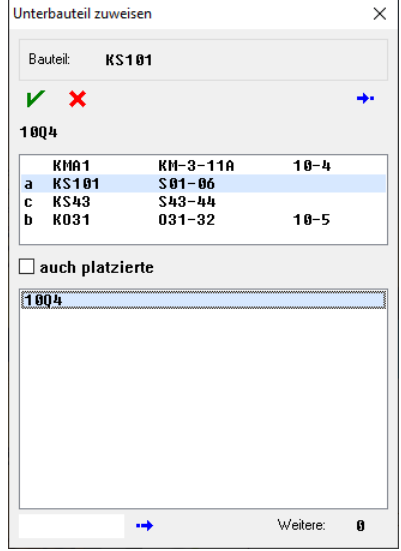

13. Die Hauptbauteile mit gleichen **freien** Unterbauteilen werden aufgelistet.

Steht kein gleiches, freies Unterbauteil zur Verfügung, kann mit dem Befehl **Später**, das Unterbauteil, zu einem beliebigen Zeitpunkt, mit dem Befehl **BMK nicht zugewiesen**, zugewiesen werden.

- 14. Ablauf so lange wiederholen, bis alle Unterbauteile zugewiesen sind.
- 15. Im Menü **Bearbeiten**, den kopierten Hauptbauteilen, eventuell den Text, die Kennung, das Dispositionsbauteil, das Prinzipbauteil und den Lagerartikel anpassen.
- 16. Die ganze Zeichnung ist komplett integriert.
- 17. Mit dem Befehl **Speichern**, Zeichnung speichern.

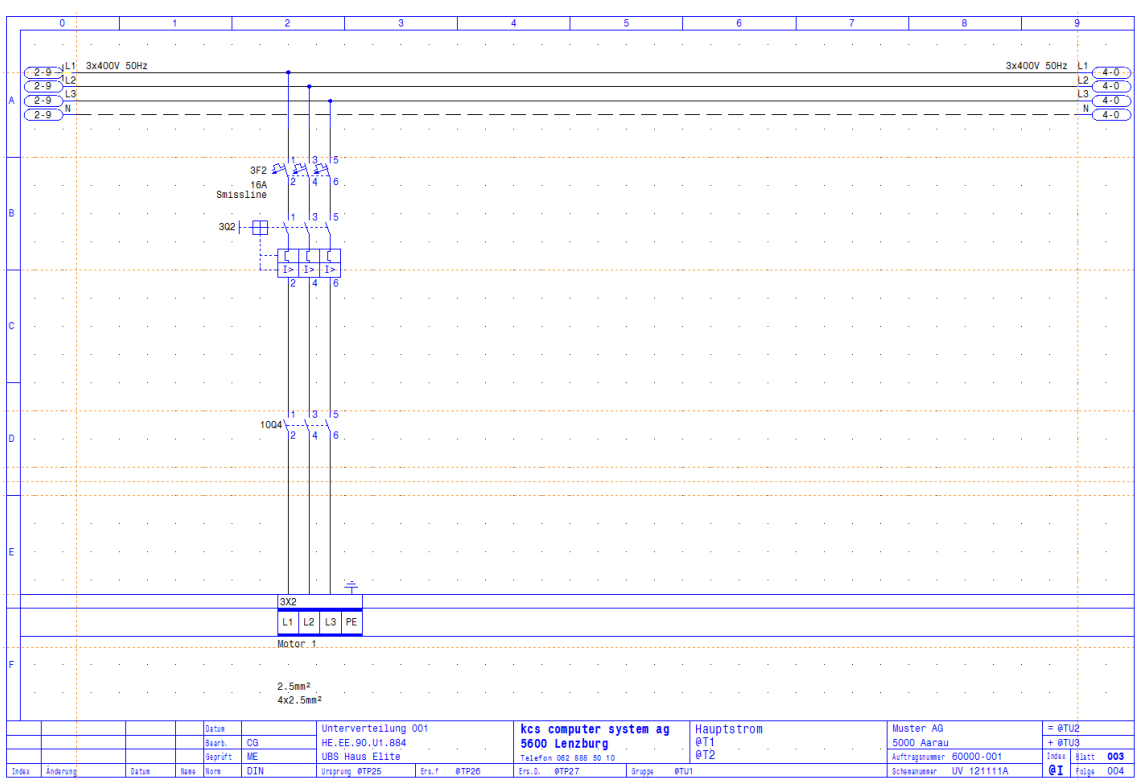

#### **Zeichnungen umnummerieren**

Eine oder mehrere Zeichnungen umnummerieren.

1. Mit der linken Maustaste in der **Projektverwaltung** gewünschte Dateien (z.B. **003**-**005**) markieren.

#### **Auswählen einer Datei**

Mit der linken Maustaste Dateiname anklicken.

### **Markieren von mehreren hintereinanderstehenden Dateien**

Mit der linken Maustaste den ersten Dateinamen anklicken.

⇑ **SHIFT** Taste drücken, während auf die letzte Datei geklickt wird oder ziehen.

#### **Wichtig**

Bei mehreren Dateien dürfen nur hintereinander folgende Dateien umnummeriert werden. Ansonsten muss die Umnummerierung in mehreren Schritten erfolgen.

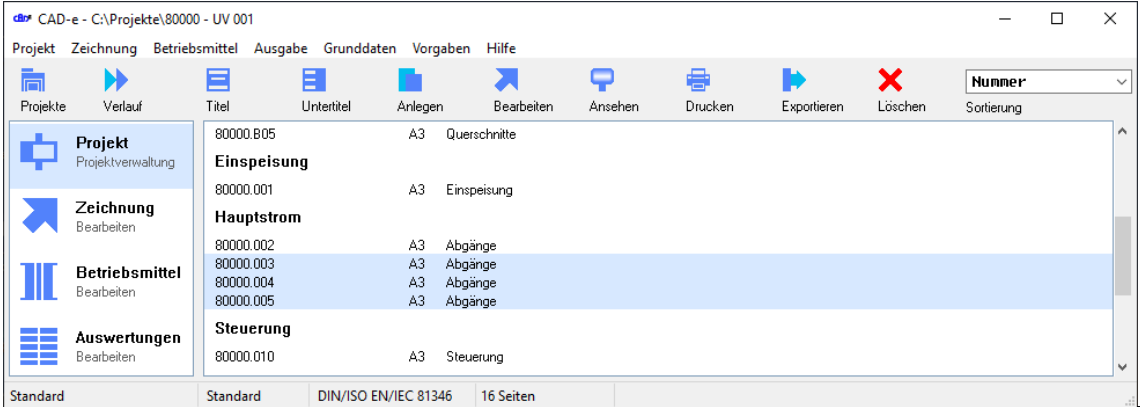

- 2. Mit der linken Maustaste Menü **Zeichnung > Umnummerieren** oder mit der rechten Maustaste im Menü Befehl **Umnummerieren** anklicken.
- 3. **Nummer neu,** erste neue Seitennummer eingeben (z.B. Blatt **004**). Ist die neue Seitennummer bereits vorhanden, ignoriert es die Umnummerierung. Vor diesem Feld kann auch ein alphanumerischer Text, von max. 3 Buchstaben, integriert werden.

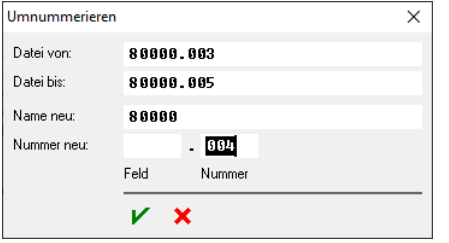

- 4. Mit der linken Maustaste Befehl **Start** anklicken.
- 5. Die Zeichnungen (z.B. **003**-**005**) werden umnummeriert (z.B. neu **004**-**006**) und die Betriebsmittelkennzeichnung automatisch angepasst.

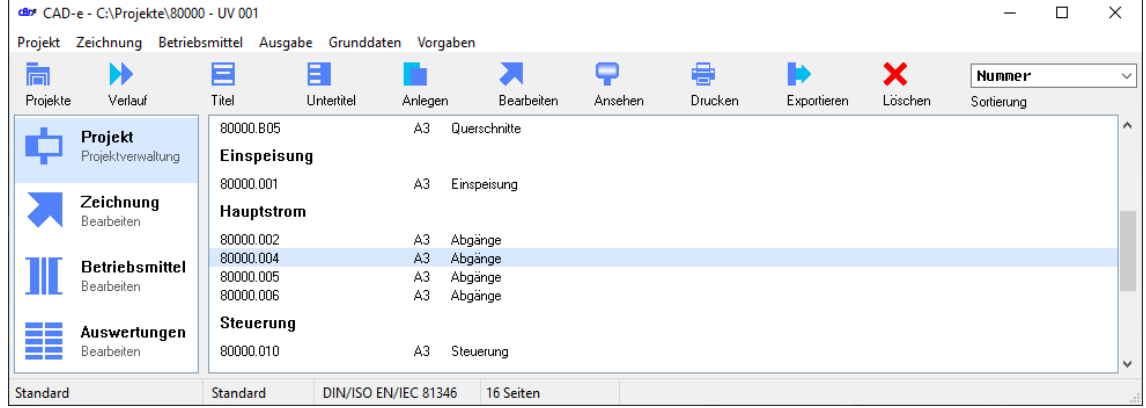

#### **Zeichnung einfügen**

1. Dass eine Zeichnung zwischen zwei Zeichnungen eingefügt werden kann, müssen zuerst die

Folgezeichnungen in der **Projektverwaltung** im Menü **Zeichnung > Umnummerieren** umnummeriert werden. Beschreibung Kapitel **Zeichnungen umnummerieren**.

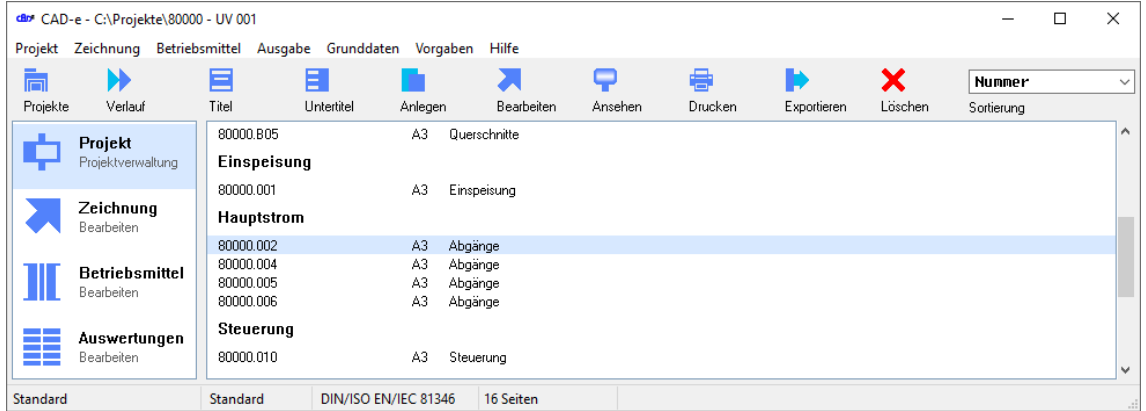

- 2. Mit linker Maustaste (z.B. Blatt **002**) anklicken.
- 3. Anschliessend kann die Zeichnung (z.B. Blatt **003**) über die Projektverwaltung, mit dem Befehl **Anlegen** oder Menü **Zeichnung > Anlegen** angelegt werden. Beschreibung Kapitel **Zeichnungen anlegen**.

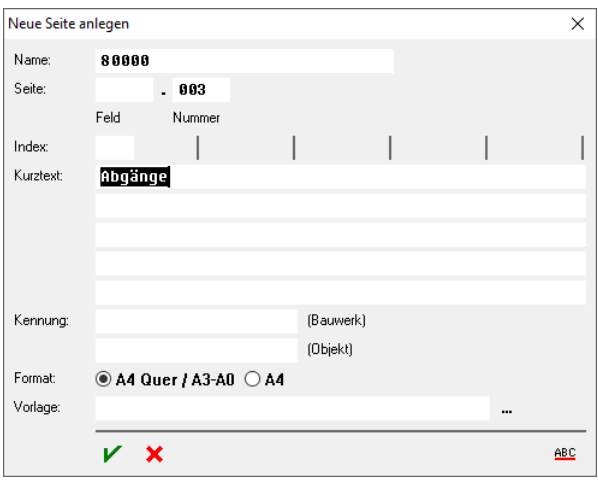

4. Die Zeichnung (z.B. Blatt **003**) ist angelegt.

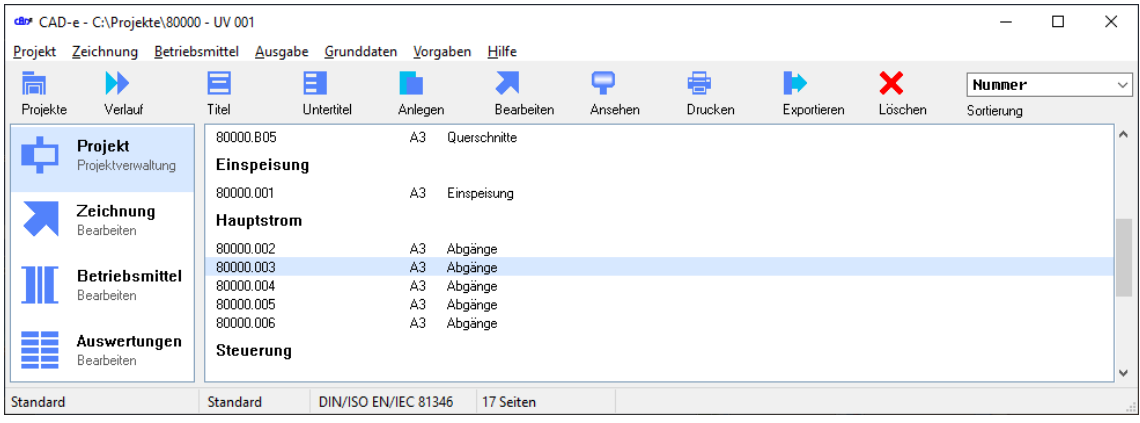

### **Zeichnungen löschen**

Eine oder mehrere Zeichnungen löschen.

1. Mit der linken Maustaste in der **Projektverwaltung** gewünschte Dateien (z.B. **003**, **005** und **006**) markieren.

#### **Auswählen einer Datei**

Mit der linken Maustaste Dateiname anklicken.

#### **Markieren von mehreren hintereinanderstehenden Dateien**

Mit der linken Maustaste den ersten Dateinamen anklicken.

⇑ **SHIFT** Taste drücken, während auf die letzte Datei geklickt wird.

**Markieren von zwei oder mehreren Dateien die nicht hintereinanderstehen**

**Ctrl** Taste drücken, während jede Datei mit der linken Maustaste angeklickt wird.

### **Löschen einer Markierung**

**Ctrl** Taste drücken, während die markierte Datei mit der linken Maustaste angeklickt wird.

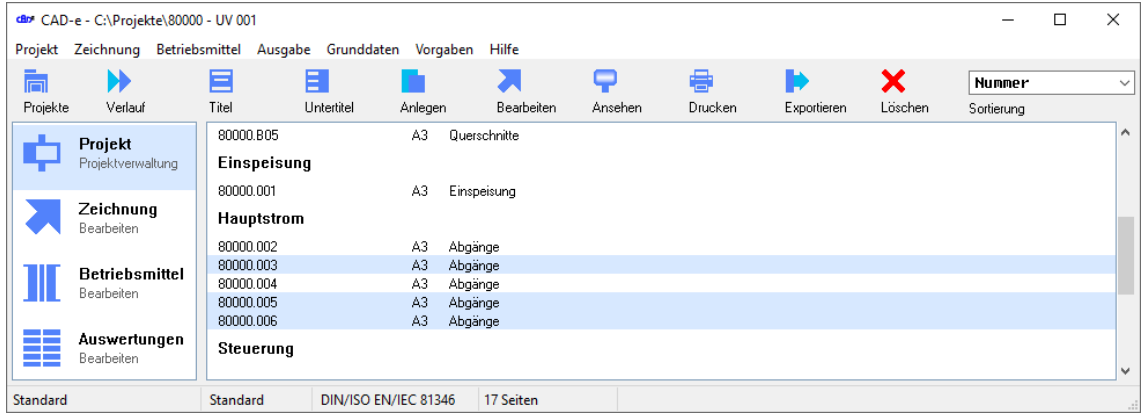

2. Mit der linken Maustaste Befehl **Löschen** anklicken.

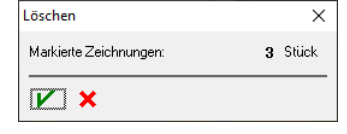

- 3. Mit der linken Maustaste Befehl **Löschen** anklicken.
- 4. Die markierten Zeichnungen werden gelöscht (z.B. Blatt **003**, **005** und **006**).

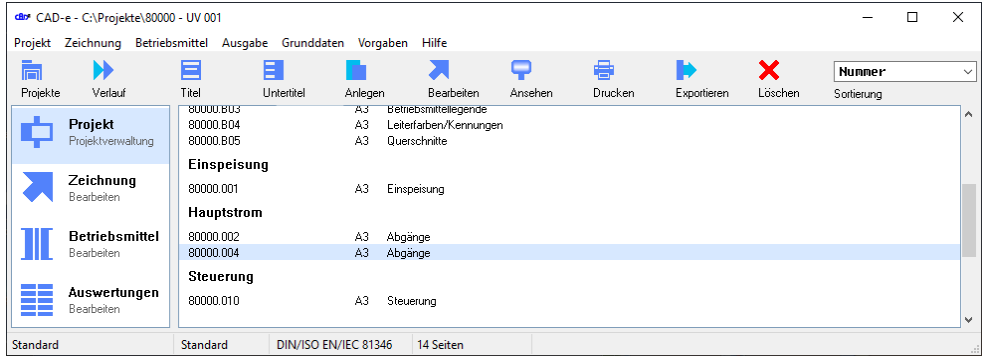

- 5. Der **Kontaktspiegel**, das Menü **Betriebsmittel** und das Menü **Nicht zugewiesen** werden automatisch aktualisiert.
- 6. Hat es im gelöschten Strompfad Hauptbauteile, von dem auf anderen Seiten Unterbauteile gesetzt sind, müssen die Unterbauteile **gelöscht** oder **neu zugewiesen** werden. Beschreibung im Kapitel **Hauptbauteile mit zugewiesenen Unterbauteilen löschen**.

### **Projekt kopieren**

Ein neues Projekt in der **Projektverwaltung** anlegen und kopieren.

- 1. Mit der linken Maustaste Befehl **Projekt** anklicken.
- 2. Mit der linken Maustaste zu kopierenden Ordner (z.B. **80000**) anklicken.

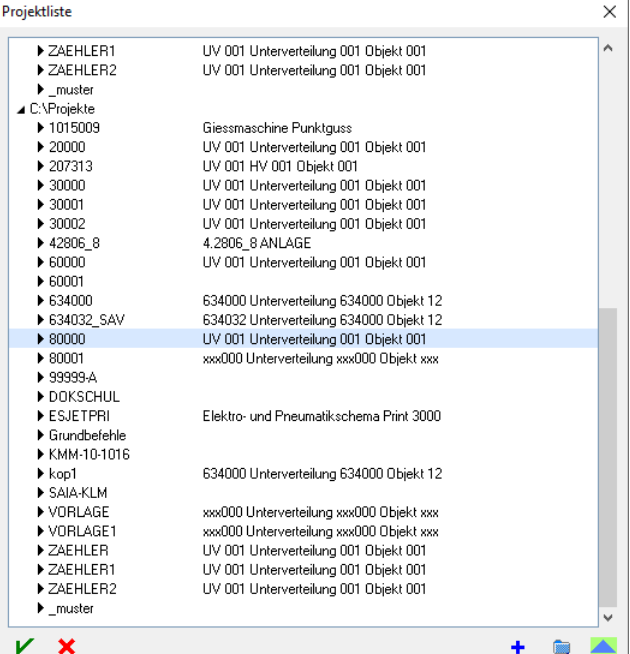

3. Mit der rechten Maustaste Befehl **Ordner kopieren** anklicken.

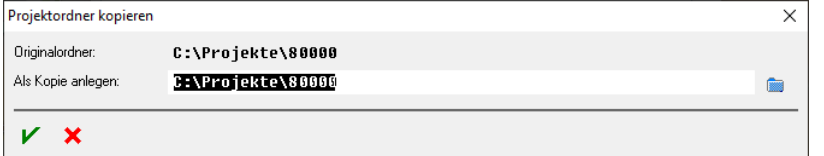

4. Auf der Zeile **Als Kopie anlegen** neuen Ordnernamen (z.B.**70000**) eingeben.

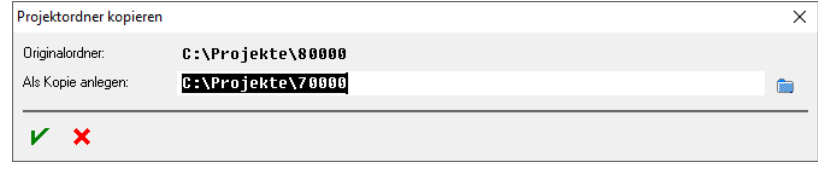

- 5. Mit der linken Maustaste Befehl **Kopieren** anklicken.
- 6. Der Ordner (z.B.**70000**) legt es an. Das Projekt (z.B. **80000**) wird kopiert und automatisch umbenannt.

#### **Wichtig**

Sind der Ordnername und die Dateinamen im zu kopierenden Ordner nicht gleich, werden die Zeichnungsdateien nicht umbenannt.

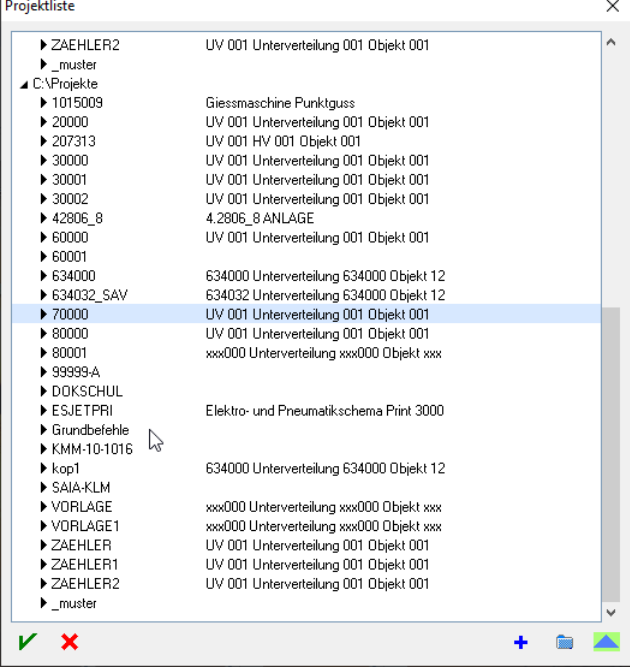

- 7. Mit der linken Maustaste Projekt (z.B. **70000**) anklicken.
- 8. Mit der linken Maustaste Befehl **Einstellen** anklicken oder Doppelklick auf das Projekt.
- 9. Das Projekt (z.B. **70000**) stellt es in der Projektverwaltung ein und kann bearbeitet werden.
- 10. Menü **Titel** und **Untertitel** eventuell anpassen.

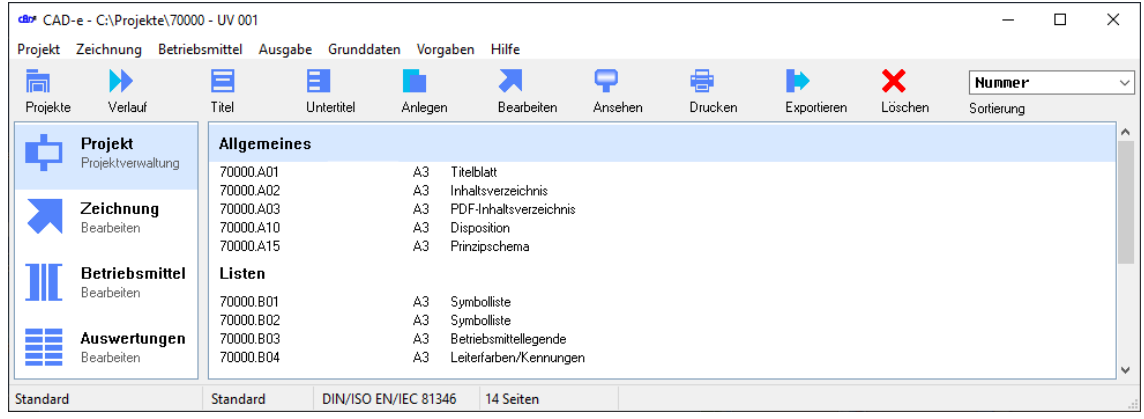

# **CAD-e das Elektro-CAD/CAE CAD-ENFERITHMENT DE LA CAD-ENFERITHMENT DE LA CAD-ENFERITHMENT DE LA CAD-ENFERITHMENT DE LA CAD-ENFERITHMENT DE LA CAD-ENFERITHMENT DE LA CAD-ENFERITHMENT DE LA CAD-ENFERITHMENT DE LA CAD-ENFERIT**

#### **Projekt umbenennen / verschieben**

Ein bestehendes Projekt in der **Projektverwaltung** umbenennen oder verschieben.

#### **Wichtig**

Der eingestellte Ordner kann nicht umbenannt oder verschoben werden.

- 1. Projekt mit dem Befehl **Projekt** (z.B. **C:\PROJEKT\80000**) einstellen.
- 2. Mit der linken Maustaste Befehl **Projekte** anklicken.
- 3. Mit der linken Maustaste Ordner (z.B. **70000**) anklicken.

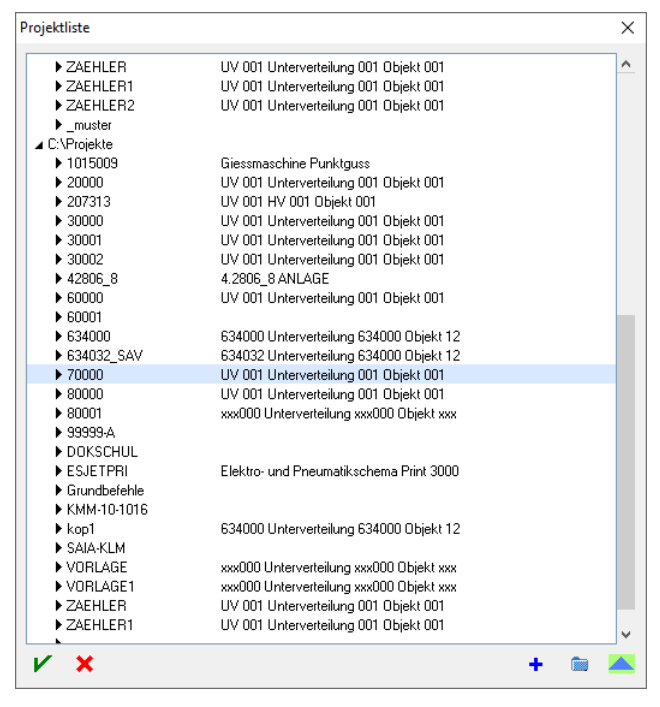

4. Mit der rechten Maustaste Befehl **Ordner verschieben** oder **Ordner umbenennen** anklicken.

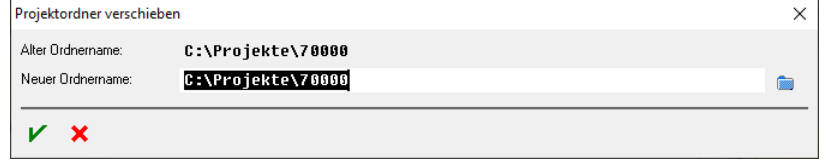

5. Auf der Zeile **Neuer Ordnername** neuen Ordnernamen (z.B.**70005**) eingeben.

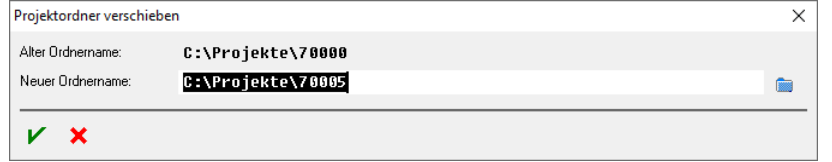

- 6. Mit der linken Maustaste Befehl **Verschieben** anklicken.
- 7. Der Ordner und die Zeichnungsdateien (z.B.**70005**) sind umbenannt.

#### **Wichtig**

Sind der Ordnername und die Dateinamen nicht gleich, werden die Zeichnungsdateien nicht umbenannt.

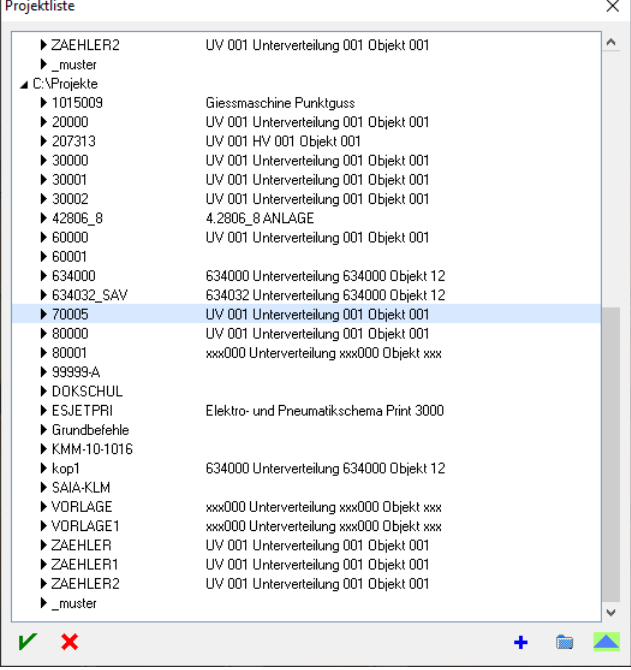

- 8. Mit der linken Maustaste Projekt (z.B. **70005**) anklicken.
- 9. Mit der linken Maustaste Befehl **Einstellen** anklicken oder Doppelklick auf das Projekt.
- 10. Das Projekt (z.B. **70005**) stellt es in der Projektverwaltung ein und kann bearbeitet werden.
- 11. Menü **Titel** und **Untertitel** eventuell anpassen.

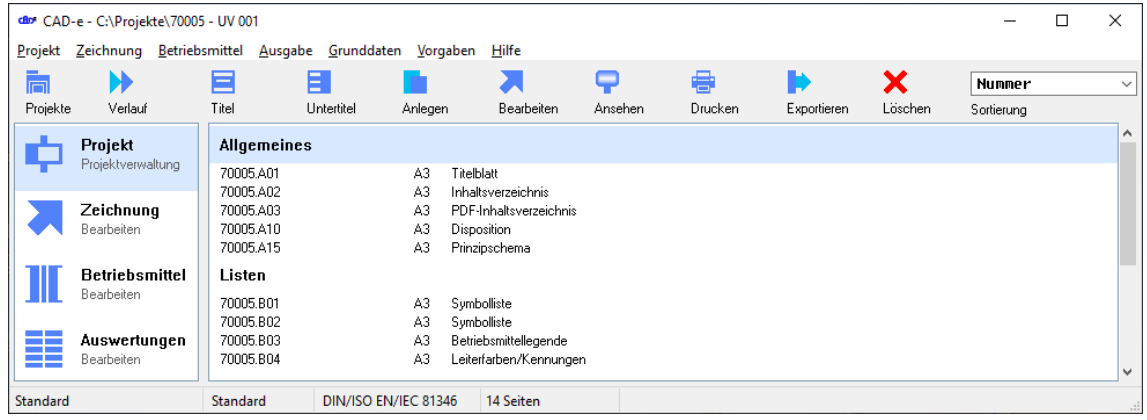

#### **Projekt verschmelzen**

Zwei Projekte zusammenführen.

#### **Wichtig**

In den beiden Projekten dürfen keine gleichen Zeichnungsseitennummern vorhanden sein. Das aktuell eingestellte Projekt ist das Zielprojekt. Von diesem werden die Projekttiteldaten und Textdateien übernommen.

- 1. Zielprojekt mit dem Befehl **Projekte** (z.B. **C:\PROJEKT\80000**) einstellen.
- 2. Mit dem Befehl **Projekte** neuen Ordner anlegen (z.B. **C:\PROJEKT\COPY1**) und das Projekt ZAEHLER als Vorlageordner wählen.

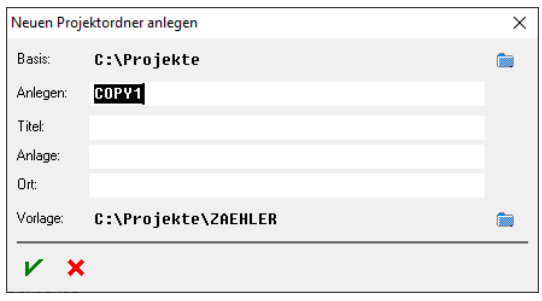

- 3. Mit der linken Maustaste Befehl **Kanlegen** anklicken.
- 4. Das Projekt (z.B. **ZAEHLER**) kopiert es in das Projekt (z.B. **COPY1**).

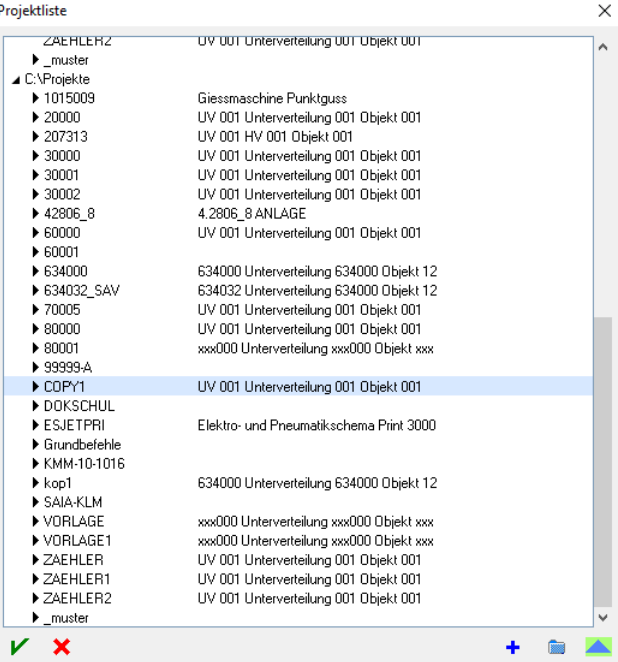

- 5. Hilfsprojekt (z.B. **C:\PROJEKTE\COPY1**) einstellen.
- 6. Projekt (z.B. **COPY1**) bearbeiten. Zeichnungen die im Projekt nicht gebraucht werden löschen oder Seitennummern umnummerieren (z.B. **COPY1.001** nach **COPY1.003**).

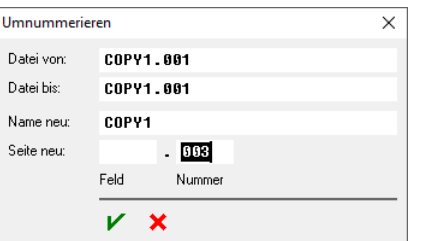

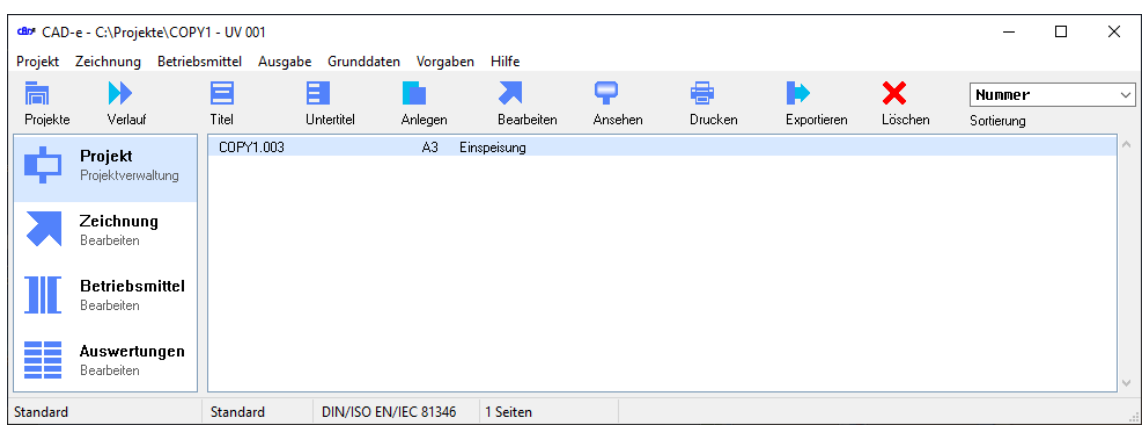

7. Zielprojekt mit dem Befehl **Projekte** (z.B. **C:\PROJEKT\80000**) einstellen.

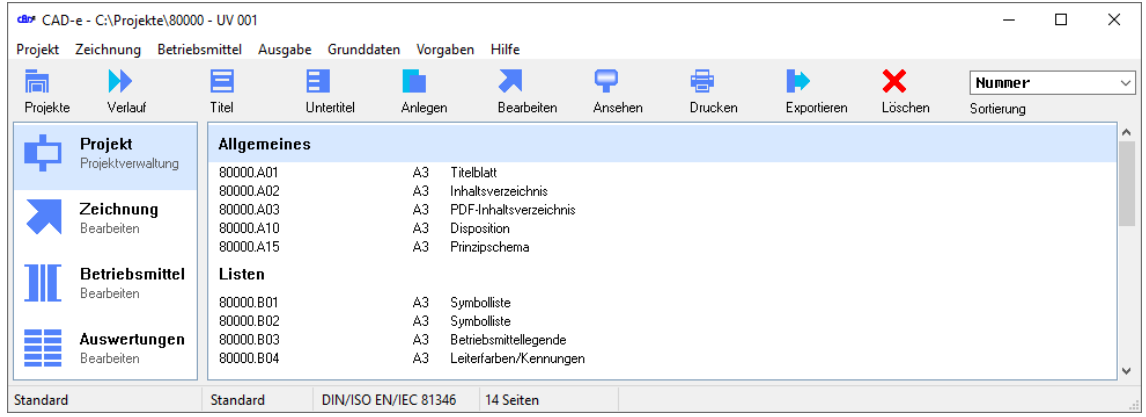

- 8. Mit der linken Maustaste Befehl **Projekte** anklicken.
- 9. Mit der linken Maustaste Ordner (z.B. **C:\PROJEKTE\COPY1**) anklicken.

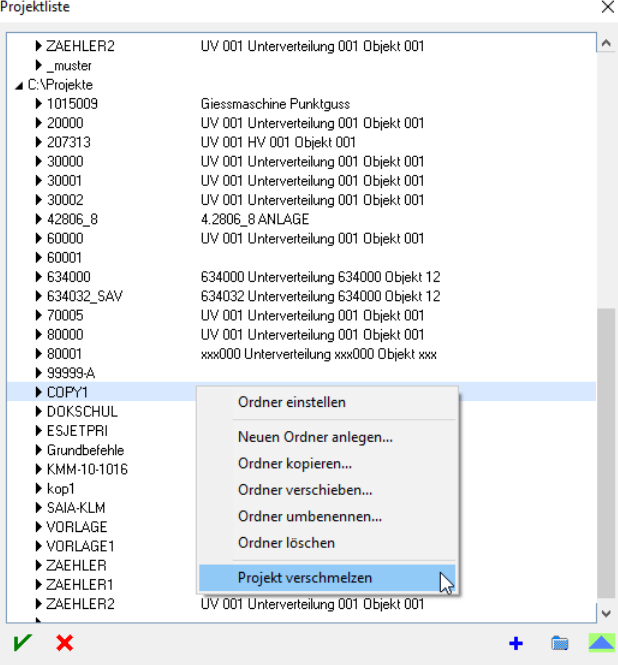

- 10. Mit der rechten Maustaste Menü aufrufen und den Befehl **Projekt verschmelzen** anklicken.
- 11. Sicherheitsabfrage mit **Ja** bestätigen.

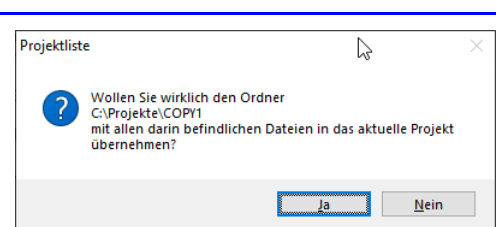

12. Die Zeichnungen aus dem Projekt (z.B. **COPY1**) werden in den Ordner (z.B. **80000**) integriert.

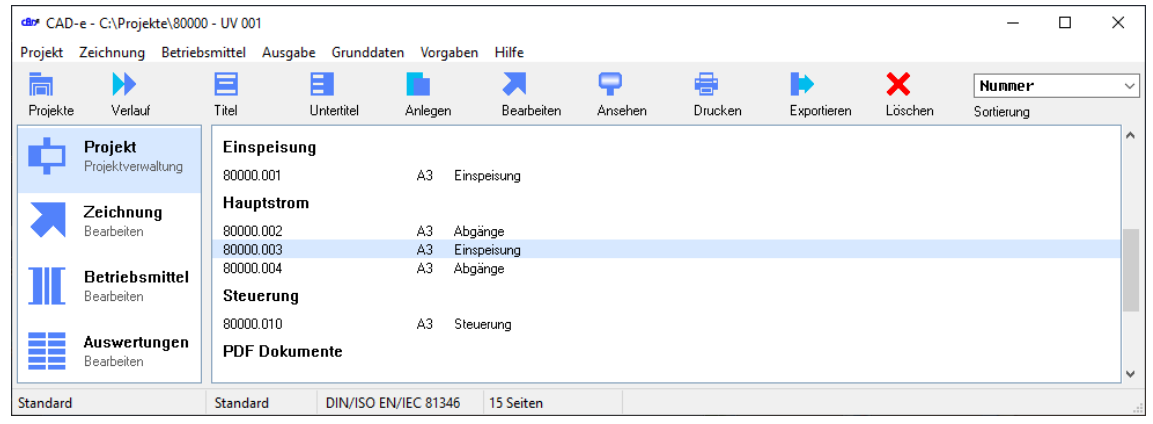

- 13. Sämtliche Automatismen werden in den Zeichnungen und der automatischen Betriebsmittelverwaltung des Zielprojekts (z.B. **80000**) übernommen. Die Potentialübergänge und andere Projekt übergreifende Betriebsmittel müssen im verschmolzenen Projekt angepasst werden.
- 14. Wird das Projekt (z.B. **COPY1**) nicht mehr gebraucht, Ordner löschen.

#### **Projekt löschen**

Ein bestehendes Projekt in der **Projektverwaltung** löschen.

#### **Wichtig**

Der eingestellte Ordner kann nicht gelöscht werden.

- 1. Projekt mit dem Befehl **Projekte** (z.B. **C:\PROJEKT\80000**) einstellen.
- 2. Mit der linken Maustaste Befehl **Projekte** anklicken.
- 3. Mit der linken Maustaste Ordner (z.B. **70005**) anklicken.

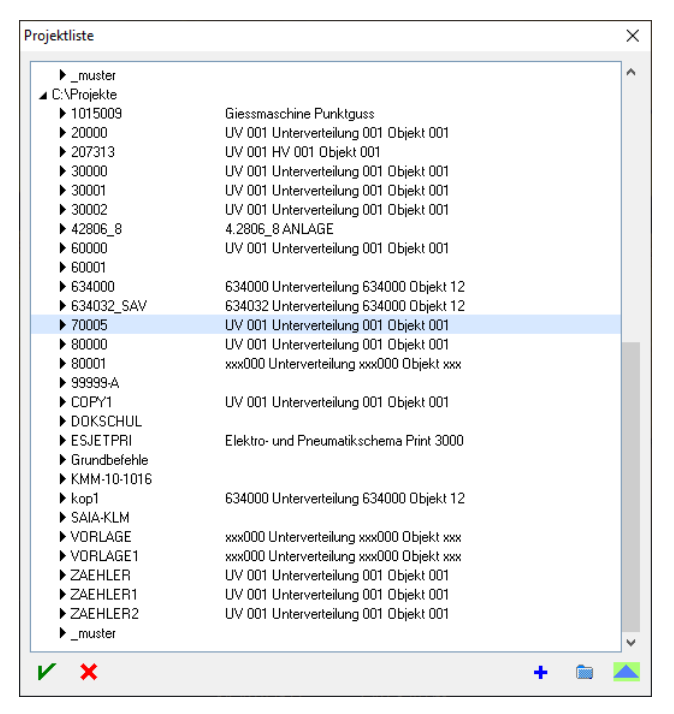

- 4. Mit der rechten Maustaste Befehl **Ordner löschen** anklicken.
- 5. Sicherheitsabfrage mit **Ja** bestätigen.

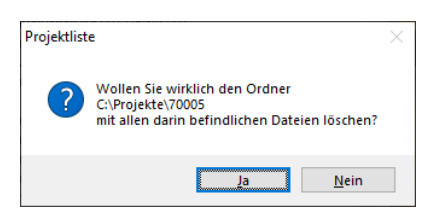

6. Der Projektordner (z.B. **70005**) ist gelöscht.

#### ABC **Rechtschreibprüfung**

Alle Eingabefelder, die mit Text zu tun haben, werden automatisch auf die Rechtschreibung geprüft.

Die CAD-e Rechtschreibprüfung ist nebst einen 50'000-fachen Wörterverzeichnis, selbstlernend. D.h. es können beliebige Wörter zum Lexikon dazu gefügt werden.

#### **Wichtig**

Überall wo der Befehl **Rechtschreibprüfung** erscheint, kann die Rechtschreibprüfung im Nachhinein ausgeführt werden.

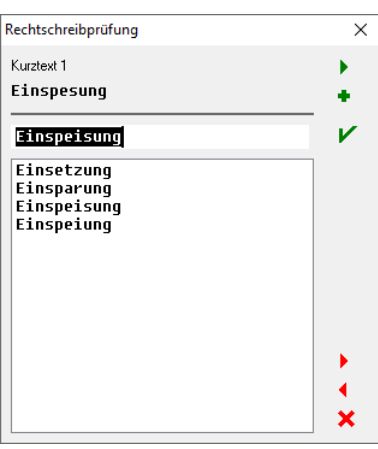

- ٠ **Ignorieren**, keine Änderung des Texts
- ٠ **Lernen**, das Wort wird in das persönliche Lexikon (Datei personal.spell) aufgenommen
- **Einsetzen**, der Text im Fenster einsetzen
- Einen **Text vorwärts**
- Einen **Text rückwärts**
- × **Abbrechen** der Rechtschreibprüfung

Rechtschreibprüfung in der Projektverwaltung

In der **Projektverwaltung** ist die Rechtschreibprüfung im **Titel**, **Untertitel**, **Listen**, **Zeichnung** 

**anlegen**, **Eigenschaften**, **Betriebsmittel bearbeiten**, **Betriebsmittel Standard** und **Betriebsmittel Kunde** integriert.

1. Kurztext (z.B. **Einspeissung**), im Menü **Eigenschaften**, falsch schreiben.

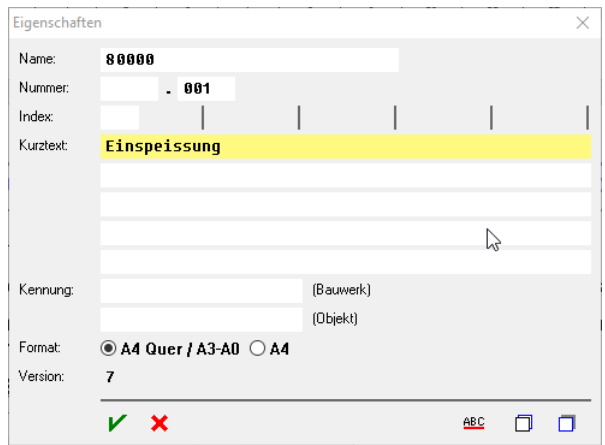

- 2. Die Rechtschreibprüfung öffnet und schlägt Korrekturen vor.
- 3. Text (z.B. **Einspeisung**) anwählen.

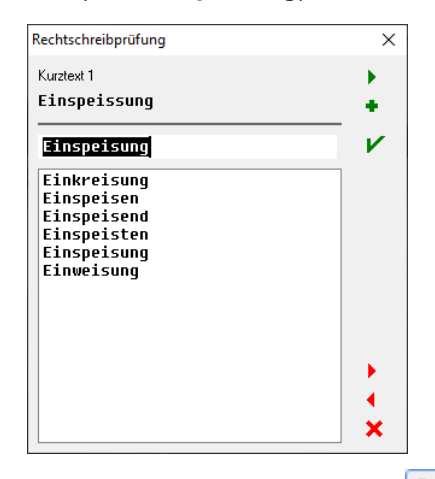

- 4. Mit der linken Maustaste Befehl **Einsetzen** anklicken.
- 5. Der Kurztext ist korrigiert.

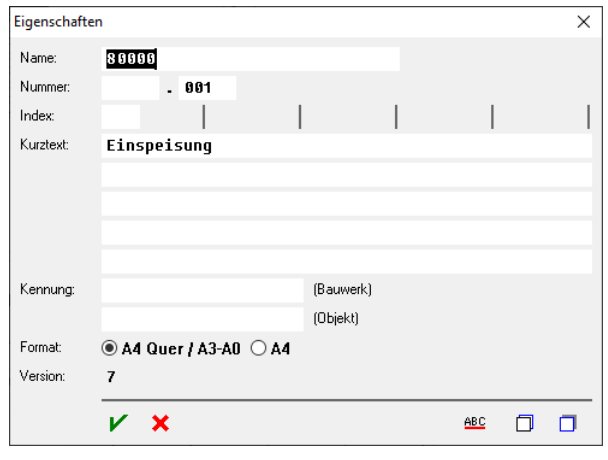

6. Mit der linken Maustaste Befehl **Speichern** anklicken.

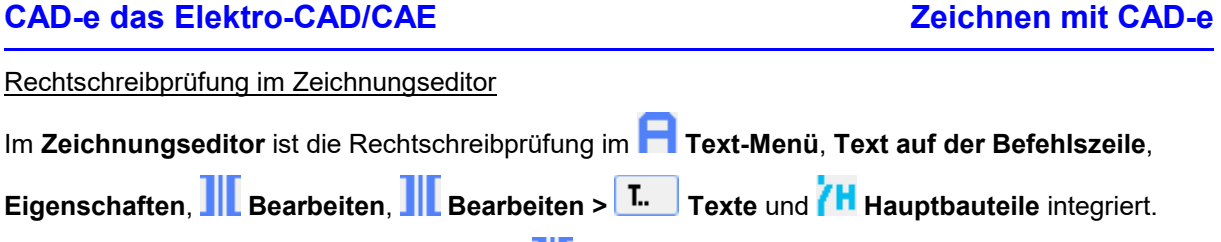

1. Kurztext (z.B. **Einspeissung**), im Menü **BMK bearbeiten**, falsch schreiben.

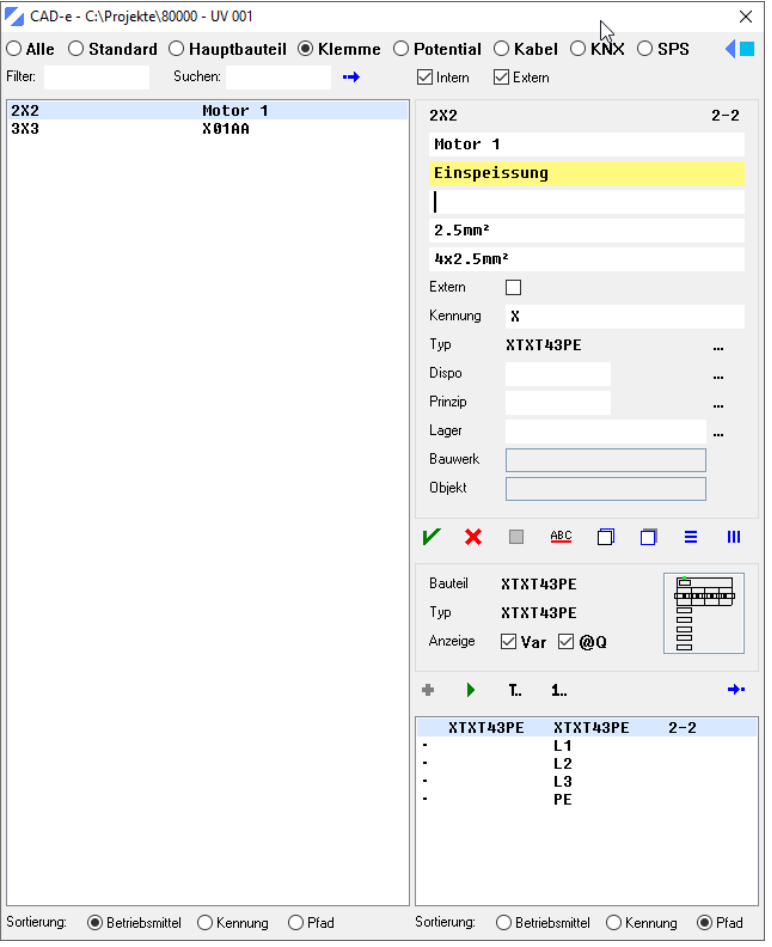

- 2. Die Rechtschreibprüfung öffnet und schlägt Korrekturen vor.
- 3. Text (z.B. **Einspeisung**) anwählen.

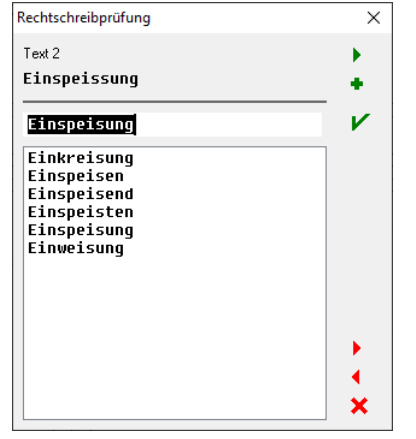

- 4. Mit der linken Maustaste Befehl **Einsetzen** anklicken.
- 5. Der Kurztext ist korrigiert.

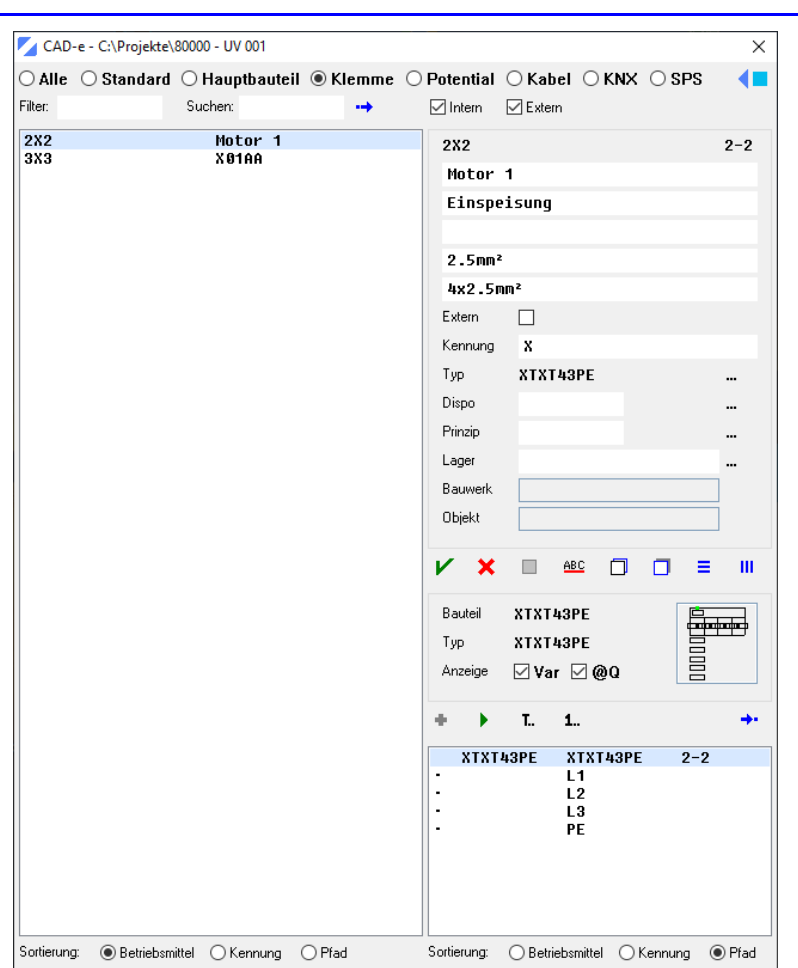

6. Mit der linken Maustaste Befehl **Speichern** anklicken.

# Rechtschreibprüfung, Installation Aspell

Dass **CAD-e** mit der Rechtschreibprüfung funktioniert, muss die **Aspell Software** auf jedem PC installiert sein.

Bei einer Einzelplatz Installation wird die Rechtschreibprüfung Aspell automatisch auf den PC installiert.

Bei einer Mehrplatzlizenz muss auf jedem Anwender PC die Aspell Software installiert sein.

Zur Installation folgende Schritte ausführen:

- 1. Windows aufrufen.
- 2. **Windows Explorer** aufrufen.
- 3. In den CAD-e Installationsordner (z.B. **F:\CAD-e\ASPELL)** wechseln.
- 4. Setup-Programme vom Ordner (z.B. **F:\CAD-e\ASPELL\TmpInstall\ setup-Aspell-de-0.50-2.exe**) und (z.B. **F:\CAD-e\ASPELL \ Aspell-0-50-3-3-Setup.exe**) installieren.

#### Rechtschreibprüfung, Einstellungen

In der **CAD-e Projektverwaltung** folgende Einstellungen für die Rechtschreibprüfung kontrollieren und eventuell anpassen.

- 1. Die CAD-e **Projektverwaltung** starten.
- 2. Mit der linken Maustaste Abrollmenü **Vorgaben > CAD-e** anklicken.
- 3. Punkte **Rechtschreibprüfung** suchen.

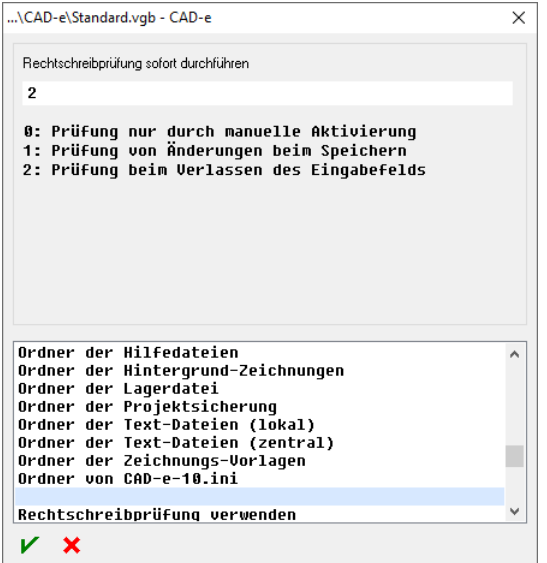

4. Folgende Punkte kontrollieren und einstellen.

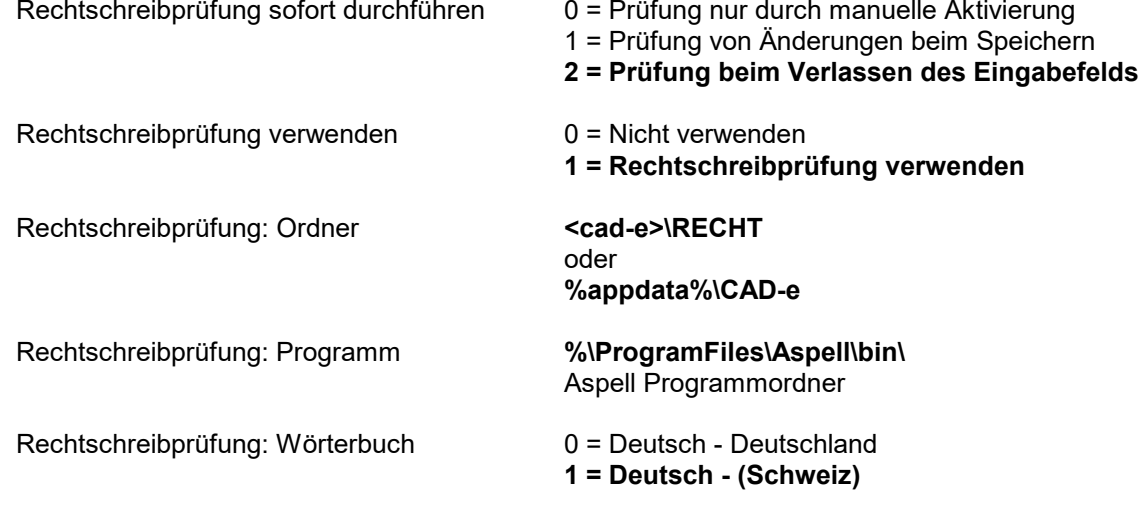

5. Mit den fett gedruckten Einstellungen funktioniert die Rechtschreibprüfung im CAD-e.